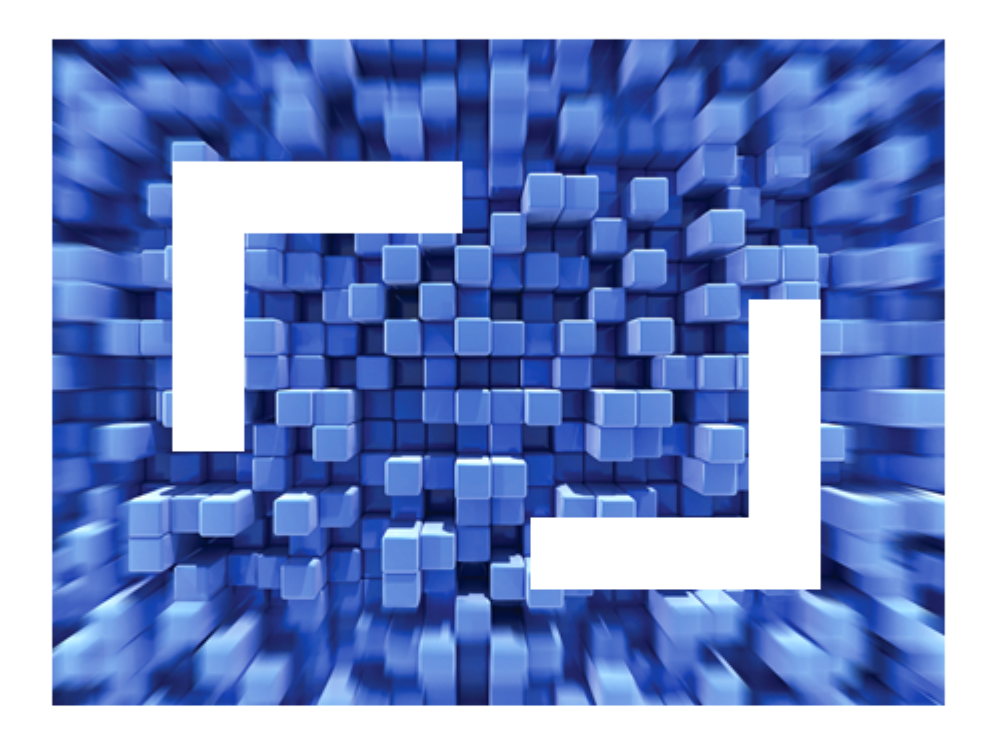

# **Silk Performance Explorer 2011 Help**

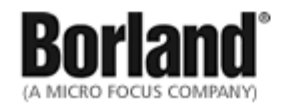

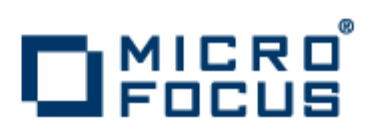

**Micro Focus 575 Anton Blvd., Suite 510 Costa Mesa, CA 92626**

**Copyright © 2011 Micro Focus IP Development Limited. All Rights Reserved. Portions Copyright © 1992-2009 Borland Software Corporation (a Micro Focus company).**

**MICRO FOCUS, the Micro Focus logo, and Micro Focus product names are trademarks or registered trademarks of Micro Focus IP Development Limited or its subsidiaries or affiliated companies in the United States, United Kingdom, and other countries.**

**BORLAND, the Borland logo, and Borland product names are trademarks or registered trademarks of Borland Software Corporation or its subsidiaries or affiliated companies in the United States, United Kingdom, and other countries.**

**All other marks are the property of their respective owners.**

## **Contents**

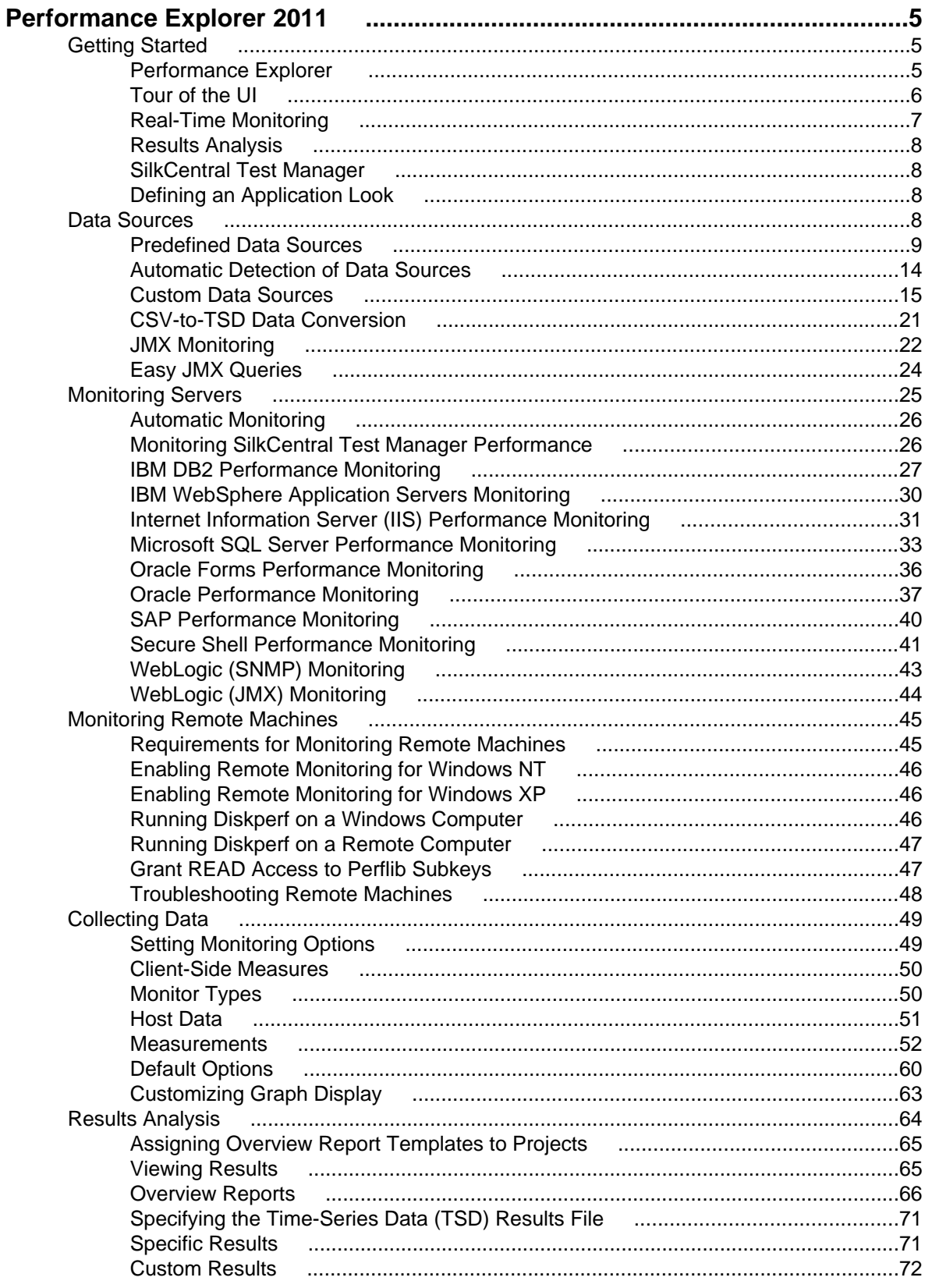

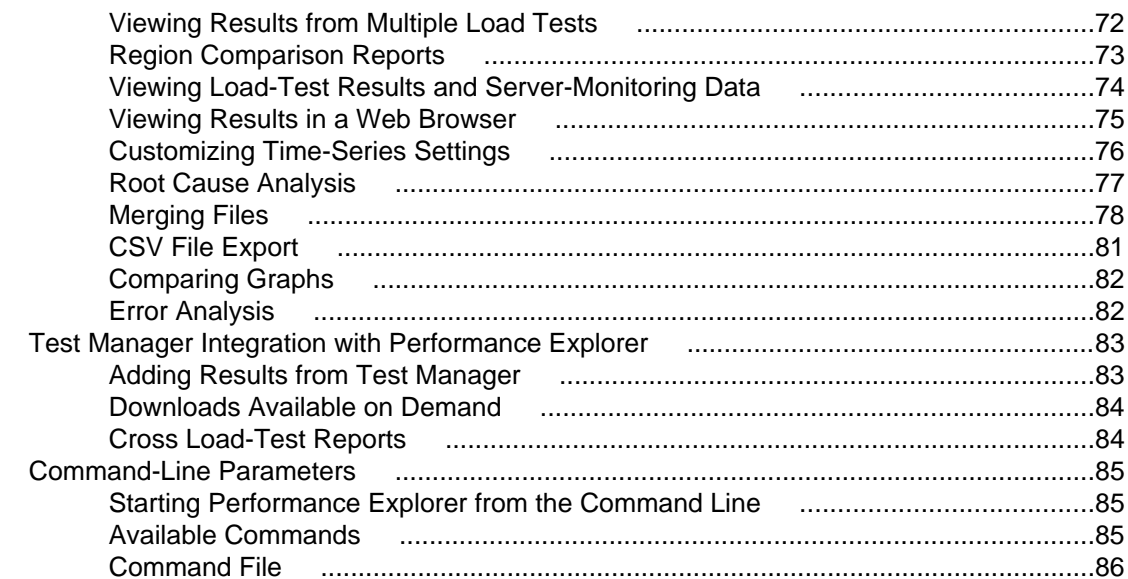

# <span id="page-4-0"></span>**Performance Explorer 2011**

Welcome to Performance Explorer 2011.

Performance Explorer allows you to view measurements obtained through real-time monitoring and to analyze results of past load tests. An array of graphical tools enables both real-time monitoring of the target server while tests are running and exhaustive analysis of the results after tests have completed. Exploring test results is made easy by a workflow bar with a click-through UI, enhanced by drag functionality.

## **Getting Started**

This section provides the information you need to monitor servers and analyze test results using Silk Performance Explorer.

## **Performance Explorer**

Performance Explorer allows you to view measurements obtained through real-time monitoring and to analyze results of past load tests. An array of graphical tools enables both real-time monitoring of the target server while tests are running and exhaustive analysis of the results after tests have completed. Exploring test results is made easy by a workflow bar with a click-through UI, enhanced by drag functionality.

### **Performance Explorer Overview**

In real-time monitoring, live charts provide a customizable display of the most relevant performance information from the target server. Monitoring is available for a comprehensive collection of the Web servers, application servers, and database servers running on the operating systems most widely used today. You can open multiple charts at the same time allowing you to watch a graphic display of Web server performance and operating system performance simultaneously. A menu tree editor with drag functionality allows you to combine elements from any data source in the charts.

After a test, you can chart the performance of the target server from both the client side and the server side. Response-time measurements display the client perspective, while throughput data displays the perspective from the server side. Charts and graphs are fully customizable, and they can contain as many or as few of the measurements taken during the test as you require. You can open multiple charts, using information from one or multiple tests, at once to facilitate contrast and compare operations. Templates for the most typical test scenarios, such as Web, Database, IIOP, are provided. You can populate these default charts easily and quickly with the data you need. Drag functionality enables chart elements to be combined from any data source. You can place information on client response times and server performance in a single chart so that you can directly view the effect of server performance on client behavior.

Using the advanced drag functionality of the menu tree editor, you can combine information elements from any data source in any number of selected charts. You can even add and remove measurements from different sources to produce permanent or temporary charts and reports that suit your needs. You can save modified settings with each project to ensure that Performance Explorer always opens with your preferred view.

A comprehensive XML/XSL-based overview report combines user group data from the baseline report file (baseline.brp) with time-series, test-result information. You can customize the overview report to your needs by changing the provided texts and by inserting charts of your interest. Saving your changes as a template allows the reuse of your individual settings.

### <span id="page-5-0"></span>**Starting Performance Explorer**

Before beginning, make sure you know how your application is set up and deployed. For example, find out which of your machines powers the database and application servers.

Perform one of the following steps:

- Choose **Start** > **Programs** > **Silk** > **SilkPerformer <version>** > **Analysis Tools** > **Silk Performance Explorer**.
- From SilkPerformer, choose **Results** > **Monitor Server** .
- From SilkPerformer, choose **Results** > **Explore Time Series** .

**Note:** You can also launch Performance Explorer from a command-line interface.

When editing a new template or launching Performance Explorer from the SilkPerformer results menu, the program opens with several predefined monitor graphs and a predefined data source (your local machine).

## **Tour of the UI**

The main sections of the Performance Explorer interface are highlighted below.

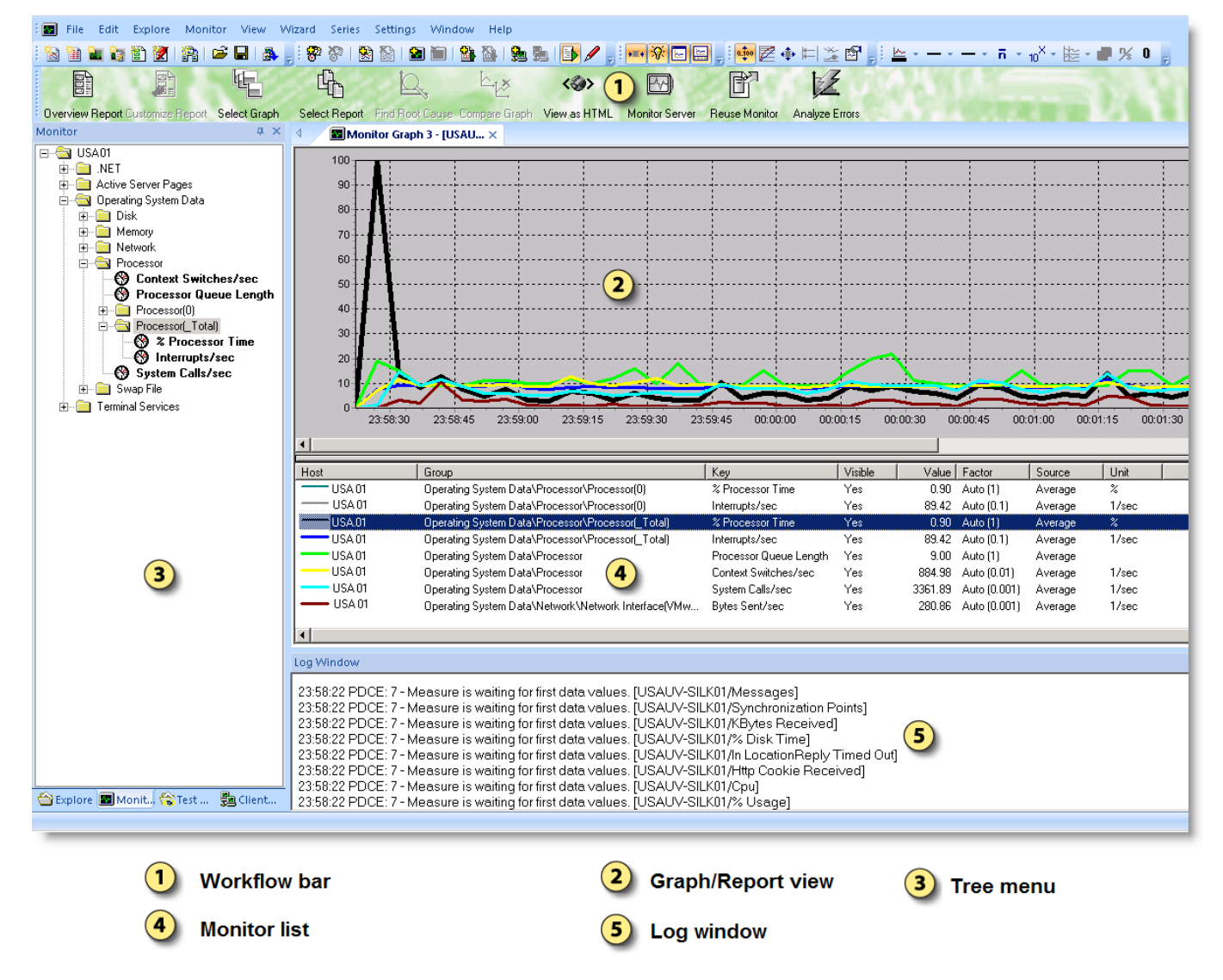

#### <span id="page-6-0"></span>**Workflow Bar**

The workflow bar facilitates the primary actions related to monitoring server performance. The buttons on the workflow bar enable you to perform the following commands:

- **Overview Report**: Generates an overview report, which includes all significant load test results, including general information, user types, charts, and data tables.
- **Customize Report**: Enables you to customize the entries that appear in the overview report template.
- **Select Graph**: Enables you to select a graph template for viewing time-series data (TSD files).
- **Select Report**: Enables you to select a report template for viewing time-series data (TSD files).
- **Find Root Cause**: Enables you to correlate client-side performance issues with server-side measurements.
- **Compare Graph**: Enables you to examine the same measurement type across multiple load tests.
- **View as HTML**: Generates report output in HTML for web-browser viewing.
- **Monitor Server**: Enables you to specify a data source for analysis, or have available data sources detected for you automatically.
- **Reuse Monitor**: Enables you to edit a performance monitor using SilkPerformer or to export a monitor for use within SilkCentral Test Manager .
- **Analyze Errors**: Displays all of a load test's errors in a graphical format that allows you to drill down to find detailed information.

#### **Graph/Report View**

Server-monitoring data and load-test results are displayed here within graphs and reports.

Performance Explorer displays graphs and reports in a standard format but offers numerous possibilities for customization. You can change colors, line width, and line styles that are used to display measurements. You can also change scaling options and insert or remove markers.

#### **Tree Menu**

The tree menu offers multiple views. Via the view tabs, you can browse for load-test results to analyze, add data sources, download load-test results from SilkCentral Test Manager, or browse through available performance monitors. Available monitors cover a wide range of server performance metrics and operating system data.

#### **Monitor List**

This view lists all active real-time performance monitors and offline time series data (TSD) performance measurements. Key properties and statistics for each monitor and measure are listed in tabular format.

#### **Log Window**

This view lists all events that occur during performance monitoring, including errors and query statuses.

## **Real-Time Monitoring**

Performance Explorer supports real-time server-side and client-side monitoring.

#### **Server Monitoring**

When used for real-time monitoring, Performance Explorer automatically provides you with one or more live graphical charts that display a default selection of relevant target-server performance statistics.

Performance Explorer incorporates automatic monitoring functionality for a comprehensive range of Web servers, application servers, database servers, and clients that run on commonly used operating systems.

#### <span id="page-7-0"></span>**Client-Side Monitoring**

Use real-time client-side measures like any other monitoring measure, such as, built-in graphs and monitor reports.

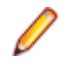

**Note:** In some instances, virtual users might fail or not start during load-testing and monitoring of client-side real-time measures. The message SYSTEM: 231 All pipe instances are busy appears. This error is caused by real-time virus protection interfering with or blocking real-time monitoring. Named pipes are recognized as files and then scanned by virus-protection software.

## **Results Analysis**

Create monitor reports to analyze test data. Performance Explorer can write and save test data to one or more time-series data (TSD) files. At any time using TSD files, you can generate charts that display performance measurements for servers under test from both the client and server perspectives. Responsetime measurements reveal the client perspective, while throughput data reveal the server-side perspective.

You can save monitor reports and add them to projects, or archive monitor reports for later use.

You can also customize graphical charts during results exploration. Charts can contain as many or as few test measurements as you require. You can open multiple charts, and add measurements from any recorded test. Use charts and measurements to visually compare select results from different tests or to compare test results to real-time monitoring data.

A comprehensive, HTML-based overview report combines user group data from the baseline report file, baseline.brp, with time-series, test result information. You can customize the overview report to meet your needs by editing default text and inserting charts of interest. Saving your changes as a template enables you to reuse custom settings with future reports.

## **SilkCentral Test Manager**

Performance Explorer is fully integrated with SilkCentral Test Manager. You can download the results of SilkPerformer tests that are executed using Test Manager to Performance Explorer for analysis.

## **Defining an Application Look**

You can change the overall UI look based on different color schemes.

- **1.** Choose **View** > **Application Look**.
- **2.** Select the application style that you want:
	- Blue Style
	- Black Style
	- Silver Style
	- Aqua Style

The UI is then redrawn based on the style you have selected.

## **Data Sources**

This section describes how to define data sources for Performance Explorer.

Define your servers and applications as data sources to collect performance data from them. Define data sources in one of the following ways:

Select a server or application from a set of predefined data sources.

Performance Explorer provides predefined data sources for the most popular Web servers, application servers, database servers, and operating systems. You are not restricted to using only these data

<span id="page-8-0"></span>sources. These data sources are included to speed the selection process for measurements that are to be monitored.

• Use the Data Source Scanner to detect data sources.

The Data Source Scanner checks your system for a variety of data sources that are commonly found on a range of platforms and returns a list of available data sources.

Both methods require that you open the **Data Source Wizard**, either by using the **Monitor** menu or by right-clicking the **Monitor** pane.

## **Predefined Data Sources**

This page lists the predefined data sources that are available with Performance Explorer and outlines specific installation and configuration requirements for each server type that Performance Explorer can monitor.

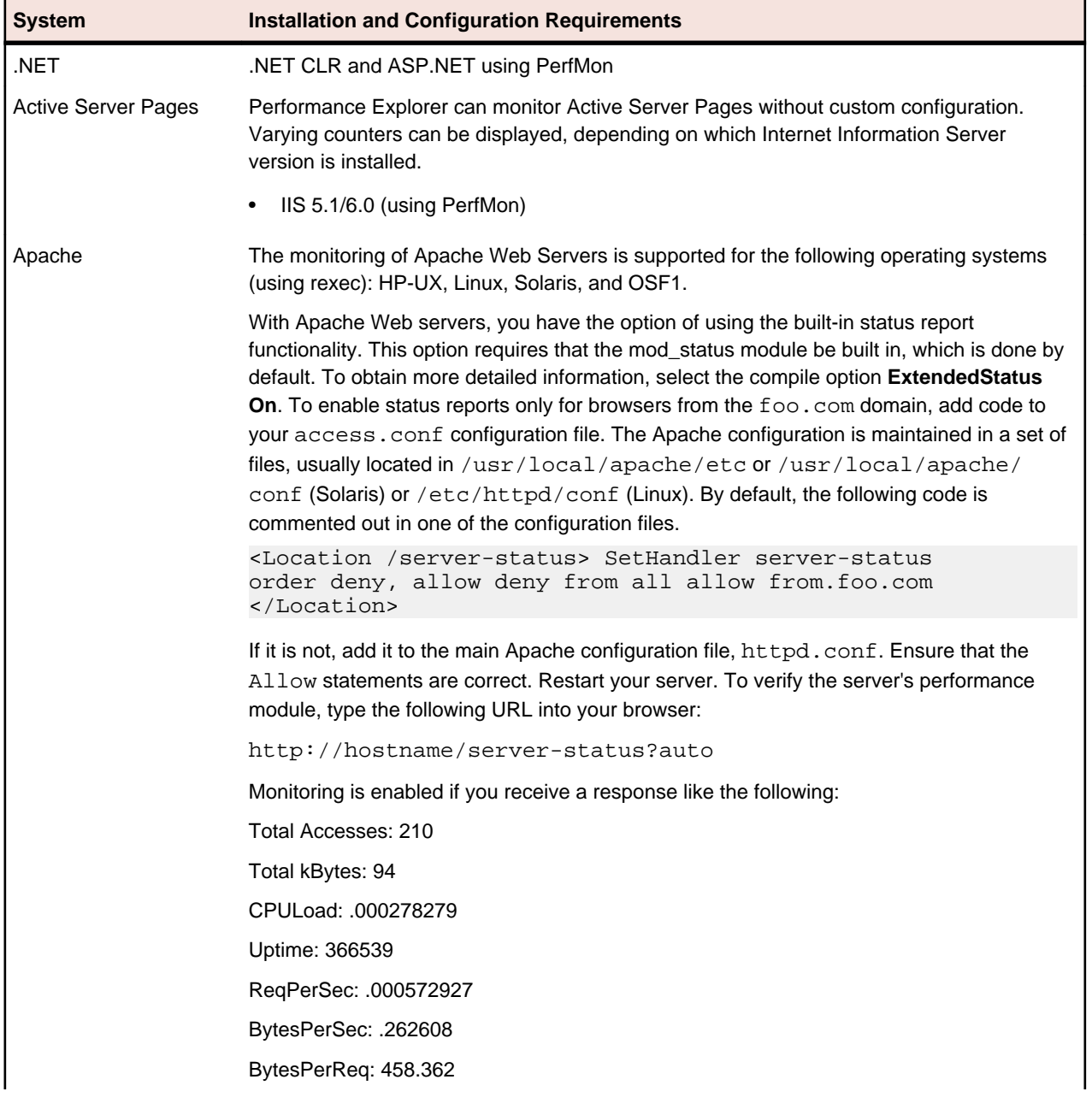

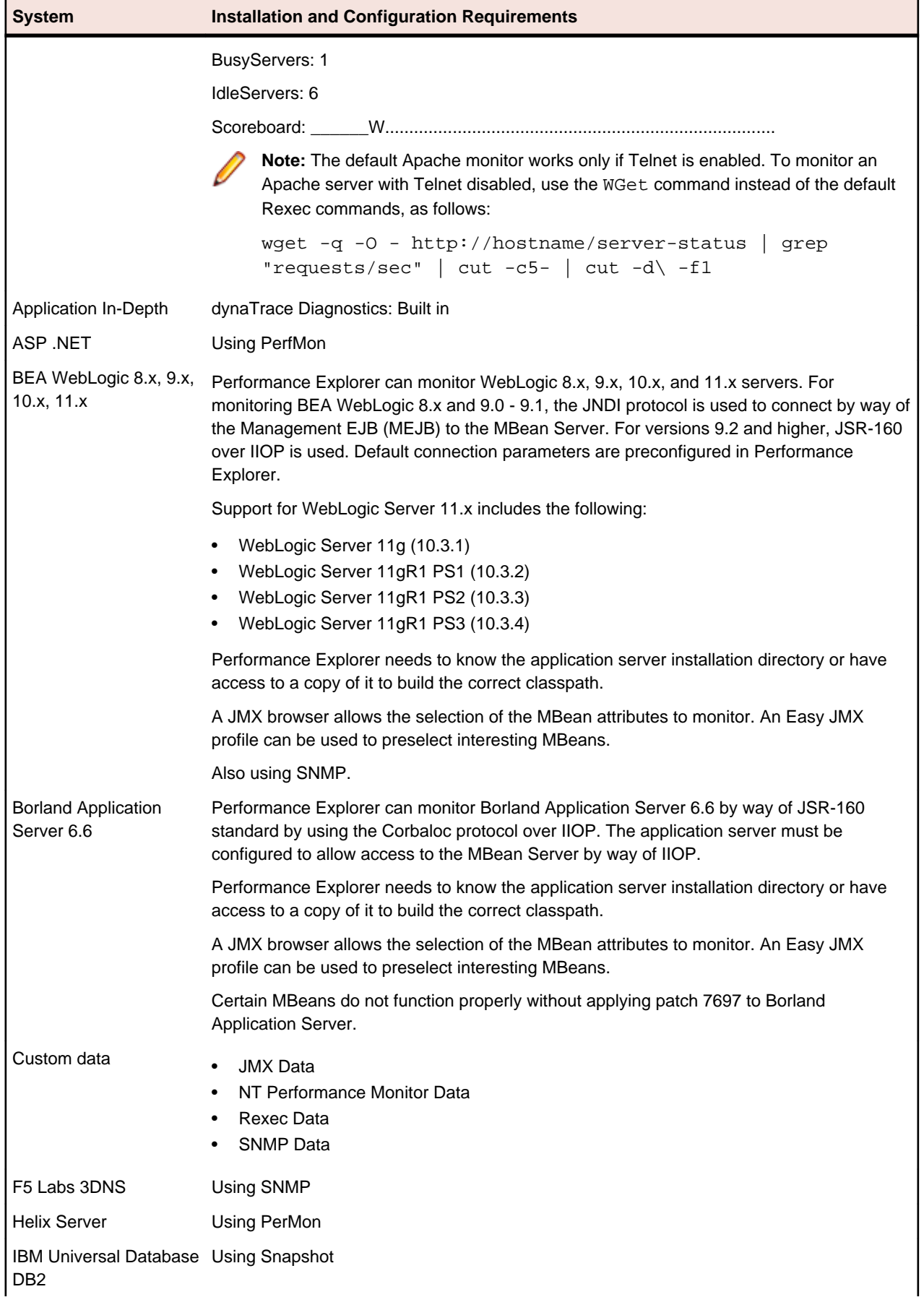

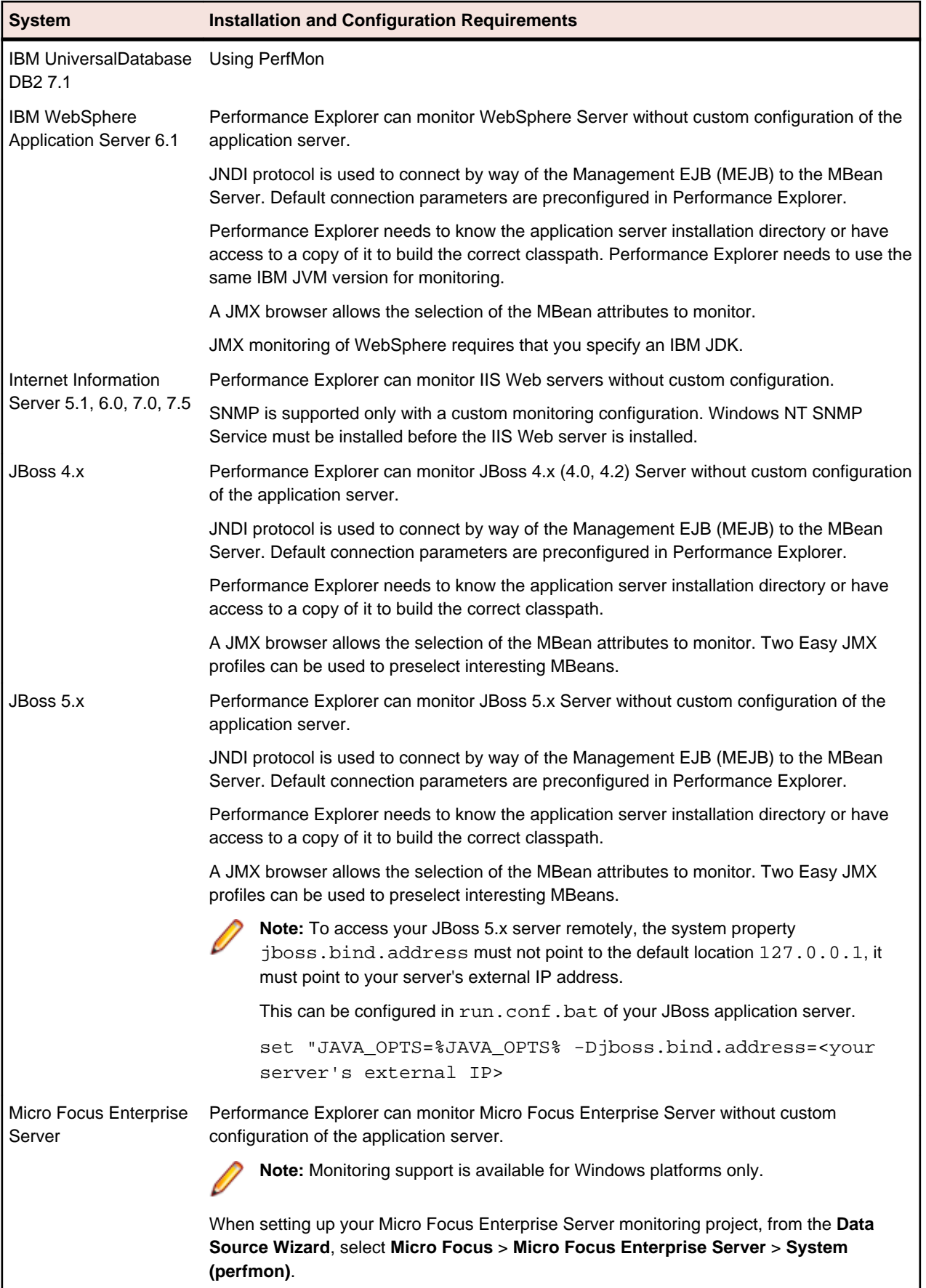

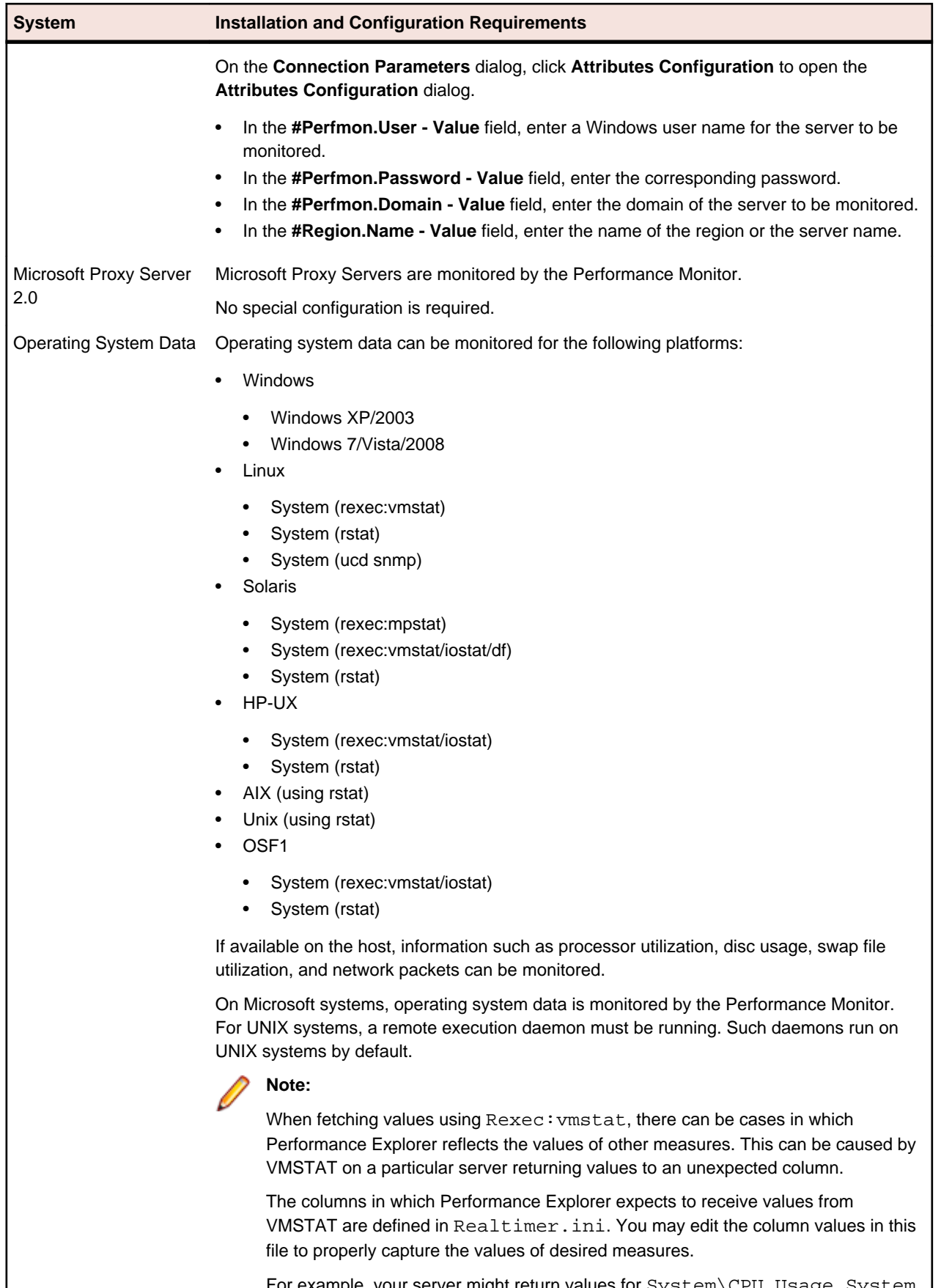

For example, your server might return values for System\CPU Usage System in column 13, while Operating System Data\Linux\System

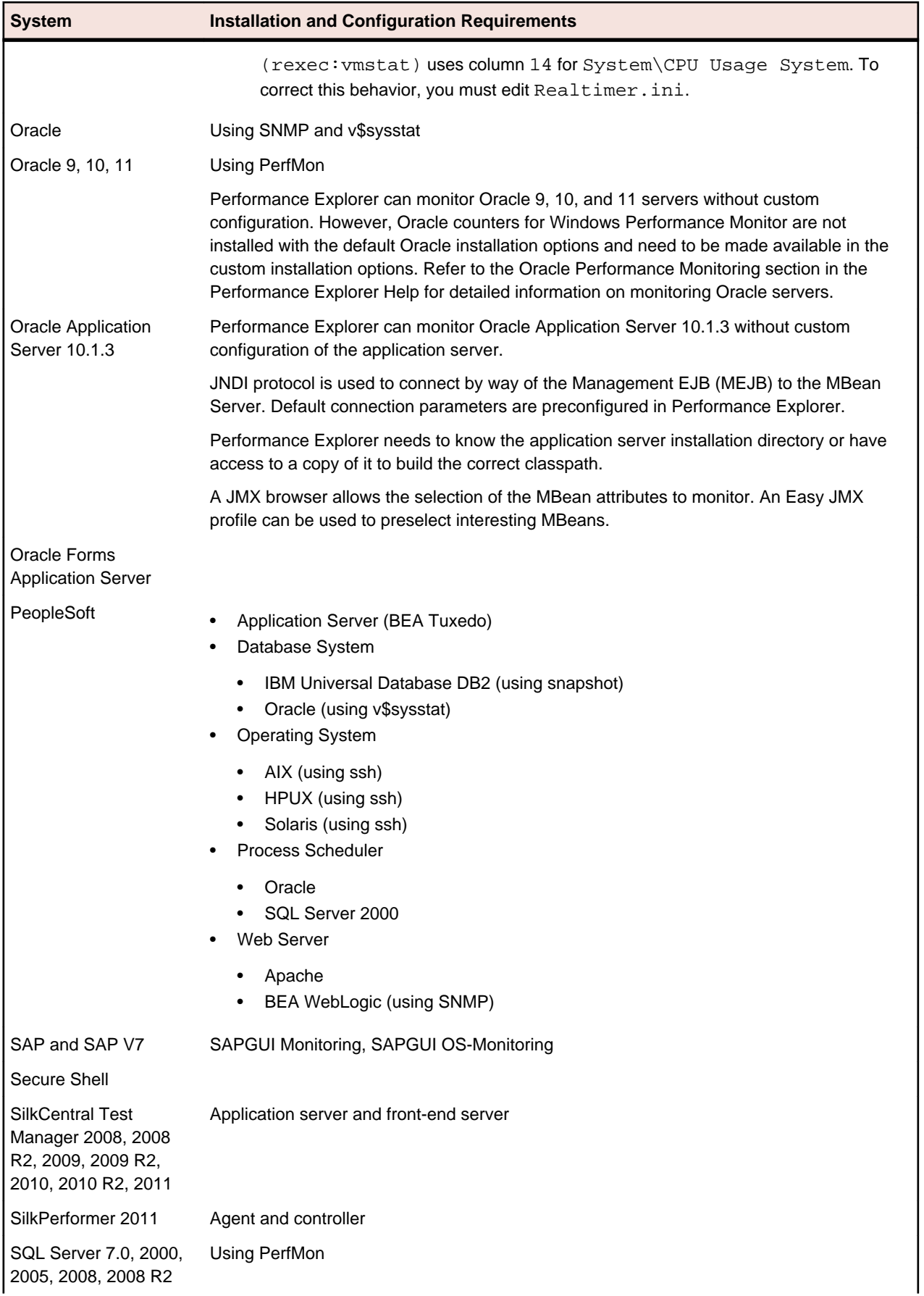

<span id="page-13-0"></span>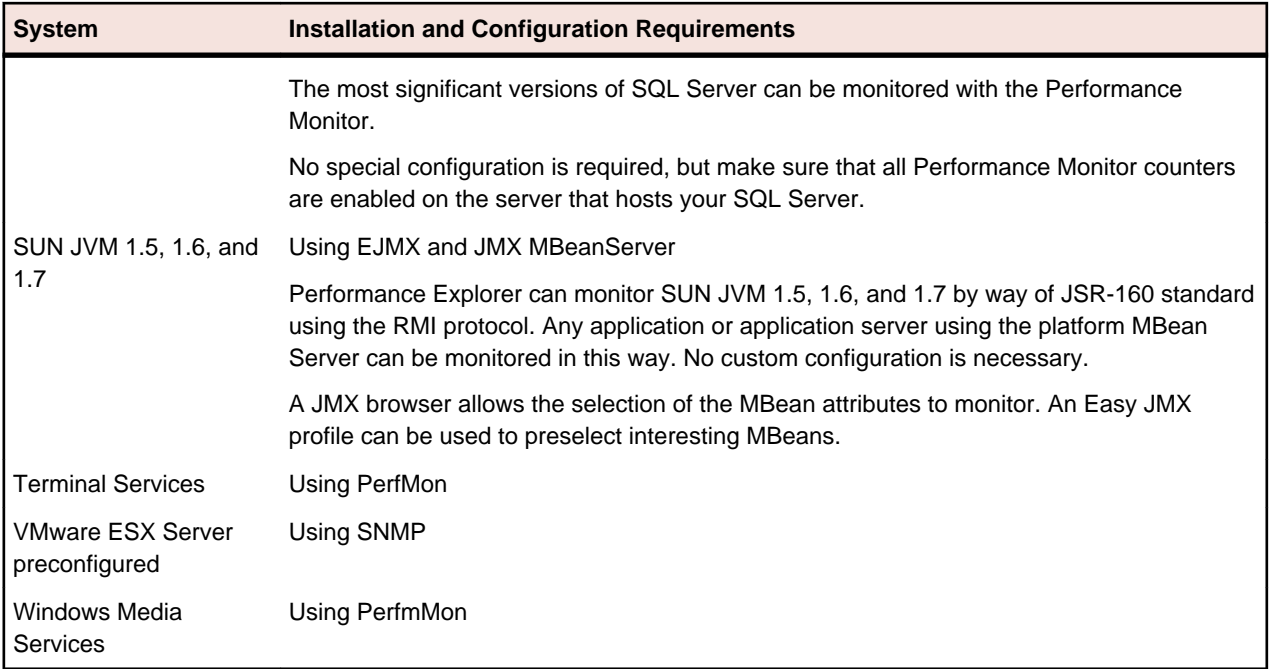

## **Automatic Detection of Data Sources**

Data-source detection queries your system for available data sources and suggests what can be monitored by using Performance Explorer. Detection is not intended to find every possible data source. The automatic detection is based on a configuration that closely mimics predefined data sources. It goes through the predefined counters and checks for their availability. For example, data-source detection examines the system for the number of processors, the number of network interfaces, the number of database instances, and how these components can be monitored.

The result is a wide selection of data sources that can be monitored, eliminating the need to manually browse your system for performance data sources.

The purpose of the Data Source Scanner is to provide a high level of access to the performance data sources of the system to be monitored. Details such as the platform on which your system runs (NT, AIX, or Linux) do not matter because the characteristics that you monitor, such as CPU and hard disk utilization, are platform-independent.

### **Using the Data Source Scanner**

Query your system for available data sources, which eliminates the need to manually browse your system for performance data sources.

- **1.** Choose **Monitor** > **Add Data Source** . The **Data Source** wizard opens.
- **2.** Click the **Have Data Sources detected** option button and then click **Next**. The **Connection parameters** page opens.
- **3.** In the **Hostname** text box, specify the machine to examine.
- **4.** Optional: In the **Alias** text box, specify the alias name.

The alias must be a highly descriptive synonym for the monitored server. It is recommended that you group measures on a particular machine.

For example, both WebLogic and IIS might be installed on the same computer. Both servers require monitoring, but the two performance measures must appear in separate menu trees.

**5.** Click **Next**.

Data-source detection is based on specific configurations. It checks for the following data sources on various platforms:

- <span id="page-14-0"></span>• .NET
- Active Server Pages
- Apache
- Coldfusion
- IBM Universal Database DB2
- Internet Information Servers
- iPlanet Directory Servers
- Microsoft Proxy Servers
- Microsoft SQL Servers
- Netscape Directory Servers
- Netscape Enterprise 3.0
- Netscape/iPlanet Directory Server
- Operating System Data, such as hard disk, CPUs, and network interfaces
- Oracle Databases
- Rstat which often can be queried on UNIX-based systems and provides large amounts of operating system-related data.
- SilkPerformer Agent
- SilkPerformer Controller
- Silverstream

While the Data Source Scanner examines your system, it provides feedback regarding how far the detection has progressed. The top progress bar indicates overall progress. The bottom bar shows which protocol is currently being used to examine your system.

Occasionally, the Data Source Scanner presents a dialog box that requests a user ID and password. These dialog boxes appear when, for example, a remote execution daemon is found on the specified host.

The scanner also checks whether your system resides within a remote NT domain. In such instances, you must provide the domain name of the specified host.

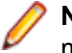

**Note:** The specified user must possess administration security rights, which are necessary for monitoring NT based systems.

- **6.** When the **Progress** section indicates Done, click **Next**. The **Select displayed measures** page opens.
- **7.** Check the check boxes for those measures that you want to include in the initial monitor view and then click **Finish**.

A connection to the specified host is established, and an initial view that contains the measures you selected is displayed.

## **Custom Data Sources**

In addition to predefined data sources, Performance Explorer offers the following monitoring interfaces:

- PerfMon Provides access to all WinNT/Windows 2000 monitoring data.
- REXEC Provides access to data sources on UNIX-based systems that use the Remote Execution Protocol.
- SNMP Provides access to monitoring data that is exposed by using the Simple Network Management Protocol.

### **Monitoring PerfMon Data Sources**

PerfMon is a Microsoft-specific monitoring interface that queries performance counters. Establish a connection to a PerfMon data source and create an initial view that contains the measures you want to monitor.

- **1.** Choose **Monitor** > **Add Data Source** . The **Data Source** wizard opens.
- **2.** Click the **Select from predefined Data Sources** option button.
- **3.** Click **Next**. The **System selection** page opens.
- **4.** Expand the **Custom Data** folder and click **NT Performance Monitor Data**.
- **5.** Click **Next**.
	- The **Connection parameters** page opens.
- **6.** In the **Hostname** text box, specify the machine to be monitored.

The host to be monitored might be located on a different NT Domain.

**7.** Optional: In the **Alias** text box, specify the alias name.

The alias must be a highly descriptive synonym for the monitored server. It is recommended that you group measures on a particular machine.

For example, both WebLogic and IIS might be installed on the same computer. Both servers require monitoring, but the two performance measures must appear in separate menu trees.

- **8.** In the **Username** text box, specify a user who has administrative security rights.
- **9.** In the **Password** text box, specify the appropriate password for the username.

**10.**Click **Next**.

The **Browse NT Performance Counters** dialog box opens.

**11.**Optional: Examine your system for available performance counters and add them to the monitoring template.

To select multiple counters from the list, press Ctrl or Shift.

- a) Select the object that you want to monitor from the **Performance object** list box. By default, **Processor** is selected.
- b) Click the **Select counters from list** option button and then select a counter type. By default, **% Processor Time** is selected.
- c) Click the **Select instances from list** option button and then select a instance amount. By default, **\_Total** is selected.
- d) Click **Add** to add selected counters to the measure. The **Counter Usage** page opens.
- e) Ensure that the **Is an average measure** check box is checked.
- f) Click **Next** and then click **Close**.

The **Select displayed measures** page opens.

**12.**Check the check boxes for those measures that you want to include in the initial monitor view and then click **Finish**.

A connection to the specified host is established, and an initial view that contains the measures you selected is displayed.

### **REXEC and UNIX Data Sources**

Describes how to query Unix-based systems using the Remote Execution protocol.

### **REXEC and UNIX Data Sources Overview**

Data sources on UNIX-based systems can often be queried by using the Remote Execution protocol. Identified data sources appear in the predefined data sources list. For example, you might want to monitor **Context switches/sec** on a Solaris system. By selecting this entry in the predefined list, you do not need to specify remote execution details. When data sources are not found in the list, create a custom data source.

#### **Remote Execution**

Remote execution means that you execute commands on the remote host by using the command-line interface. You can also execute shell scripts. To verify shell scripts, use a telnet client, connect to your UNIX system, and run some commands or scripts.

#### **Single Execution**

With single execution, the primary domain controller emulator (PDCE) connects to the remote machine and executes the command each time a new data point is requested. With short intervals this setting might place some load on the remote machine. However, the PDCE does not start a new command on the remote machine until the command of the last interval has finished.

Without single execution, the PDCE connects to the remote machine at the beginning of the monitoring session, starts the command, and forwards the output of the command to the parser. The parser is activated at the given monitoring interval and parses available data. The command is executed only once, and the connection to the remote machine remains active during the entire monitoring session. If the connection is lost because, for instance, the command on the remote machine exits, the PDCE attempts to reconnect after a fixed interval.

**Single Execution Example**

ps -ef | egrep -c ".\*"

The preceding command counts the number of processes running on a UNIX system. Enter this command during the telnet session. The command prints a value (the number of processes running) and then closes. Such behavior is called single execution.

You can wrap a 'while' loop around such commands.

#### **Multiple Execution Example**

```
while [ true ]; do / / Mind the spaces
   ps -ef | egrep -c ".*";
    sleep 5;
done
```
The preceding example continuously prints the number of processes at five-second intervals. Such behavior is defined as multiple executions.

### **Using REXEC to Query UNIX**

Establish a connection to a UNIX-based system that uses the Remote Execution Protocol and add the measures that you want to monitor.

- **1.** Choose **Monitor** > **Add Data Source** . The **Data Source** wizard opens.
- **2.** Click the **Select from predefined Data Sources** option button.
- **3.** Click **Next**. The **System selection** page opens.
- **4.** Expand the **Custom Data** folder and click **Rexec Data**.
- **5.** Click **Next**. The **Connection parameters** page opens.
- **6.** In the **Hostname** text box, specify the machine to be monitored.
- **7.** Optional: In the **Alias** text box, specify the alias name.

The alias must be a highly descriptive synonym for the monitored server. It is recommended that you group measures on a particular machine.

For example, both WebLogic and IIS might be installed on the same computer. Both servers require monitoring, but the two performance measures must appear in separate menu trees.

- **8.** Specify the port, username, and password that are appropriate for the username.
- **9.** Click **Next**.

The **Add Rexec Measures** page opens.

**10.**Specify the appropriate values to create the measure that you want to monitor.

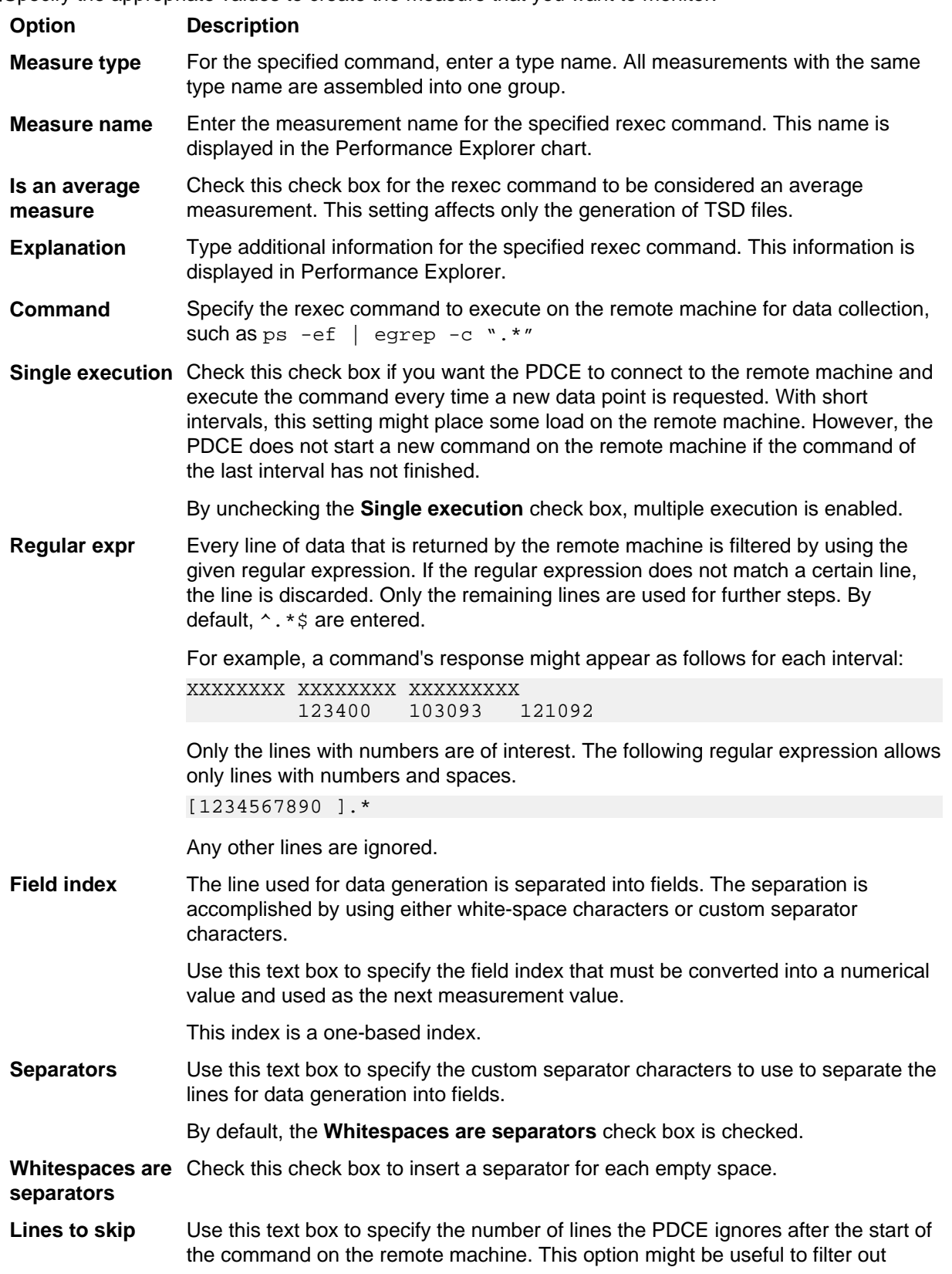

#### **Option Description**

garbage data that the command returns at the beginning. Only lines that match the provided regular expression use this setting. If more than one valid line is provided for an interval, the last line is used for data calculation.

**11.**Click **Add**.

**12.**Repeat the previous steps until you have entered all the commands that you require for measure collection, then click **Close**.

The **Select displayed measures** page opens.

**13.**Check the check boxes for those measures that you want to include in the initial monitor view and then click **Finish**.

A connection to the specified host is established, and an initial view that contains the measures you selected is displayed.

#### **Example**

Enter the command, in slightly modified form, that was used when defining multiple executions as follows:

```
while [true]; do
  ps -ef | egrep -c ".*";
 sleep {$Interval};
done
```
**Note:** The command sleep {%Interval} is a placeholder for a number provided by Performance Explorer. This number is the collection interval. For example, Performance Explorer might collect new data every five seconds.

A command's response might appear as follows for each interval:

```
XXXXXXXX XXXXXXXX XXXXXXXXX
         123400 103093 121092
```
The **Field index** value specifies the column that is relevant for your defined measure. If **Field index 1** is specified, the value 123400 is returned from the table. If **Field index 2** is specified, the value 103093 is returned.

Columns in the preceding example are separated by white spaces. However, other characters, such as colons, can be used. Such values are specified in the **Separators** text box. White spaces are the default separators.

#### **Memory Free Custom Example**

Consider this command for Linux machines:

cat/proc/meminfo

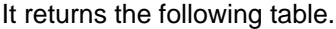

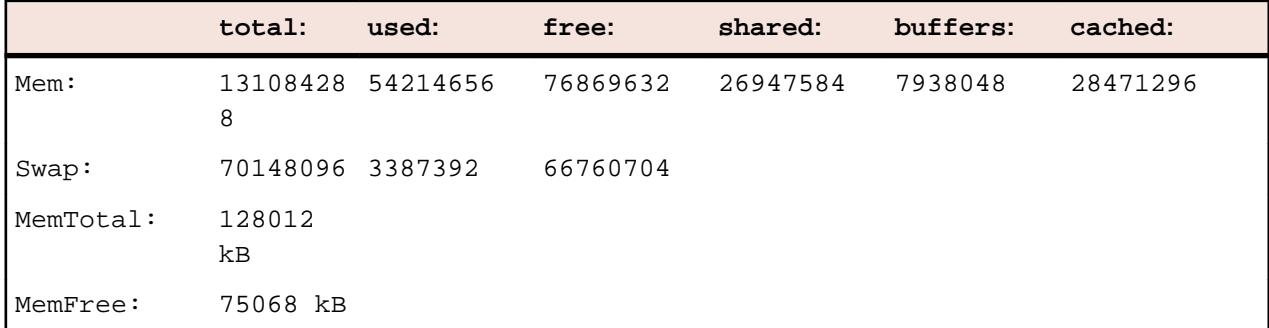

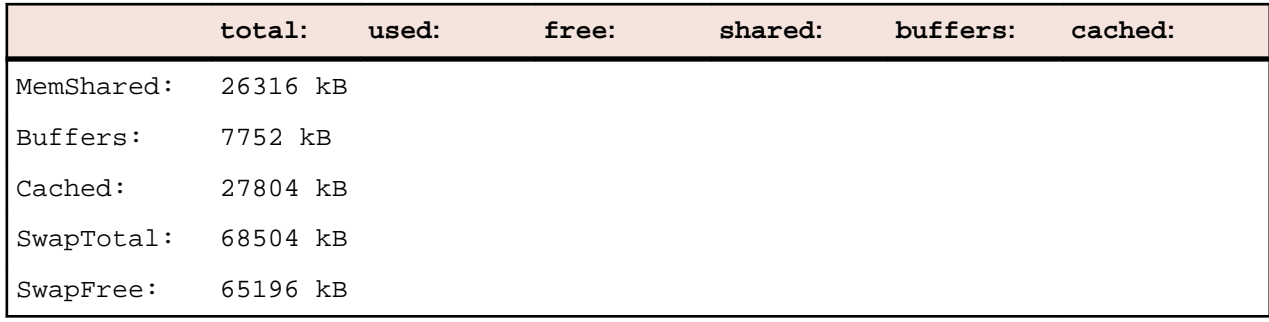

The following table identifies the field values to use to obtain the value for **MemFree** from the preceding table:

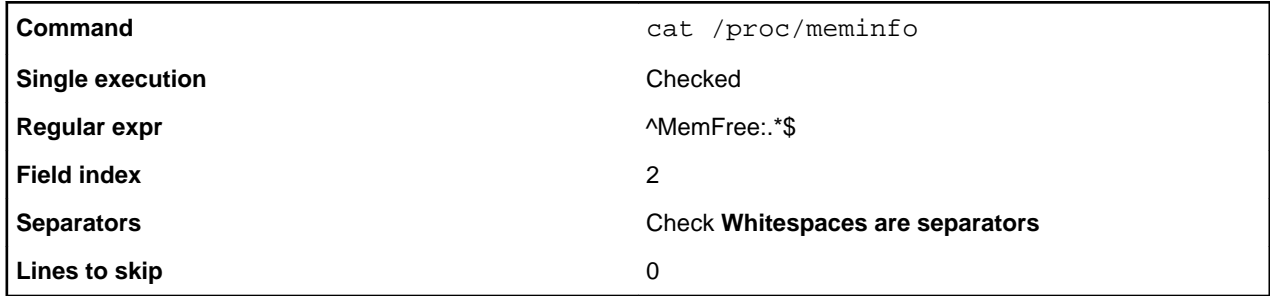

### **Querying Through SNMP**

Performance Explorer provides a set of predefined data sources that are queried through SNMP. However, you can add an entry for ORADB-MIB in an SNMP datasource.

Establish a connection to a data source to query through SNMP and create an initial view that contains the measures you want to monitor.

SNMP involves an SNMP agent, which is typically provided by the application vendor. For example, Oracle databases expose data sources using their SNMP agents. The client-side counterpart is Performance Explorer, which collects performance data.

- **1.** Choose **Monitor** > **Add Data Source** . The **Data Source** wizard opens.
- **2.** Click the **Select from predefined Data Sources** option button.
- **3.** Click **Next**. The **System selection** page opens.
- **4.** Expand the **Custom Data** folder and click **Snmp Data**.
- **5.** Click **Next**.
	- The **Connection parameters** page opens.
- **6.** In the **Hostname** text box, specify the host running the SNMP agent.
- **7.** Optional: In the **Alias** text box, specify the alias name.

The alias must be a highly descriptive synonym for the monitored server. It is recommended that you group measures on a particular machine.

For example, both WebLogic and IIS might be installed on the same computer. Both servers require monitoring, but the two performance measures must appear in separate menu trees.

- **8.** Specify the port, community, and version that are appropriate.
- **9.** Click **Next**.

The **Add SNMP Measures** page opens.

**10.**Specify the appropriate values to create the measure that you want to monitor as follows:

a) Select an MIB from the **Select a MIB, and object, and get the object's value(s)** list box.

<span id="page-20-0"></span>After you select an MIB, the objects and the object values display in a hierarchical tree below the list box.

- b) Select the object that you want to measure. The object's properties are displayed in the text boxes adjacent to the list box.
- c) Click **Get value(s)** to check the object's availability.

If the performance counter is queried successfully, the object's value is displayed in the grid below the list box.

- **11.**Click **Add** to add the SNMP measure.
- **12.**Repeat the previous steps until you have entered all the commands that you require for measure collection, then click **Close**.

The **Select displayed measures** page opens.

**13.**Check the check boxes for those measures that you want to include in the initial monitor view and then click **Finish**.

A connection to the specified host is established, and an initial view that contains the measures you selected is displayed.

### **Adding MIB Files to Browse SNMP Agents**

To browse SNMP agents for available performance counters, your MIB files must contain textual descriptions of performance counters.

- **1.** Choose **Monitor** > **Add Data Source** .
	- The **Data Source** wizard opens.
- **2.** Click the **Select from predefined Data Sources** option button.
- **3.** Click **Next**. The **System selection** page opens.
- **4.** Expand the **Custom Data** folder and click **Snmp Data**.
- **5.** Click **Next**.
	- The **Connection parameters** page opens.
- **6.** In the **Hostname** text box, specify the host running the SNMP agent.
- **7.** Optional: In the **Alias** text box, specify the alias name.

The alias must be a highly descriptive synonym for the monitored server. It is recommended that you group measures on a particular machine.

For example, both WebLogic and IIS might be installed on the same computer. Both servers require monitoring, but the two performance measures must appear in separate menu trees.

- **8.** Specify the port, community, and version that are appropriate.
- **9.** Click **Next**.

The **Add SNMP Measures** page opens.

- **10.**Select **Compile new Mib...** from the **Select a MIB, and object, and get the object's value(s)** list box. The **Compile New MIB** dialog box opens.
- **11.**Type the MIB file name that you want to compile in the **MIB source file** text box.

Alternative: Click **[...]** to navigate to and select the file.

Commonly used MIB files are located in the ...\INCLUDE\VENDORMIBS directory of the SilkPerformer installation directory.

**12.**Click **Compile**.

The MIB file is added to the **Compiled MIBs** list box.

## **CSV-to-TSD Data Conversion**

SilkPerformer offers a command-line tool (csv2tsd.exe) that enables you to convert comma-separated values (CSV) files into time series data (TSD) files.

<span id="page-21-0"></span>Converting to the TSD format is useful when you monitor external Windows data that, for security reasons, cannot be monitored by SilkPerformer. By converting CSV data to TSD format, external data can be analyzed alongside internal SilkPerformer monitoring data within Performance Explorer.

For example, if a performance counter measures the behavior of a remote server and the results of that monitor are saved in CSV format, those results can be imported into Performance Explorer for analysis alongside the results of a SilkPerformer load test involving the same server. Using SilkPerformer, you then have the opportunity to look for correlations between the two data sets.

## **JMX Monitoring**

The SilkPerformer support for Java Management Extensions (JMX) monitoring enables you to monitor MBean attributes that are exposed by Java application servers. MBean attributes that return numeric data are added to Performance Explorer monitors as data sources.

### **Prerequisites for JMX Monitoring**

The prerequisites for JMX monitoring include the following items:

- Java Runtime (JVM) 1.5 or later
- The JVM application that you want to monitor must have an open port for monitoring

### **Connecting to a JMX Data Source**

Establish a connection to a Java application server to monitor MBean attributes.

- **1.** Choose **Monitor** > **Add Data Source** . The **Data Source** wizard opens.
- **2.** Click the **Select from predefined Data Sources** option button.
- **3.** Click **Next**.

The **System selection** page opens.

- **4.** Perform one of the following steps:
	- To explore all available MBean attributes on an application server, expand the **Application Server** folder and select a JMX application profile from a vendor-specific folder. Profile names end with the extension . jmx.
	- To explore a selection of MBeans that contain typical attributes for monitoring, expand the **Application Server** folder and select a JMX application profile from a vendor-specific folder. Profile names end with the extension . e jmx.
	- To create a generic JMX monitoring data source, expand the **Custom Data** folder and select **JMX Data**.
- **5.** Click **Next**.

The **Connection parameters** page opens.

- **6.** In the **Hostname** text box, specify the JMX server.
- **7.** Optional: In the **Alias** text box, specify the alias name.

The alias must be a highly descriptive synonym for the monitored server. It is recommended that you group measures on a particular machine.

For example, both WebLogic and IIS might be installed on the same computer. Both servers require monitoring, but the two performance measures must appear in separate menu trees.

- **8.** Specify the port, username, and password that are appropriate for the username.
- **9.** If you opted to create a generic JMX monitoring data source, select a supported application configuration from the **Application** list box.
- **10.**Click **Server Configuration**.

The **JMX Connection Configuration** dialog box opens.

**11.**Specify the application server installation directory where the application server's communication libraries are located.

The relative classpath entries of the application configuration file, together with the specified application server install directory, form the classpath under which the JMX client runs. The resulting classpath is viewed in the **Resulting classpath** text box.

**Note:** It is recommended that you use a UNC path or copy the application library directory of the server to your local machine and specify your local copy as the application server installation directory. To complete this task, click **[...]** next to the **App. server install directory** text box.

**Note:** JMX monitoring of WebSphere requires that you specify an IBM JDK.

**12.**In the **Java home directory** text box, specify the installation directory where the client's communication libraries are located.

Alternative: Click **[...]** to navigate to the appropriate directory.

- **13.**Specify additional libraries in the **Additional classpath** text box.
- **14.**Specify additional virtual machine parameters in the **Additional JVM parameters** text box.

The parameters on the **Connection** and **Visualization** pages are preconfigured for each server.

**15.**Click **OK**.

The **Connection Parameters** page opens.

**16.**Click **Next** and then click **Finish**.

Performance Explorer connects to the JMX server.

**17.**Examine the exposed beans in the **JMX Data Source Browser**.

**18.**Click **Finish**.

### **Specifying MBeans for Monitoring**

Application configuration profiles are stored as XML files at C:\Program Files\Silk \SilkPerformer2011\include\jmx-config\. Make any changes to the default configurations in the XML file directory, and create additional profiles in this directory as well. Newly created application configuration profiles are available for use as data sources.

**1.** Open the **JMX Data Source** browser.

The **Type Tree** page shows all the available categories of MBeans in a tree structure. The **Type List** tab, shows all available categories in a list format. All available MBeans of the selected category are visible in the **Beans** text box. Each MBean is identified by an object name, which consists of a domain name and one or more pairs of property types and values.

- **2.** Select an MBean of interest and expand the MBean node to view the available attributes.
- **3.** Optional: Click **Numeric Attributes** to filter non-numeric attributes.

Non-numeric attributes are not supported for JMX monitoring.

- **4.** Optional: Right-click an attribute and choose **Get Value** to query the value of any attribute.
- **5.** Optional: Right-click an attribute that represents an object name and choose **Follow Reference** to navigate to the referenced MBean.

Add the appropriate attributes to the bean-attribute pool.

### **Adding Attributes to the Bean-Attribute Pool**

Before you begin this procedure, perform one of the following steps:

- Specify the appropriate MBeans for monitoring.
- Run an Easy JMX or custom query to identify MBeans of interest.
- **1.** Open the **JMX Data Source Browser**.
- **2.** Choose the attributes to monitor in the **Beans** text box.

<span id="page-23-0"></span>**Note:** Select multiple beans by pressing Shift or Ctrl.

**Note:** Certain MBeans like those based on JSR-77 might contain complex attributes that consist of several submeasures or statistics. To a certain depth of recursiveness, you can select submeasures to be monitored.

- **3.** Right-click the selected attributes and choose **Add As**. A submenu opens.
- **4.** Choose one of the following options for monitoring the attribute values:
	- **Average** Useful for count values. By default, this option is selected.
	- **Sum** Same as **Average**, but shows a different label in the monitor GUI.
	- **Incremental** Useful for rising values. Instead of the attribute value, the change of the value within a monitor interval is calculated.

### **5.** Click **Close**.

The **Select displayed measures** page opens.

- **6.** Optional: Select an MBean and click **Add**. Performance Explorer adds all visible attributes of an MBean as a data source.
- **7.** Check the check boxes for those measures that you want to include in the initial monitor view and then click **Finish**.

A connection to the specified host is established, and an initial view that contains the measures you selected is displayed.

## **Easy JMX Queries**

Easy JMX queries enable access to the most important attribute values of MBeans that are hosted on JMX MBeanServers. Easy JMX queries are preconfigured, advanced queries that are executed automatically when a connection to an application server's MBeanServer is established. All MBeans that match Easy JMX query criteria are automatically displayed in the **Beans** text box of the JMX Data Source browser. Easy JMX profiles are identifiable in the **System** menu tree on the **System Selection** dialog box by the EJMX tags that follow them.

### **Filtering Beans Using JMX Query Language**

Display only the MBeans that match specific filter criteria to narrow the JMX query.

**1.** Open the **JMX Data Source Browser**.

All available MBeans on the selected JMX MBeanServer are visible in the **Beans** text box.

- **2.** Click the **Simple Query** tab.
- **3.** Select a domain from the **Domain** list box.

Leave this field set to **<All>** to search all domains.

**4.** Optional: Select a property from the **Property field** list box.

This list displays all the properties that are included in the loaded beans.

**5.** Optional: Select a value for the selected property from the rightmost **Property field** list box.

The Query text box shows the resulting object name that is used for JMX queries, which are based on the JMX 1.2 (JSR-003) standard.

**6.** Optional: Type an attribute name in the **Attribute filter** text box to filter the list based on a specific attribute.

Only MBeans containing the specified attributes are displayed.

**7.** Click **Run** to execute the query. The **Beans** text box displays only those MBeans that match the filter criteria.

### <span id="page-24-0"></span>**Running Advanced JMX Queries**

Create a sophisticated combination of simple queries to monitor data for your environment.

- **1.** Open the JMX Data Source Browser.
- **2.** Click the **Advanced Query** tab.

Available query types are listed in the upper window. For example, you might see **Object Name Query**.

- **3.** Select one of the available operators for the query from the list box of the query. For example, you might select the **OR** operator.
- **4.** Select a value for the operator from the subsequent list box. For example, you might select **True**. [...] appears, enabling you to open the JMX Object Name Query dialog box and browse through a domain list.
- **5.** Click **[...]** and select the appropriate domain name from the domain list. For example, you might select **jboss.cache**.
- **6.** Continue adding elements until your query is complete. For example, you might add **\*:J2EEServer =local**.
- **7.** Click **OK**.
- **8.** Click the root element of the **Query** menu tree.
- **9.** Type a description of the query in the lower pane of the **Advanced Query** page.

**10.**Click **Run**.

All MBeans that meet the query's criteria are displayed.

**11.**Click **Save**.

This step allows you to specify a target destination and name for the query. The file extension for JMX Data Queries is . jdq.

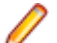

**Note:** Queries that are saved to the C:\Program Files\Silk

\SilkPerformer2011\include\jmx-config directory are also listed on the **Easy JMX** page and can be run directly from there.

### **Running Saved Queries**

Execute an existing JMX query to access the most important attribute values of MBeans that are hosted on JMX MBeanServers.

- **1.** Open the JMX Data Source Browser.
- **2.** Click the **Advanced Query** tab.
- **3.** Choose **Load** > **Load From File** > **Load**.
- **4.** Browse through the list of pre-installed queries and any custom queries that you might have saved. Pre-installed query types are available for a number of server types. These types are the same query types that are available with the Easy JMX profiles.
- **5.** Click **Run**.

**Note:** Queries that are saved to C:\Program Files\Silk\SilkPerformer2011\include \jmx-config are also listed on the **Easy JMX** page and can be run directly from there.

Performance Explorer executes the query.

## **Monitoring Servers**

This section explains how to set up Performance Explorer to monitor servers during load tests.

<span id="page-25-0"></span>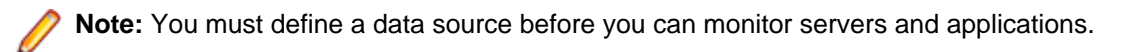

You can view server performance in a live, graphical display as tests run. Server monitoring generates server-side results that you can archive for future viewing and comparing. Monitoring also reveals, locates, and resolves server bottlenecks, allowing you to examine the performance of operating systems and application servers.

## **Automatic Monitoring**

If **Automatically start monitoring** is enabled either in the profile or in the **Workload Configuration** dialog box when a load test begins, SilkPerformer launches Performance Explorer with the monitoring template you assigned to your profiles.

All monitor reports begin writing and saving generated TSD files to the load-test directory. The writing of these monitor files is automatically stopped after load tests are complete.

The names of generated TSD files are formatted as  $r$ @NAMEOFMONITOR@STARTTIME.tsd, where NAMEOFMONITOR is the monitor reports caption. After running the load test, TSD files for each monitor report are defined in your workspace.

## **Monitoring SilkCentral Test Manager Performance**

Use Performance Explorer to monitor performance and reliability metrics of a SilkCentral Test Manager application server and front-end server.

- **1.** Choose **Monitor** > **Add Data Source** . The **Data Source** wizard opens.
- **2.** Click the **Select from predefined Data Sources** option button.
- **3.** Click **Next**.

The **System selection** page opens.

- **4.** Expand the **Silk** folder and the **SilkCentral Test Manager** folder with the version that you want to monitor, then select application server or front-end server.
- **5.** Click **Next**.

The **Connection parameters** page opens.

- **6.** Specify the following settings:
	- In the **Hostname** text box, specify the host name or IP address on which SilkCentral Test Manager is running.
	- Optional: In the **Alias** text box, specify an alias for the server which is monitored.
	- If SilkCentral Test Manager does not listen on the default port, specify the JMX port number in the **Port** text box.
	- If JMX authentication is enabled, enter the **Username** and **Password**. Per default JMX authentication is disabled and **Username** and **Password** should be empty.

**Note:** Make sure that your local firewall is turned off or that ports 19140 and 19142 are allowed to communicate through the firewall.

**7.** Click **Next**.

The **JMX Data Source Browser** opens.

**8.** Select the measures that you want to include in the initial monitor view and click **Add**. When you are done adding the measures, click **Close**.

**Tip:** Select the **Simple Query** tab and filter the measures by borland.com to quickly access the relevant SilkCentral Test Manager measures.

The **Select displayed measures** page opens.

<span id="page-26-0"></span>**9.** Check the check boxes for those measures that you want to include in the initial monitor view and then click **Finish**.

A connection to the specified host is established, and an initial view that contains the measures you selected is displayed.

## **IBM DB2 Performance Monitoring**

Use Performance Explorer to retrieve performance metrics from IBM DB2 database systems no matter the database platform. For example, the database can run on a SunOs, Linux, or a Windows system.

With Performance Explorer, you can monitor DB2 database systems in a platform-independent way. To accomplish this task, execute a DB2-specific command for retrieving a database's performance and utilization measures and drive a SilkPerformer project inside Performance Explorer. This approach also allows Performance Explorer to keep track of the database system's performance in real time.

The SilkPerformer project is located in a Essential package named DB2Monitor.sep, which is located at C:\Program Files\Silk\SilkPerformer2011\Monitors.

### **Prerequisites for DB2 Monitoring**

To monitor DB2, ensure that your environment meets the following requirements:

- IBM DB2 client software (DB2 Connect) must be installed on the machine on which you intend to run Performance Explorer.
- The DB2 command line processor, db2cmd.exe, must be installed as part of the client installation. This prerequisite is met by default.
- The appropriate DB2 database user must possess one of the following authorizations:
	- sysadm
	- sysctrl
	- sysmaint
- DB2 snapshot monitoring must be set up correctly.

### **Testing DB2 Snapshot Monitoring**

**1.** Connect to a DB2 database.

db2 command:

=> connect to sample user <dbusername> using <password>

**2.** Attach to a DB2 instance.

db2 command:

- => attach to <db2instancename> user <dbusername> using <dbusername>
- **3.** Check if monitor switches are on.

db2 command:

=> get monitor switches

#### **Monitor Recording Switches**

```
Switch list for node 0
Buffer Pool Activity Information (BUFFERPOOL) = ON 02-06-2002
18:27:48.722132
Lock Information (LOCK) = ON 02-06-2002
18:28:00.095212
Sorting Information (SORT) = ON 02-06-2002
18:28:12.263183
SQL Statement Information (STATEMENT) = ON 02-06-2002
18:28:24.323446
```

```
Table Activity Information (TABLE) = OFF
Unit of Work Information (UOW) = OFF
```
**4.** Turn on switches.

db2 commands:

- => update monitor switches using bufferpool on
- => update monitor switches using lock on
- => update monitor switches using sort on
- **5.** Retrieve data from the DB2 UDB system monitor snapshot. db2 command:
	- => get snapshot for all databases

#### **Database Snapshot:**

```
Database name = SAMPLE
Database path = /home/db2inst1/db2inst1/
NODE0000/SQL00001/
Input database alias =
Database status = Active
Catalog node number = 0
Catalog network node name =
Operating system running at database server= LINUX
Location of the database = Remote
First database connect timestamp = 02-06-2002 18:01:31.198883
Last reset timestamp =
Last backup timestamp =
Snapshot timestamp = 02-06-2002 18:37:39.254985
High water mark for connections = 1
Application connects = 1
Secondary connects total = 0
Applications connected currently = 1
Appls. executing in db manager currently = 0
Agents associated with applications = 1
Maximum agents associated with applications= 1
Maximum coordinating agents = 1
Locks held currently = 0
Lock waits = 0Time database waited on locks (ms) = 0
Lock list memory in use (Bytes) = 792
Deadlocks detected = 0
Lock escalations = 0
Exclusive lock escalations = 0
Agents currently waiting on locks = 0
Lock Timeouts = 0
Total sort heap allocated = 0
Total sorts = 0
Total sort time (ms) = 0
Sort overflows = 0
Active sorts = 0
Buffer pool data logical reads = 0
Buffer pool data physical reads = 0
Asynchronous pool data page reads = 0
Buffer pool data writes = 0
Asynchronous pool data page writes = 0
Buffer pool index logical reads = 0
Buffer pool index physical reads = 0
Asynchronous pool index page reads = 0
Buffer pool index writes = 0
Asynchronous pool index page writes = 0
Total buffer pool read time (ms) = 0
Total buffer pool write time (ms) = 0
Total elapsed asynchronous read time = 0
```

```
Total elapsed asynchronous write time = 0
Asynchronous read requests = 0
LSN Gap cleaner triggers = 0
Dirty page steal cleaner triggers = 0
Dirty page threshold cleaner triggers = 0
Time waited for prefetch (ms) = 0
Direct reads = 0
Direct writes = 0
Direct read requests = 0
Direct write requests = 0
Direct reads elapsed time (ms) = 0
Direct write elapsed time (ms) = 0
Database files closed = 0
Data pages copied to extended storage = 0
Index pages copied to extended storage = 0
Data pages copied from extended storage = 0
Index pages copied from extended storage = 0
Host execution elapsed time = 0.000000
Commit statements attempted = 1
Rollback statements attempted = 0
Dynamic statements attempted = 0
Static statements attempted = 1
Failed statement operations = 0
Select SQL statements executed = 0
Update/Insert/Delete statements executed = 0
DDL statements executed = 0
Internal automatic rebinds = 0
Internal rows deleted = 0
Internal rows inserted = 0
Internal rows updated = 0
Internal commits = 1
Internal rollbacks = 0
Internal rollbacks due to deadlock = 0
Rows deleted = 0
Rows inserted = 0
Rows updated = 0Rows selected = 0
Rows read = 9
Binds/precompiles attempted = 0
Log space available to the database (Bytes)= 20400000
Log space used by the database (Bytes) = 0Maximum secondary log space used (Bytes) = 0
Maximum total log space used (Bytes) = 0
Secondary logs allocated currently = 0
Log pages read = 0
Log pages written = 0
Appl id holding the oldest transaction = 0
Package cache lookups = 0
Package cache inserts = 0
Package cache overflows = 0
Package cache high water mark (Bytes) = 51824
Application section lookups = 0
Application section inserts = 0
Catalog cache lookups = 0
Catalog cache inserts = 0
Catalog cache overflows = 0
Catalog cache heap full = 0
Number of hash joins = 0
Number of hash loops = 0
Number of hash join overflows = 0
Number of small hash join overflows = 0
```
### <span id="page-29-0"></span>**Retrieving IBM DB2 Performance Metrics**

Establish a connection to a data source to monitor IBM DB2 DBMS systems and to create an initial view that contains the measures you want to monitor.

**1.** Choose **Monitor** > **Add Data Source** .

The **Data Source** wizard opens.

- **2.** Click the **Select from predefined Data Sources** option button.
- **3.** Click **Next**.

The **System selection** page opens.

- **4.** Expand the **Database System** folder and select **IBM Universal Database DB2 (snapshot dll)**.
- **5.** Click **Next**.

The **Connection parameters** page opens.

- **6.** In the **Hostname** text box, specify the host on which the DB2 database is running.
- **7.** Click **Next**.
	- The **Attributes Configuration** page opens.
- **8.** Define the following monitoring-specific attributes:
	- **Alias** The database alias is used by the monitoring project in the following DB2-specific command: "connect to 'alias' user 'user' using 'password'".
	- **Instance** The instance name is used by the monitoring project for executing the following DB2 specific command: "attach to 'Instance' user 'user' using 'password'".
	- **User** Specify a user with the following DB2 authorizations:
		- sysadm
		- sysctrl
		- sysmaint
	- **Password** The password for the user.
- **9.** Click **OK**.
	- The **Select displayed measures** page opens.
- **10.**Check the check boxes for those measures that you want to include in the initial monitor view and then click **Finish**.

A connection to the specified host is established, and an initial view that contains the measures you selected is displayed.

## **IBM WebSphere Application Servers Monitoring**

With Performance Explorer, you can monitor the following IBM WebSphere application servers:

• IBM WebSphere Application Server 6.1 via JMX

### **Typical Performance Measures on WebSphere Application Server**

The following table displays typical performance measures and definitions for WebSphere application server.

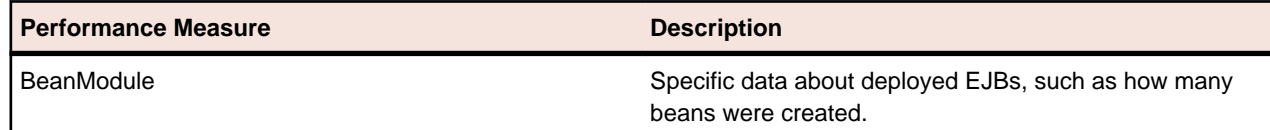

<span id="page-30-0"></span>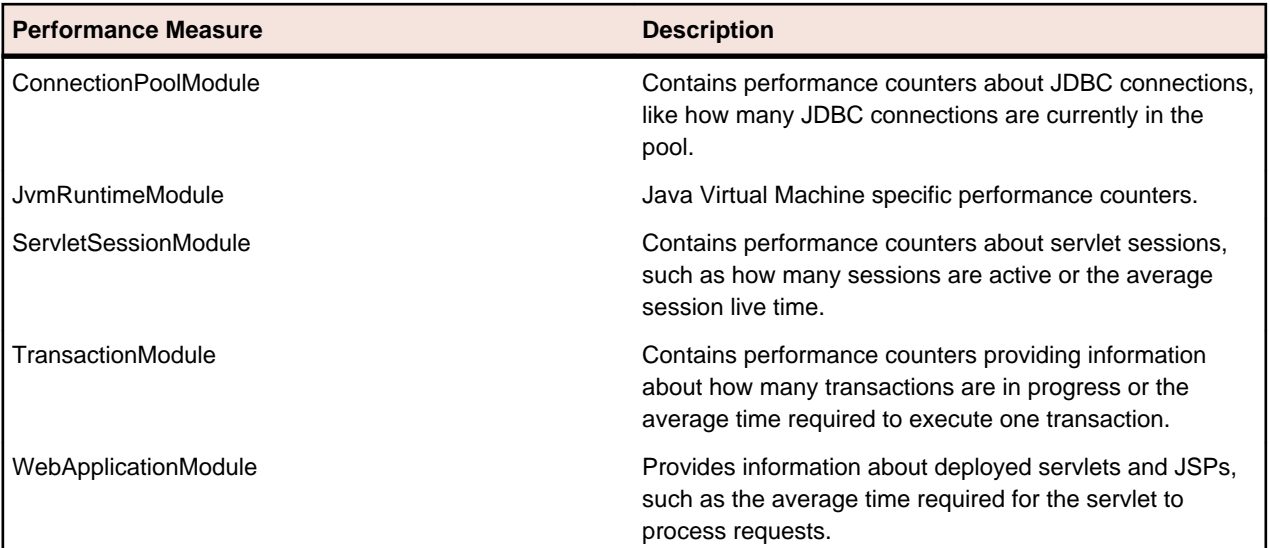

## **Internet Information Server (IIS) Performance Monitoring**

### **Monitoring Internet Information Services (IIS)**

- **1.** Choose **Monitor** > **Add Data Source**. The **Data Source wizard** opens.
- **2.** Click the **Select from predefined Data Sources** option button.
- **3.** Click **Next**. The **System selection** page opens.
- **4.** Expand the Web Server folder and the IIS <version> folder.
- **5.** Click the System Statistics (PERFMON) node and then click **Next**. The **Connection parameters** page opens.
- **6.** In the **Hostname** text box, specify the host on which IIS is running.
- **7.** In the **User** and **Password** text boxes, specify a user with administrator permissions on the abovespecified host.
- **8.** Optional: In the **Alias** text box, specify an alias for the monitored server.
- **9.** Click **Next**.
	- The **Select displayed measures** page opens.

**10.**Check the check boxes for those measures that you want to include in the initial monitor view. **11.**Click **Finish**.

### **Available IIS Performance Measures**

### **Performance Measures on IIS 6.0**

Measures can be divided into several groups according to perfmon objects.

#### **Web Service Measures**

• **Web Service(\_Total)\Bytes Received/sec**

Rate of total bytes transferred by service (received)

• **Web Service(\_Total)\Bytes Sent/sec**

Rate of total bytes transferred by service (sent)

• **Web Service(\_Total)\Bytes Total/sec**

Rate of total bytes transferred by service (sum of bytes sent and received)

• **Web Service(\_Total)\Current Connections**

Current number of connections to the service

• **Web Service(\_Total)\Get Requests/sec**

Total number of HTTP GET requests received by WWW service

• **Web Service(\_Total)\Post Requests/sec**

Number of HTTP requests using POST method

### **Web Service Cache Measures**

• **Web Service Cache(\_Total)\Current Files Cached**

Current number of files whose content is in the user-mode cache

### • **Web Service Cache(\_Total)\Current Metadata Cached**

Current number of metadata information blocks currently in the user-mode cache.

• **Web Service Cache(\_Total)\Current URIs Cached**

URI information blocks currently in the user-mode cache

• **Web Service Cache(\_Total)\File Cache Hits %**

The ratio of user-mode file cache hits to total cache requests (since service startup). Note: This value might be low if the Kernel URI cache hits percentage is high.

• **Web Service Cache(\_Total)\Metadata Cache Hits**

The ratio of user-mode metadata cache hits to total cache requests (since service startup)

• **Web Service Cache(\_Total)\URI Cache Hits %**

The ratio of user-mode URI Cache Hits to total cache requests (since service startup)

• **Web Service Cache(\_Total)\Kernel:URI Cache Hits %**

Applies to static unauthenticated content and dynamic content that is marked as cacheable

### **Performance Measures on IIS 7.0, 7.5**

All IIS 6.0 measures are available for IIS 7.0/7.5, but in IIS7 there are additional performance counters that give you insight into worker processes level at runtime.

**Web Service Measures** - Same as IIS 6.0.

**Web Service Cache Measures** - Same as IIS 6.0.

### **W3SVC\_W3WP Cache Measures**

• **W3SVC\_W3WP(\_Total)\Requests / Sec**

HTTP requests/sec being processed by the worker process

• **W3SVC\_W3WP(\_Total)\Active Requests**

Current number of requests being processed by the worker process

• **W3SVC\_W3WP(\_Total)\Active Threads Count**

Number of threads actively processing requests in the worker process

• **W3SVC\_W3WP(\_Total)\Current File Cache Memory Usage**

Current number of bytes used by user-mode file cache

• **W3SVC\_W3WP(\_Total)\Current Files Cached**

Current number of files whose contents are present in user-mode cache

• **W3SVC\_W3WP(\_Total)\Current URIs Cached**

URI information blocks currently in the user-mode cache

<span id="page-32-0"></span>• **W3SVC\_W3WP(\_Total)\Current Metadata Cached**

Number of metadata information blocks currently present in user-mode cache

• **W3SVC\_W3WP(\_Total)\Metadata Cache Hits**

Total number of successful lookups in the user-mode metadata cache (since service startup)

• **W3SVC\_W3WP(\_Total)\Metadata Cache Misses**

Total number of unsuccessful lookups in the user-mode metadata cache (since service startup)

• **W3SVC\_W3WP(\_Total)\Metadata Cache Flushes**

Total number of user-mode metadata cache flushes (since service startup)

• **W3SVC\_W3WP(\_Total)\File Cache Hits / sec**

Rate of successful lookups in file cache during last sample interval

• **W3SVC\_W3WP(\_Total)\File Cache Misses / sec**

Rate of unsuccessful lookups in file cache during last sample interval

- **W3SVC\_W3WP(\_Total)\Metadata Cache Hits / sec** Rate of successful lookups in metadata cache during last sample interval
- **W3SVC\_W3WP(\_Total)\Metadata Cache Misses / sec**

Rate of unsuccessful lookups in metadata cache during last sample interval

• **W3SVC\_W3WP(\_Total)\Uri Cache Hits / sec**

Rate of successful lookups in URI cache during last sample interval

• **W3SVC\_W3WP(\_Total)\Uri Cache Misses / sec**

Rate of unsuccessful lookups in URI cache during last sample interval

### **Troubleshooting IIS Monitoring**

#### **Issues With x64/x86 Counters**

For support, please refer to <http://support.microsoft.com/kb/891238>.

### **Issues With W3SVC\_W3WP**

Note that this group of counters monitors worker processes at runtime. So when no workers are running, this group of counters returns NULL values.

## **Microsoft SQL Server Performance Monitoring**

### **Monitoring Microsoft SQL Server**

- **1.** Choose **Monitor** > **Add Data Source**. The **Data Source wizard** opens.
- **2.** Click the **Select from predefined Data Sources** option button.
- **3.** Click **Next**. The **System selection** page opens.
- **4.** Expand the Database System folder and the SQL Server <version> folder.
- **5.** Click the System Statistics (PERFMON) node and then click **Next**. The **Connection parameters** page opens.
- **6.** In the **Hostname** text box, specify the host on which SQL Server is running.
- **7.** In the **User** and **Password** text boxes, specify a user with administrator permissions on the abovespecified host.
- **8.** Optional: In the **Alias** text box, specify an alias for the monitored server.

#### **9.** Click **Next**.

The **Select displayed measures** page opens.

**10.**Check the check boxes for those measures that you want to include in the initial monitor view. **11.**Click **Finish**.

### **Available Microsoft SQL Server Performance Measures**

#### **Performance Measures on Microsoft SQL Server 2005**

The following metrics can be monitored on Microsoft SQL Server 2005 systems:

• **Process(sqlservr)\% Processor Time**

% Processor Time is the percentage of elapsed time that all of the threads of this process used the processor to execute instructions.

• **SQLServer:Access Methods\Full Scans/sec**

Number of unrestricted full scans. These can either be base table or full index scans.

• **SQLServer:Access Methods\Index Searches/sec**

Number of index searches. Index searches are used to start range scans, single index record fetches, and to reposition within an index.

• **SQLServer:Access Methods\Table Lock Escalations/sec**

The number of times locks on a table were escalated.

• **SQLServer:Buffer Manager\Buffer cache hit ratio**

Percentage of pages found in the buffer cache without having to read from disk.

- **SQLServer:Buffer Manager\Checkpoint pages/sec**
- Number of pages flushed by checkpoint or other operations that require all dirty pages to be flushed.
- **SQLServer:Buffer Manager\Lazy writes/sec**

Number of buffers written by buffer manager's lazy writer.

• **SQLServer:Buffer Manager\Page lookups/sec**

Number of requests to find a page in the buffer pool.

• **SQLServer:Buffer Manager\Page reads/sec**

Number of physical database page reads issued.

• **SQLServer:Buffer Manager\Page writes/sec**

Number of physical database page writes issued.

• **SQLServer:Buffer Manager\Readahead pages/sec**

Number of pages read in anticipation of use.

• **SQLServer:Cursor Manager by Type\Active cursors**

Number of active cursors.

• **SQLServer:Cursor Manager by Type\Cursor memory usage**

Amount of memory consumed by cursors in kilobytes (KB).

• **SQL Server:Databases\ Active Transactions**

Number of active update transactions for the database.

• **SQL Server:Databases\ Shrink Data Movement Bytes/sec**

The rate data is being moved by Autoshrink, DBCC SHRINKDATABASE or SHRINKFILE.

• **SQL Server:Databases\ Transactions/sec**

Number of transactions started for the database.

• **SQLServer:General Statistics\User Connections**

Number of users connected to the system.

### • **SQLServer:Locks(\_Total)\Average Wait Time (ms)**

The average amount of wait time (milliseconds) for each lock request that resulted in a wait.

• **SQLServer:Locks(\_Total)\Lock Waits/sec**

Number of lock requests that could not be satisfied immediately and required the caller to wait before being granted the lock.

• **SQLServer:Locks(\_Total)\Number of Deadlocks/sec**

Number of lock requests that resulted in a deadlock.

• **SQLServer:Memory Manager\Target Server Memory (KB)**

Total amount of dynamic memory the server is willing to consume.

• **SQLServer:Memory Manager\Total Server Memory (KB)**

Total amount of dynamic memory the server is currently consuming.

• **SQLServer:SQL Statistics\Batch Requests/sec**

Number of SQL batch requests received by server.

• **SQLServer:SQL Statistics\SQL Compilations/sec**

The number of SQL compilations per second.

• **SQLServer:SQL Statistics\SQL Re-Compilations/sec**

The number of SQL re-compiles per second.

• **SQLServer:Transactions\Free Space in tempdb (KB)**

The amount of space (in kilobytes) available in tempdb. There must be enough free space to hold both the snapshot isolation level version store and all new temporary objects created in this instance of the database engine.

• **SQLServer:Transactions\Transactions**

The number of currently active transactions of all types.

### **Performance Measures on Microsoft SQL Server 2008, 2008 R2**

All Microsoft SQL Server 2005 counters are still available in Microsoft SQL Server 2008 and 2008 R2 systems. Additional metrics are also available:

• **SQL Server:Databases\Tracked transactions/sec**

Number of committed transactions recorded in the commit table for the database.

• **SQL Server: Databases\Write Transactions/sec**

Number of transactions which wrote to the database in the last second.

• **SQL Server: General Statistics\Connection reset/sec**

Total number of connection resets per second.

• **SQL Server: General Statistics\Tempdb rowset id**

Number of duplicate tempdb rowset id generated

• **SQL Server: SQL Statistics\Misguided plan executions/sec**

Number of plan executions per second in which a plan guide could not be honored during plan generation

• **SQL Server: SQL Statistics\Guided plan executions/sec**

Number of plan executions per second in which the query plan has been generated by using a plan guide.

## <span id="page-35-0"></span>**Oracle Forms Performance Monitoring**

Use Performance Explorer to retrieve performance metrics from Oracle Forms Dynamic Monitoring System (DMS). Performance Explorer can monitor the DMS performance Web page that is provided through the Oracle Forms HTTP server when the DMS module is installed.

Web page requests and the parsing of performance metrics are achieved by driving a SilkPerformer project through Performance Explorer. This approach allows you to keep track of application server performance in real time.

The SilkPerformer project is located in a SilkEssential package named OraFormsDMS.sep, which is located at C:\Program Files\Silk\SilkPerformer2011\Monitors.

The Oracle Forms application architecture includes three tiers:

- Oracle database
- Oracle application server
- Client applet

Performance Explorer should be used to gather server-side measures from the database and application servers.

To monitor the database server a set of predefined Oracle database measures is available.

### **Prerequisites for Oracle Forms Monitoring**

To monitor Oracle Forms, ensure that your environment meets the following requirements:

- Oracle Forms Dynamic Monitoring System must be installed on the Oracle Forms application server.
- The performance page must be accessible from the monitoring machine.

### **Monitoring Oracle Forms**

**Note:** In addition to default measures for the application server, Performance Explorer offers a BDL monitor that allows querying of performance data from the Oracle Forms Dynamic Monitoring System (DMS). Please review Oracle Technology Network instructions (<http://otn.oracle.com>) for setting up DMS on your Oracle Application Server.

- **1.** Choose **Monitor** > **Add Data Source** . The **Data Source** wizard opens.
- **2.** Click the **Select from predefined Data Sources** option button.
- **3.** Click **Next**.

### The **System selection** page opens.

Optional: To monitor the application server you can use measures that are provided by the platform upon which the application server runs. Choose from predefined sets or use PERFMON, SNMP or REXEC and manually define the measures that are of interest to you.

- **4.** Expand the **Application Server** folder and the **Oracle** folder.
- **5.** Select **Oracle Forms AS** and click **Next**. The **Connection parameters** page opens.
- **6.** In the **Hostname** text box, specify the host on which the Oracle application server is running. You may optionally add an **Alias** name for the application server.
- **7.** Click **Next**.

The **Attributes Configuration** page opens.

- **8.** Specify the following settings:
	- URL of the **DMS-Site**. The standard format is http://server:port/dms0
	- **Proxy** (if you need to connect using an HTTP proxy)
- Proxy-Port of the HTTP proxy
- **Username** (if you need to authenticate against the Web server to access the DMS site)
- **Password** for accessing the DMS site

This monitor provides interesting measures that are provided by the DMS including:

- Common Apache measures
- Module information for HTTP, OC4J, and PLSQL
- Database connection statistics
- **9.** Click **OK**.

The **Select displayed measures** page opens.

**10.**Check the check boxes for those measures that you want to include in the initial monitor view and then click **Finish**.

A connection to the specified host is established, and an initial view that contains the measures you selected is displayed.

## **Oracle Forms Client-Side Measures**

Client-side measures are automatically generated by load test agents during Oracle Forms load tests. They are aggregated into a single result file by the load test controller.

Agents create measures for the following:

- Time taken by an action on a control (for example, button press or control edit)
- Number of bytes received for an action
- Number of bytes sent for an action
- Number of messages received for an action
- Number of messages sent for an action
- Number of round-trips for an action

## **Oracle Performance Monitoring**

Use Performance Explorer to retrieve performance metrics from Oracle database systems no matter the database platform. For example, the database can run on a SunOs, Linux, or a Windows system.

## **Monitoring Oracle Database via Perfmon**

### **Oracle Database Monitoring Prerequisites**

Installing Oracle Client and Oracle Counters for Windows

Before you monitor Oracle Database, ensure that the following requirements have been met:

- SQL\*NET client software must be installed on the machine on which you run Performance Explorer.
- SQL\*Plus must be available on the machine on which you run Performance Explorer.
- Oracle Counters for Windows Performance Monitor must be available.
- The Oracle client must have DB administrator permissions and be able to recognize the targeted database server.

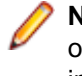

**Note:** Oracle Counters for Windows Performance Monitor is not installed with default installation options (for example, Instant Client and Administrator installations). It is only available via custom installation options.

#### Adding Oracle Counters to Windows Performance Monitor

- **1.** Open file <Oracle Home>\network\admin\tnsnames.ora and add the connection string to the database you want to monitor.
- **2.** Start the command line and test the connection with the command sqlplus <user>/ <password>@<database>

**3.** Configure which database is to be monitored using the operfofg command: <Oracle Home>\bin \operfcfg [-U username] [-P password] [-D TNS\_Alias\_for\_database]

If successful, you will receive the message operfcfg: New registry values have been successfully set.

- **4.** Start **Windows Performance Monitor Start** > **Run** > **Perfmon**.
- **5.** Oracle Counters for Windows Performance Monitor can now be added via the **Add Counters** dialog box.

#### **Monitoring Oracle Performance (Perfmon)**

- **1.** Choose **Monitor** > **Add Data Source**. The **Data Source wizard** opens.
- **2.** Click the **Select from predefined Data Sources** option button.
- **3.** Click **Next**.

The **System selection** page opens.

- **4.** Expand the Database System folder and the Oracle 9/10/11 (perfmon) folder.
- **5.** Click the System Statistics ( PERFMON ) node and then click **Next**. The **Connection Parameters** page opens.
- **6.** In the **Hostname** text box, specify the host on which the Oracle Client and Counters for Windows Performance Monitor are running.
- **7.** In the **User** and **Password** text box, specify the user with administrator permissions on the above specified host.
- **8.** Optional: In the **Alias** text box, specify an alias for the host where the Oracle database is running.
- **9.** Click **Next**.
- **10.**The **Select displayed measures** page opens.
- **11.**Check the check boxes for those measures that you want to include in the initial monitor view and then click **Finish**.

### **Performance Counters**

### **Oracle Database Buffer Cache**

The counter is phyrds/gets  $\epsilon$ . The percentage of phyrds/gets is calculated as a miss ratio. The lower the Miss counter, the better. To improve performance, increase the number of buffers in the buffer cache, if memory is available on the computer. This value is not time-derived.

### **Oracle Database Redo Log Buffer**

The counter is redo log space requests. The value of this counter must be near zero. If this value increments consistently, then processes have had to wait for space in the redo log buffer. In this case, it may be necessary to increase the size of the redo log buffer.

#### **Oracle Database Data Dictionary Cache**

The counter is getmisses/gets %. The value of this counter must be less than 10-15% for frequently accessed data dictionary caches. If the ratio continues to increase over this threshold while your application is running, then increase the amount of memory available to the data dictionary cache.

To increase the memory available to the cache, increase the value of initialization parameter SHARED POOL SIZE. This value is not time-derived.

### **Oracle Database Library Cache**

The counter is reloads/pins %. This is the percentage of SQL statements, PL/SQL blocks, and object definitions that required reparsing. Total Reloads must be near zero. If the ratio of Reloads to Pins is greater than 1%, then reduce the library cache misses. This value is not time-derived.

### **Oracle Database DBWR stats1**

The two counters available, buffers scanned/sec and LRU scans/sec, are helpful in tuning Buffer Cache. Buffers scanned/sec is the number of buffers DBWR scanned in each second. The buffers scanned are on the LRU (Least Recently Used) list. LRU scans/sec is the number of times DBWR scanned the (Least Recently Used) buffer list in each second.

### **Oracle Database DBWR stats2**

The two counters available, timeouts/sec and checkpoints/sec, are helpful in determining how much work DBWR has been requested to perform. Timeouts/sec is the number of times DBWR timed-out in each second. DBWR is on a three second timeout interval. If DBWR has not been posted within a three second interval, then it times out.

Checkpoints/sec is the number of checkpoint messages processed by the database writer each second. Whenever a checkpoint occurs, DBWR must be messaged (posted) to "write dirty buffers to disk."

### **Oracle Database Dynamic Space Management**

The counter is recursive calls/sec. Dynamic extension causes Oracle Database to execute SQL statements in addition to those SQL statements issued by user processes. These SQL statements are called recursive calls.

### **Oracle Database Free List**

The counter is free list waits/requests %. Contention for free lists is reflected by contention for free data blocks in buffer cache. You can determine if contention for free lists is reducing performance by querying V\$WAITSTAT.

If the number of free list waits for free blocks is greater than 1% of the total number of requests, then consider adding more free lists to reduce contention.

### **Oracle Database Sorts**

The available counters are sorts in memory/sec and sorts on disk/sec. The default sort area size is adequate to hold all data for most sorts. However, if your application often performs large sorts on data that do not fit into the sort area, then you may increase sort area size.

### **Known Issues**

SilkPerformer can monitor both 32bit and 64bit Oracle Database performance, but only the 32bit Oracle client version (Oracle Counters for Windows Performance Monitor) is supported.

**Note:** The 32bit Oracle client works fine on a 64bit OS and it is not an issue to monitor a 64bit database from a client machine running a 64bit OS.

## **Monitoring Oracle Database via V\$SYSSTAT**

You can monitor DB2 database systems in a platform-independent way by fetching performance information from an Oracle database's V\$SYSSTAT table.

### **Prerequisites for Oracle Monitoring**

Before you monitor Oracle, ensure that the following requirements have been met:

- SQL\*NET client software is installed on the machine on which you run Performance Explorer.
- The Oracle client must have DB administrator permissions and be able to recognize the targeted database server.
- The relevant project attributes have been changed accordingly for your Oracle installation (choose **Menu Project** > **Project Attributes** ).
- SQL\*Plus is available on the machine on which you want to run Performance Explorer.

• Log on using the specified user name, password, and server information and perform the query SELECT \* FROM V\$SYSSTAT.

If the logon attempt is successful, the environment is most likely set up correctly.

If the logon attempt fails, you can judge from the error messages generated by SQL\*Plus what caused the problem.

### **Monitoring Oracle Performance**

Drive a SilkPerformer project from inside Performance Explorer to keep track of the database system's performance in real time. The SilkPerformer project is located a Essential package named OracleMonitoring.sep, which is located at C:\Program Files\Silk \SilkPerformer2011\Monitors.

- **1.** Choose **Monitor** > **Add Data Source** . The **Data Source** wizard opens.
- **2.** Click the **Select from predefined Data Sources** option button.
- **3.** Click **Next**. The **System selection** page opens.
- **4.** Expand the **Database System** folder and the **Oracle (v\$sysstat)** folder.
- **5.** Click the **System Statistics (v\$sysstat)** node and then click **Next**. The **Connection parameters** page opens.
- **6.** In the **Hostname** text box, specify the host on which the Oracle database is running.
- **7.** Optional: In the **Alias** text box, specify an alias for the host where the Oracle database is running.
- **8.** Click **Next**.

The **Attributes Configuration** page opens.

**9.** If necessary, change the attribute values.

Typically, the Oracle TNS name, UserId, and Password are included in these settings.

### **10.**Click **OK**.

- The **Select displayed measures** page opens.
- **11.**Check the check boxes for those measures that you want to include in the initial monitor view and then click **Finish**.

A connection to the specified host is established, and an initial view that contains the measures you selected is displayed.

## **SAP Performance Monitoring**

Use Performance Explorer to monitor performance and reliability metrics of a SAP system. Performance Explorer is shipped with two monitors specially designed for monitoring SAP installations.

- **1.** Choose **Monitor** > **Add Data Source** . The **Data Source** wizard opens.
- **2.** Click the **Select from predefined Data Sources** option button.
- **3.** Expand the **Application Server** folder and the **SAP** folder.
- **4.** Depending on the type of SAPGUI monitor that you want to use, select the appropriate monitor type. The following types of SAPGUI monitors are available:
	- SAPGUI Monitoring Monitor application-specific metrics (ST02, ST03N, ST04, and ST07).
	- SAPGUI OS-Monitoring Monitors operating system-specific metrics. SAP transaction ST06 is executed when running this monitor.
- **5.** Click **Next**.

The **Connection parameters** page opens.

**6.** In the **Hostname** text box, specify the host of the machine to be monitored

This value is for display purposes only. It is not used in the monitor itself.

**7.** Click **Next**.

## The **Attributes Configuration** page opens.

- **8.** Define the following monitoring-specific attributes:
	- **ConnectionString** Complete connection string to the SAP server. If you are not sure, record the logon sequence with SilkPerformer. The connection string is the first parameter of SapGuiOpenConnection.
	- **Username** SAP username with access rights to the monitoring transaction.
	- **Password** Password for the SAP user.
	- **ClientNum** Client number for the logon procedure, such as 850.
	- **Language** Language to use for logon, such as EN.
	- **Entity** The data entity that should be monitored, such as Dialog, RFC, or Background.

**Note:** The **Entity** attribute does not have to be provided for the SAP OS-Monitor.

• **TimeFrame** – SAP provides the average values of the past interval that you define.

**Note:** The **Timeframe** attribute does not have to be provided for the SAP OS-Monitor.

### **9.** Click **OK**.

The **Select displayed measures** page opens.

**10.**Check the check boxes for those measures that you want to include in the initial monitor view and then click **Finish**.

A connection to the specified host is established, and an initial view that contains the measures you selected is displayed.

# **Secure Shell Performance Monitoring**

Use Performance Explorer to retrieve performance metrics by using a secure shell. For example, retrieve CPU-utilization or memory-utilization statistics from a SunOs system. Performance Explorer is shipped with a highly configurable performance-monitoring project that allows for the scripting of any monitors by using the secure shell. This process is done by driving a SilkPerformer project inside Performance Explorer. This capability also allows you to keep track of system performance in real time.

The SilkPerformer project is located in a SilkEssential package named  $\text{Ssh.}\text{sep}$ , which is located at  $\text{C}$ : \Program Files\Silk\SilkPerformer2011\Monitors.

## **Monitoring Performance by Using a Secure Shell**

The system that you want to monitor by using a secure shell must be running a secure shell daemon. Make sure the monitored user has permission to log on multiple times.

- **1.** Choose **Monitor** > **Add Data Source** . The **Data Source** wizard opens.
- **2.** Click the **Select from predefined Data Sources** option button.
- **3.** Click **Next**. The **System selection** page opens.
- **4.** Expand the **Miscellaneous** folder and click **Secure Shell**.
- **5.** Click **Next**.

The **Connection parameters** page opens.

- **6.** In the **Hostname** text box, specify the host that you want to monitor.
- **7.** Click **Next**. The **Attributes Configuration** page opens.
- **8.** Define the following monitoring specific attributes:
	- **Username**  The user to be used when logging on to a remote system by using a secure shell.
	- **Password** The user's password.
	- **Command(x)** The preconfigured package allows for retrieving up to five performance measures by using secure shell as the following table shows:

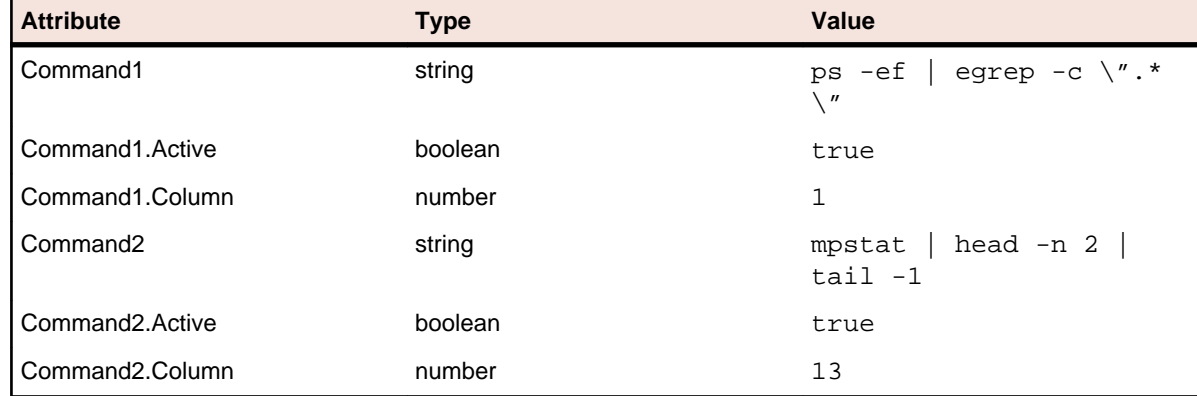

### **9.** Click **OK**.

### The **Select displayed measures** page opens.

**10.**Check the check boxes for those measures that you want to include in the initial monitor view and then click **Finish**.

A connection to the specified host is established, and an initial view that contains the measures you selected is displayed.

## **Example Command2**

This example works for a SunOs system. The following command is sent to the server. mpstat | head -n 2 | tail -1

This command returns a one-line response in the following format.

0 0 0 0 228 25 106 1 0 0 0 219 0 0 0 99

The attribute Command2.Column specifies which column to pass on to Performance Explorer for keeping track of the performance counter. In this case, it is column 13, which is the percentage of user time on a SunOs system.

Command2.Active specifies only whether this measure must be collected.

### **Example Command1**

The following command is sent to the server.

ps -ef  $\left| \right|$  egrep -c  $\left| \right|$  .\* $\left| \right|$ 

This command counts the number of processes running on a SunOs system and could return a one-line response in the following format.

87

Therefore, one line is returned with exactly one column.

The attribute Command1.Column specifies the column to forward to Performance Explorer. In this case, it is column 1.

Command1.Active specifies only whether this measure must be collected.

To learn how to modify monitoring projects, see the SilkPerformer Advanced Concepts Help.

# **WebLogic (SNMP) Monitoring**

This section introduces how to monitor BEA WebLogic using Performance Explorer and explains important WebLogic performance measures.

By default, the WebLogic SNMP agent is not running. You can enable SNMP support by using the WebLogic Administration Console. Open the console by typing the URL http://weblogichost:port/ console into your browser. In the menu tree on the left, select the SNMP node. This selection opens the **SNMP configuration** page. Within this page, verify that the SNMP agent is enabled. You must restart WebLogic to enable SNMP support.

## **Monitoring BEA WebLogic (SNMP)**

Establish a connection to a data source to query BEA WebLogic through SNMP and to create an initial view that contains the measures you want to monitor.

- **1.** Choose **Monitor** > **Add Data Source** . The **Data Source** wizard opens.
- **2.** Click the **Select from predefined Data Sources** option button.
- **3.** Click **Next**.
	- The **System selection** page opens.
- **4.** Expand the **Application Server** folder and the **BEA WebLogic (SNMP)** folder.
- **5.** Select the **SNMP** node and then click **Next**. The **Connection parameters** page opens.
- **6.** In the **Hostname** text box, specify the host on which WebLogic is running.
- **7.** Click **Next**.

The **Add SNMP Measures** page opens. **BEA-WEBLOGIC-MIB** is selected in the list box of available MIBs.

The following entries for monitoring the performance of your WebLogic Server are available:

- bea.wls.jdbcConnectionPoolRuntimeTable
- bea.wls.servletRuntimeTable
- bea.wls.ejbEntityHomeRuntimeTable
- bea.wls.ejbStatelessHomeRuntimeTable
- bea.wls.executeQueueRuntimeTable
- **8.** Select **jdbcConnectionPoolRuntimeEntry** and click **Get value(s)** to retrieve all available JDBC connection pools.

For example, when monitoring the Pet Store sample application, a connection pool named ServerRuntime:petstoreServer is returned.

Interesting performance counters exposed by connection pools include the following counters:

- **JdbcConnectionPoolRuntimeActiveConnectionsCurrentCount** Returns the number of connections that are currently being used.
- **JdbcConnectionPoolRuntimeWaitingForConnectionCurrentCount** Returns the number of waiters for connections. This number is greater than zero when all connections are in use and additional requests for connections are being sent to the connection pool.
- **JdbcConnectionPoolRuntimeWaitSecondsHighCount** Returns the maximum number of seconds a client waits to check out a connection from the connection pool.
- **9.** To monitor the number of active connections, search for the **jdbcConnectionPoolRuntimeActiveConnectionsCurrentCount** column in the table that was previously returned and select the cell.

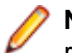

**Note:** Connection pools provide a large number of performance counters. You might need to resize some columns to view the columns in which you are interested.

### **10.**Click **Add**.

- **11.**Repeat the previous steps until you have entered all commands you require for measure collection, then click **Close**.
	- The **Select displayed measures** page opens.
- **12.**Check the check boxes for those measures that you want to include in the initial monitor view and then click **Finish**.

A connection to the specified host is established, and an initial view that contains the measures you selected is displayed.

# **WebLogic (JMX) Monitoring**

This section explains prerequisites for monitoring WebLogic (JMX) Server, including configuring IIOP and JMX Management Server.

## **Enabling JMX Management Server**

Enable the JMX Management Server in the Oracle WebLogic console at **Configuration** > **General** > **Advanced Settings**. Set both Compatibility Mbean Server Enabled and Management EJB Enabled. This enables both the legacy and the new JMX interface.

You must restart your system for these changes to go into effect.

## **Enabling and Configuring IIOP**

You must enable and configure the IIOP protocol in Oracle WebLogic 11g R1 before you can monitor WebLogic (JMX).

- **1.** In the Change Center of the Oracle WebLogic administration console, click **Lock & Edit**.
- **2.** In the left pane of the console, expand Environment and select **Servers**.
- **3.** Select the **Protocols** tab, then select IIOP.
- **4.** Check the **Enable IIOP** check box to enable the IIOP protocol.
- **5.** To modify the default configuration, click **Advanced**.
- **6.** To specify a default IIOP user name and password:
	- a) In the **Default IIOP User** field, enter a user name.
	- b) In **Default IIOP Password** field, enter a password.
- **7.** To activate these changes, in the Change Center of the administration console, click **Activate Changes**.

You must restart your system for these changes to take effect.

## **Monitoring WebLogic (JMX)**

- **1.** Choose **Monitor** > **Add Data Source** . The **Data Source** wizard opens.
- **2.** Click the **Select from predefined Data Sources** option button.
- **3.** Click **Next.** The **System selection** page opens.
- **4.** Expand Application Server and select the WebLogic server version to be monitored. Select either EJXM or JMX.
- **5.** Click **Next**. The **Connection parameters** page opens.
- **6.** In the **Hostname** text box, specify the host on which WebLogic is running.
- **7.** Specify the WebLogic **Port** (Default is 7001).
- **8.** Do not specify a user or password.
- **9.** Click **Server Configuration**.
- **10.**Specify the **Java Home directory** and the **Application Server install directory**.

Use a UNC path, including the folder lib. Example: \\<server name>\Oracle\Middleware \wlserver\_10.3\server\lib.

**Note:** If you can not specify a UNC path, copy wljmxclient.jar from the folder <WL\_HOME> \server\lib to your local machine and add it to the classpath.

**11.**Click **OK**.

**12.**Click **Next**.

### The **JMX Data Source Browser** opens.

**13.**Select measures that you want to include in the initial monitor view.

**14.**Click **Finish**.

# **Monitoring Remote Machines**

This section describes the requirements and setup of remote machines and provides troubleshooting tips.

# **Requirements for Monitoring Remote Machines**

#### **Windows 7 and Windows Vista target machines**

The Remote Registry service must be running on the machine that you want to monitor. This service does not run by default on Windows Vista and Windows 7 machines.

### **Windows 2000 target machine**

- User is in Administrators group
- User is in Users group and possesses the Access this computer from the network privilege

### **Windows XP target machine**

- User is in Administrators group
- User is in Users group, and the path Software\Microsoft is added to the new network access setting: Remotely accessible registry paths under Local Policies/Security Options.

### **Windows 2003 target machine**

- User is in Administrators group
- User is in the Network Configuration Operators and Performance Monitor Users groups
- User is in Users group, and the path  $Software\Microsoft$  is added to one of the following  $Network$ access settings:
	- Remotely accessible registry paths setting
	- Remotely accessible registry paths and subpaths under Local Policies/Security options setting

This approach works well for tests with machines in different trusted domains and with users from those domains.

## **For more information**

Find additional information regarding monitoring from a URL at the following location:

[http://patrolexpress.bmc.com/help/en\\_US/gal\\_webhelp/trouble\\_windows.htm](http://patrolexpress.bmc.com/help/en_US/gal_webhelp/trouble_windows.htm)

# **Enabling Remote Monitoring for Windows NT**

You must grant at least READ access to the following files:

- "%windir%\system32\PERFCxxx.DAT
- "%windir%\system32\PERFHxxx.DAT

Where  $xxx$  is the basic language ID for the system. For example, use 009 for English.

**Caution:** Using Registry Editor incorrectly can cause serious, system-wide problems that might require you to reinstall Windows. Use this tool at your own risk.

- **1.** Using REGEDT32, grant the user account at least READ access to HKEY LOCAL MACHINE \Software\Microsoft\Windows NT\CurrentVersion\Perflib and all subkeys of that key.
- **2.** Using REGEDT32, grant the user account at least READ access to HKEY\_LOCAL\_MACHINE\System \CurrentControlSet\Control\SecurePipeServers\winreg.

# **Enabling Remote Monitoring for Windows XP**

An error message might occur when trying to monitor a computer that is running the Windows XP operating system. If so, enable monitoring remotely.

- **1.** Open Windows Explorer on the target Windows XP computer.
- **2.** Choose **Tools** > **Folder Options** .
- **3.** Click the **View** tab.
- **4.** Uncheck the **Use Simple File Sharing** check box.
- **5.** Click **OK**.
- **6.** Verify privileges on the target Windows XP computer as follows:
	- If the system root is on an NTFS partition, you must possess at least READ access to the following files:
		- %SystemRoot%\System32\Perfc009.dat
		- %SystemRoot%\System32\Perfh009.dat
	- You must possess at least READ access to the following registry keys on the remote computer:
		- HKEY\_LOCAL\_MACHINE\SYSTEM\CurrentControlSet\Control\SecurePipeServers \winreg
		- HKEY\_LOCAL\_MACHINE\SOFTWARE\Microsoft\Windows NT\CurrentVersion\Perflib
- **7.** Reboot the Windows XP computer.

A user who possesses administrator rights to the remote computer can now view the remote counters.

# **Running Diskperf on a Windows Computer**

The Windows parameter sets cannot collect information about the monitored computer unless the Disk Performance Statistics Driver (Diskperf) has been run on the monitored computer.

By default, Diskperf installs the Disk Performance Statistics Driver above the fault tolerant driver, Ftdisk.sys, in the I/O Manager disk-driver stack. Use the Devices Control Panel to determine if Ftdisk is started in your configuration.

**1.** Open a command prompt window.

**2.** At the command prompt, type one of the following commands and then press Enter:

### **Option Description**

- **diskperf -y** Enables the counters on a standard disk configuration.
- diskperf Indicates whether disk counters are enabled.
- **diskperf -yv** Enables disk counters on mirror and stripe sets and other noncontiguous partition sets and installs the performance statistics driver below the fault tolerant driver in the I/O stack.
- **diskperf -n** Disables disk counters.

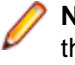

**Note:** To run Diskperf on a computer, you must be a member of the Administrator's local group on that computer. To monitor the physical disks in disk configurations that include Ftdisk, run the diskperf -yv command.

# **Running Diskperf on a Remote Computer**

The Windows parameter sets cannot collect information about the monitored computer unless the Disk Performance Statistics Driver (Diskperf) has been run on the monitored computer. If you are using a remote computer, perform these steps to ensure that you can collect information.

- **1.** Open a command prompt window.
- **2.** Enter the command name, followed by the computer name. For example, enter diskperf\\thecomputername.
- **3.** Restart the remote computer.

# **Grant READ Access to Perflib Subkeys**

After the Performance Monitor (PerfMon) account connects to the registry of the monitored computer, the account on the monitored computer needs READ access to the subkeys that PerfMon uses. The computer uses the access control list (ACL) for the Perflib\LanguageID subkey to determine who has access to PerfMon data in the Registry, where LanguageID is the numeric code for the spoken language installed with Windows NT. The Perflib\LanguageID subkey is located in the following Registry path:

HKEY\_LOCAL\_MACHINE\Software\Microsoft\Windows NT\CurrentVersion\Perflib \LanguageID

## **Granting READ Access to Perflib Subkeys**

By default, the Everyone group possesses READ access to the Perflib\LanguageID subkey. You might need to grant account permission to read the Perflib\LanguageID subkey if the default permissions on the monitored computer have changed.

- **1.** On the computer that you want to monitor, start Regedt32.
- **2.** Click the LanguageID subkey.
- **3.** Choose **Security** > **Permissions** . The ACL for the subkey is displayed in the **Registry Key Permissions** dialog box.
- **4.** Click **Add** to add the account to the ACL and grant READ permission.
- **5.** Choose **Security** > **Permissions** to check the ACL for each subkey in the path to the LanguageID subkey.

Verify that the account possesses READ access to all subkeys in any ACLs that permit it.

# **Troubleshooting Remote Machines**

The following error messages can occur when monitoring Windows-based machines:

- Computer Name Not Found
- Diskperf Not Installed
- No READ Access to Perflib Subkeys
- Unable to Connect to Windows XP Machine
- Error=AGENT\_ERROR\_TCP\_SEND\_REQUEST\_FAILED

#### **Computer Name Not Found**

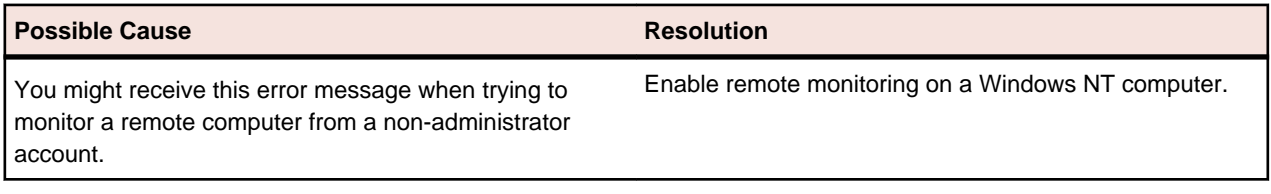

#### **Diskperf Not Installed**

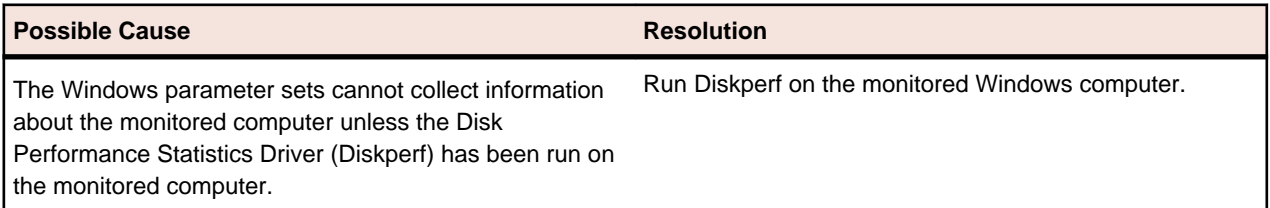

#### **No READ Access to Perflib Subkeys**

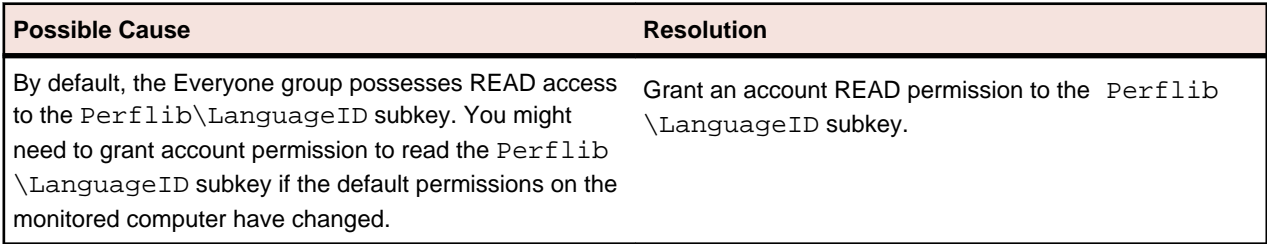

#### **Unable to Connect to Windows XP Machine**

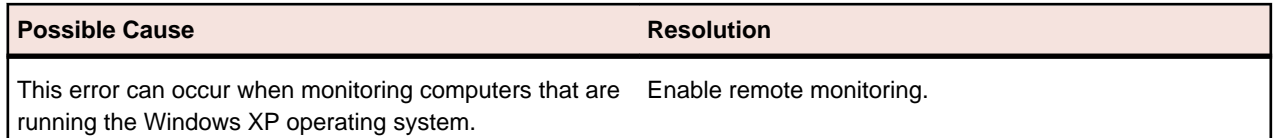

#### **Error=AGENT\_ERROR\_TCP\_SEND\_REQUEST\_FAILED**

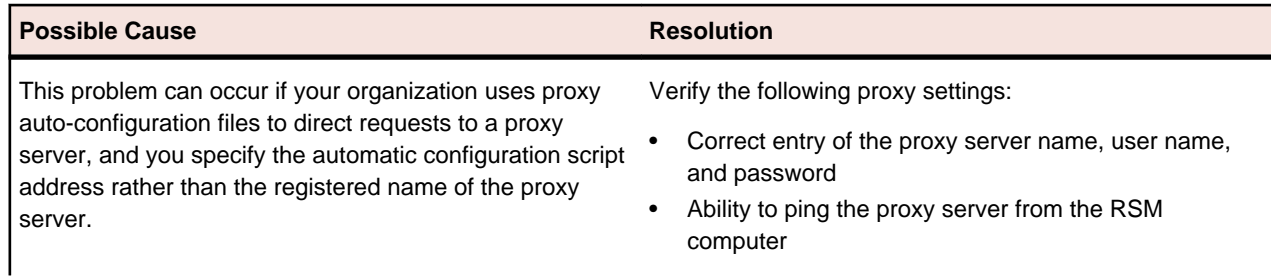

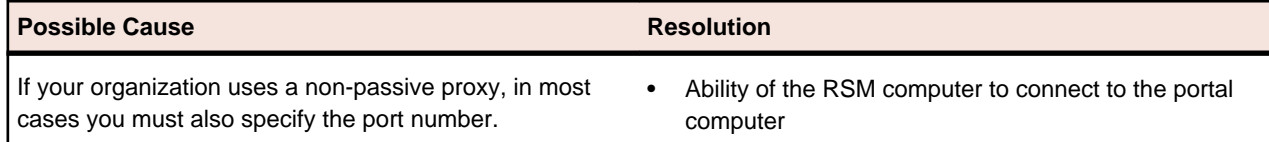

# **Collecting Data**

This section describes how to assign a monitoring template to a project and describes the types of data available to include in charts and reports.

# **Setting Monitoring Options**

SilkPerformer enables you to define monitoring templates for your projects and to configure projects to automatically launch Performance Explorer when load tests begin.

- **1.** In SilkPerformer, expand the **Profiles** node in the menu tree.
- **2.** Right-click the profile that you want to configure and choose **Edit Profile**.

**Tip:** Alternatively, you can choose **Settings** > **Active Profile** from the menu bar.

The **Profile - [<profile name>]** dialog box opens, and the **Replay** category is displayed in the shortcut list on the left.

- **3.** In the shortcut list, click the **Results** icon.
- **4.** Click the **Monitoring** tab.
- **5.** In the **Monitoring options** area, check the **Automatically start monitoring** check box to automatically launch SilkPerformer's monitoring facility when the test starts.
- **6.** To automatically use the monitoring template that best suits the project, click the **Use default monitoring template** option button.

For example, if you are creating a Web project, the template specifies the measurements that are useful for Web load tests.

- **7.** To use a custom monitor template, click the **Use custom monitoring template** option button.
	- Click Create Custom Monitor Template to create a custom monitor template (.pew). SilkPerformer creates a copy of the standard monitor template.
	- Click **[...]** to select an existing monitoring template.

After you specify a monitor template, the **Create Custom Monitor Template** button changes into the **Edit Custom Monitor Template** button.

- **8.** Optional: Click **Edit Custom Monitor Template** to add or remove any monitoring performance data. When you click this button, Silk Performance Explorer opens. Perform the following steps:
	- a) Add or remove any monitoring performance data.
	- b) Save the Silk Performance Explorer workspace to apply your changes to the template.
- **9.** In the **Performance monitor integration** area, check the **Compute online performance data** check box to compute data for additional performance measurements to be displayed in the Windows NT/ 2000 Performance Monitor.

You can use this data to view concurrent users, transaction throughput, sent and received data, and executed SQL statements.

**10.**Click **OK** to save your settings.

When you perform a test, SilkPerformer displays the server performance data that is relevant to the type of server under test.

# **Client-Side Measures**

With Performance Explorer, you can collect data for client-side monitoring in addition to server data.

## **Configuring Performance Explorer**

To use real-time client-side measures, such as in built-in graphs and monitor reports, add a connection entry for the client-side data source.

- **1.** Choose **Monitor** > **Add Client-Side Data Source**. The **Data Source Wizard** opens.
- **2.** In the **Hostname** text box, specify the controller machine name.
- **3.** In the **Alias** text box, specify the alias for the controller machine that provides the client-side measures.
- **4.** Click **Finish**.

A connection entry for the data source appears in the menu tree. The client-side measures that are available on this data source, such as page timers, are listed in folders in the menu tree.

**Note:** Check the **Enable real-time measures** check box in the **Workload Configuration** dialog, which instructs the runtime system to supply host data measures. A green data-source connection icon on Performance Explorer's **Client-Side Measures** page indicates a successful connection to the data source. A red data-source connection icon indicates that the data source is not connected.

## **Removing Client-Side Measures**

You can remove a client-side measure node from the Performance Explorer menu tree. However, SilkPerformer replaces the measure node if it receives updated information for the measure.

- **1.** Click the **Client-Side Measures** pane.
- **2.** Right-click the measurement node that you want to delete and choose **Remove Client-Side Data Source**.

A confirmation dialog box prompts you to remove the node.

**3.** Click **Yes**.

# **Monitor Types**

Describes the purpose of monitors and lists the types available.

## **Monitor Types Overview**

Monitors collect performance counters on systems and poll their measurements at specified intervals. Define a performance counter as a data source to include it in a monitor.

Monitor types include the following objects:

- Graphs Display measured counters in a graph.
- Reports Write measured counters to a TSD file.

## **Polling Intervals**

If your agents and servers are heavily used, polling for performance measures will cost CPU resources. Choosing a short interval on a highly used system might influence test results.

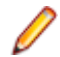

**Note:** For large load tests, choose intervals greater than 60 seconds.

## **Server-side vs. Client-side Measurement Comparison**

To compare server-side measurements with client-side measurements after running a load test, monitor reports must be defined.

Monitor reports write a time-series data (TSD) file that you can include in an overview report or use as the basis for a graph. Monitor graphs are useful for providing a graphical overview of the state of a system.

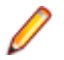

**Note:** Data shown in monitor graphs cannot be written to a TSD file and, therefore, cannot subsequently be included in overview reports.

## **Creating a Monitor Graph**

Monitor graphs are useful for providing a graphical overview of the state of a system.

- **1.** Choose **File** > **New** > **Monitor Graph** .
- **2.** To add more than one graph, right-click a measurement in the **Monitor** menu tree and choose **Add To View**.

Alternative: Drag and drop measures from the **Monitor** menu tree to the monitor graph.

- **3.** Right-click the host name in the monitor graph and choose **Properties**. The **Properties** dialog box opens.
- **4.** Click the **Monitor** tab.

Monitor graphs include intervals that define the refresh rate for retrieving new values.

- **5.** In the **Interval** boxes, specify how often intervals are saved.
- **6.** In the **Page size** box, specify how many intervals show on each page.
- **7.** In the **History size** box, specify how many intervals to store in the graph history.
- **8.** Click **OK**.

## **Creating a Monitor Report**

Monitor reports write a time-series data (TSD) file that you can include in an overview report or use as the basis for a graph.

- **1.** Choose **File** > **New** > **Monitor Report** .
- **2.** To add more than one measure to the report, right-click a measurement in the **Monitor** menu tree and choose **Add To View**.

Alternative: Drag measures from the **Monitor** menu tree to the report.

**3.** Choose **Monitor** > **Write Monitor Data**.

Alternative: Click **Write Monitor** on the toolbar.

The **Save As** dialog box opens.

- **4.** In the **File name** box, type a file name.
- **5.** In the **Save as type** box, ensure that **Monitor Time Series File (r@\*.tsd)** is specified.
- **6.** Click **Save**.

If you are running a load test and the workspace you have assigned to your profiles contains a monitor report, all monitor reports begin writing automatically when the test starts and stop when the load test finishes.

# **Host Data**

Performance Explorer provides wizards for renaming, duplicating, and updating host data.

## **Duplicating/Renaming Measures**

Duplicate or rename measures to monitor similar measures on different hosts.

The Duplicate feature copies measures from one host to another. Renaming means that the host name of the measures is changed.

- **1.** Right-click a hostname in the **Monitor** pane and then choose **Rename host** or **Duplicate host**. The **Duplicate Host** wizard opens to the **Connection parameters** page.
- **2.** In the **Hostname** text box, type a name for the data source to be duplicated or renamed.
- **3.** Optional: In the **Alias** text box, specify the alias name.

The alias should be a more descriptive synonym for the monitored server. It is also useful to group measures on a particular machine.

For example, both WebLogic and IIS might be installed on the same computer. Both servers require monitoring, but the two performance measures must appear in separate menu trees.

**Note:** Measures are grouped into measure groups when they use the same data source and connection parameters. For example, if you have PerfMon measures with different credentials, you have different measure groups.

**4.** Click **Next**.

Depending on the specified data source, fields with various connection parameters appear. These fields are automatically populated with the original values.

If there are configurable attributes for the specified data source, a **Change Attributes** button appears.

- **5.** Optional: Check **Ignore measures** in the group check box if the measures are to be ignored.
- **6.** Click **Finish**.

The measures are checked to confirm validity. If invalid measures are discovered, you have the option of changing the connection parameters or ignoring the measures.

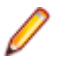

**Note:** It is not possible to duplicate or rename invalid measures.

## **Changing User Names and Passwords for Existing Monitors and Workspaces**

The security policies of many companies require that user passwords expire at regular intervals. Such policies can create inconveniences in automatic access of tools like Performance Explorer. For such environments, Performance Explorer enables you to change user names and passwords for existing monitors and workspaces.

**1.** Right-click the hostname for which you want to edit credentials in the **Monitor** pane and then choose **Edit credentials for host**.

The **Edit credentials for host** wizard opens.

**2.** Verify that the hostname and alias match the host for which you want to modify credentials and then click **Next**.

The **Change Attributes** button is displayed on the **Connection parameter** page.

- **3.** Click **Change Attributes**. The **Attributes Configuration** dialog box opens.
- **4.** To change the user name, in the **User** row, change the **Value** cell.
- **5.** To change the password, in the **Password** row, change the **Value** cell.
- **6.** Click **OK**.
- **7.** Click **Finish**.

## **Measurements**

A measure, also called a measure type, is a generic term for a measurement of performance taken during a load test. Measures can be either timers or counters. Timers collect data related to response times, and counters collect data on throughput and load-test events.

Measurements can be divided into *groups*. Each measurement group contains a number of scripted measurement types that are related to a specific use or a certain type of application.

Performance Explorer provides the following measurement types:

- Summary measurements
- Transactions measurements
- Web form measurements
- Web page measurements
- CORBA-specific measurements
- SQL Database-specific measurements
- Middleware-specific measurements
- Citrix-specific measurements
- Custom timer measurements
- Custom counter measurements

## **Summary Measurements**

The Summary measurement group contains summarized measurements on a global level. It contains measurement types that aggregate individual measurements from other measurement groups as well as measurement types that represent information on a global level that are not included in other measurement groups. The summary measurement group contains only counters; it does not contain timers. It represents a fixed set of global measurements that are collected only during the measurement period, thus excluding the warm-up and shutdown period of the load test. The Summary group contains measurement types that are available as real-time data and time-series data (TSD).

#### **General Measurements**

Displays the measurement types that are shown at the beginning of the overview report.

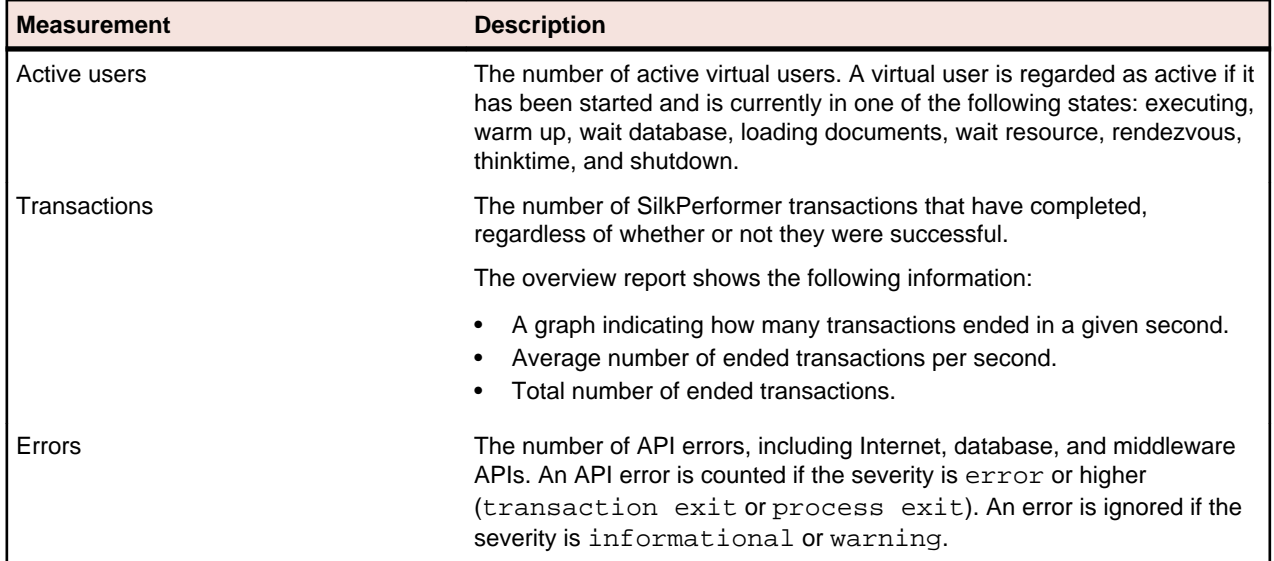

#### **Agent Health Control Measurements**

Describes the measurements that are used for analyzing an Agent's health.

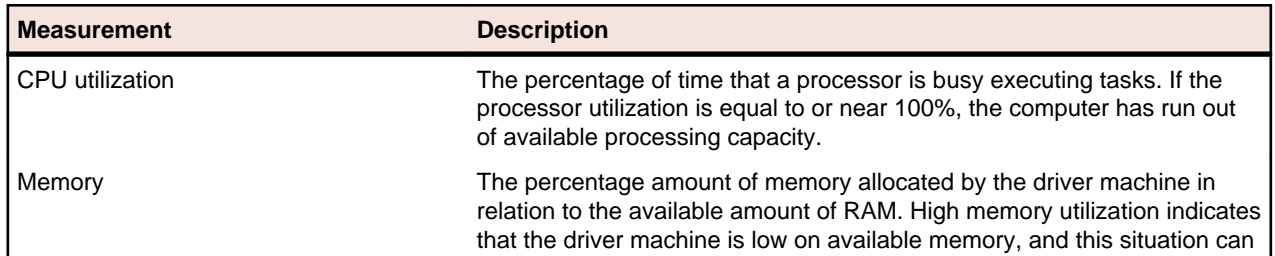

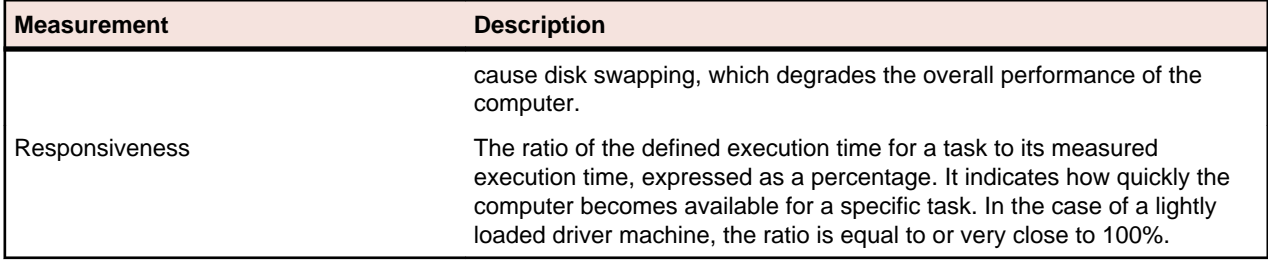

### **Internet-Related Measurements**

Describes the measurements that are related to the internet connection.

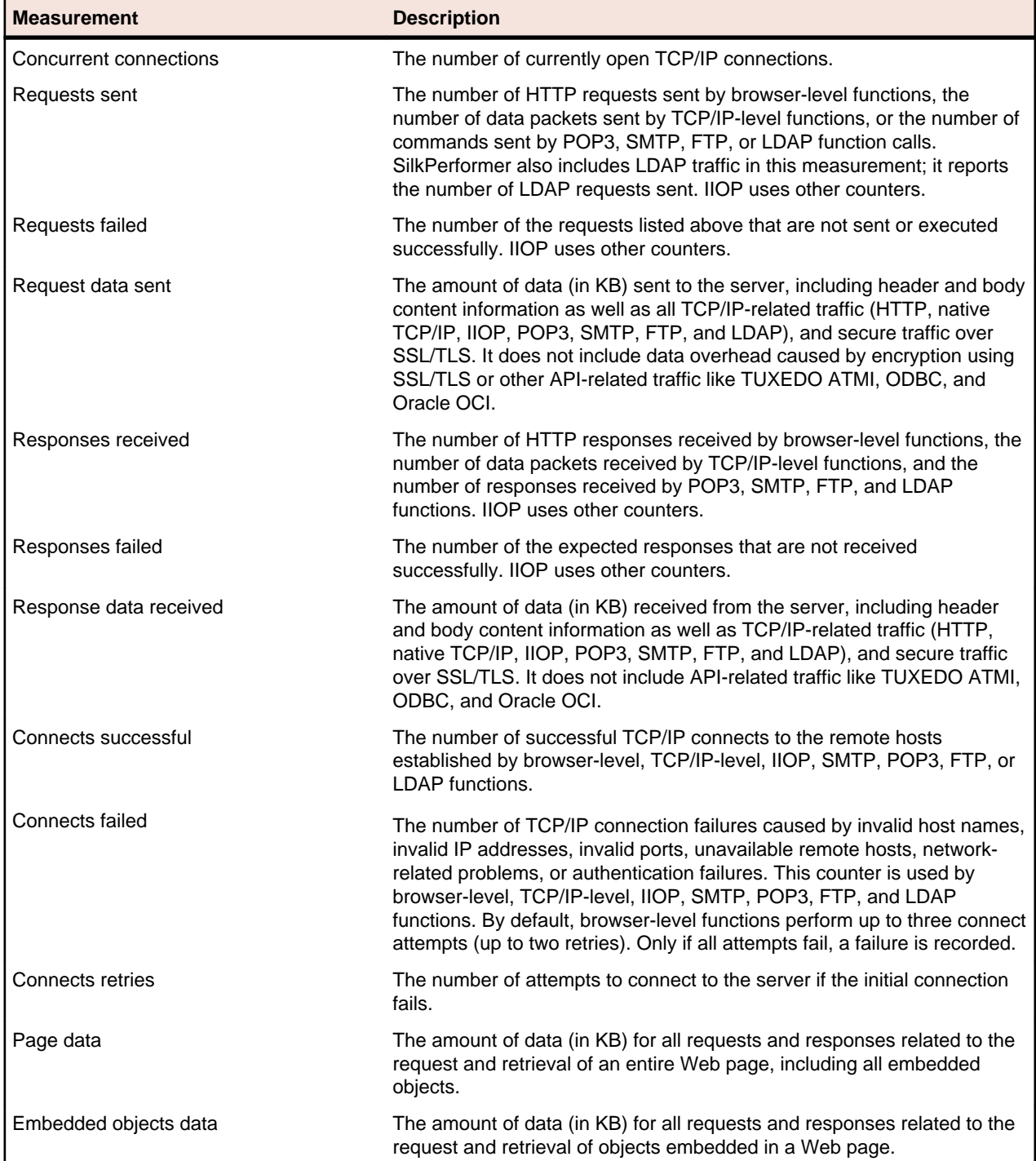

## **Web-Specific Measurements**

Describes the measurements that are specific for the Web.

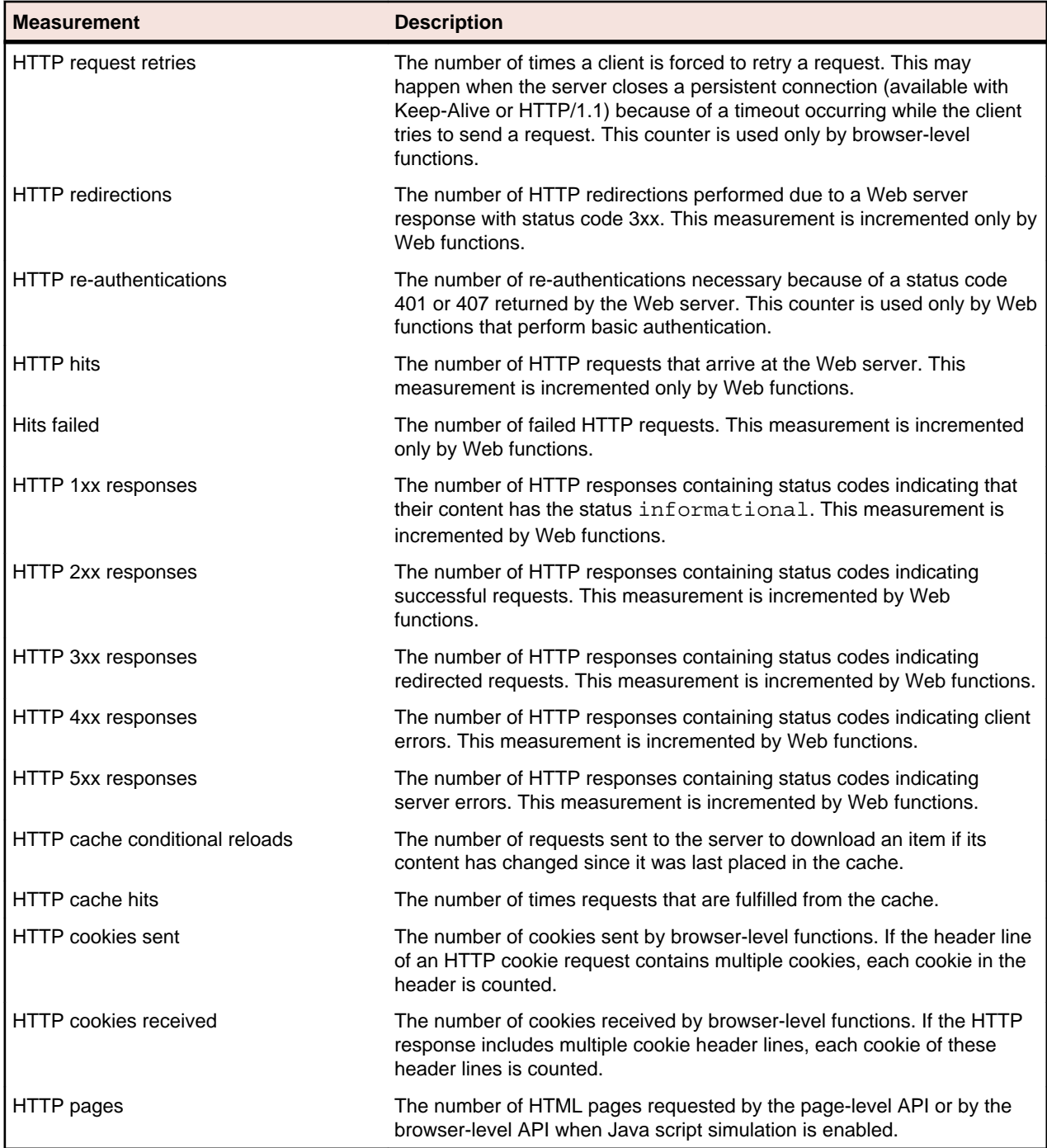

### **IIOP-Related Measurement Types**

The following table describes the scripted measurements which relate to IIOP operations.

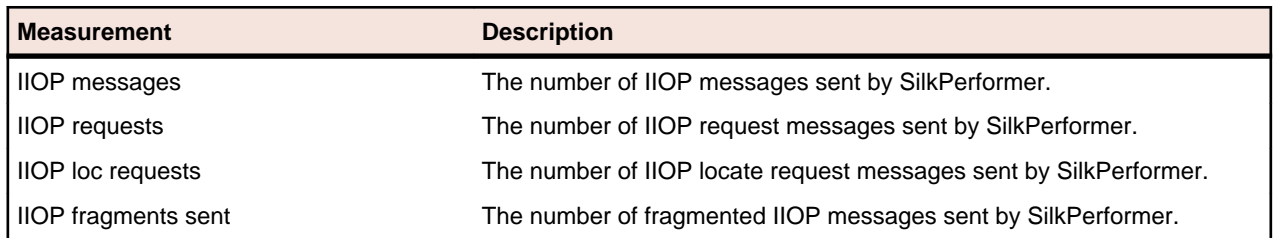

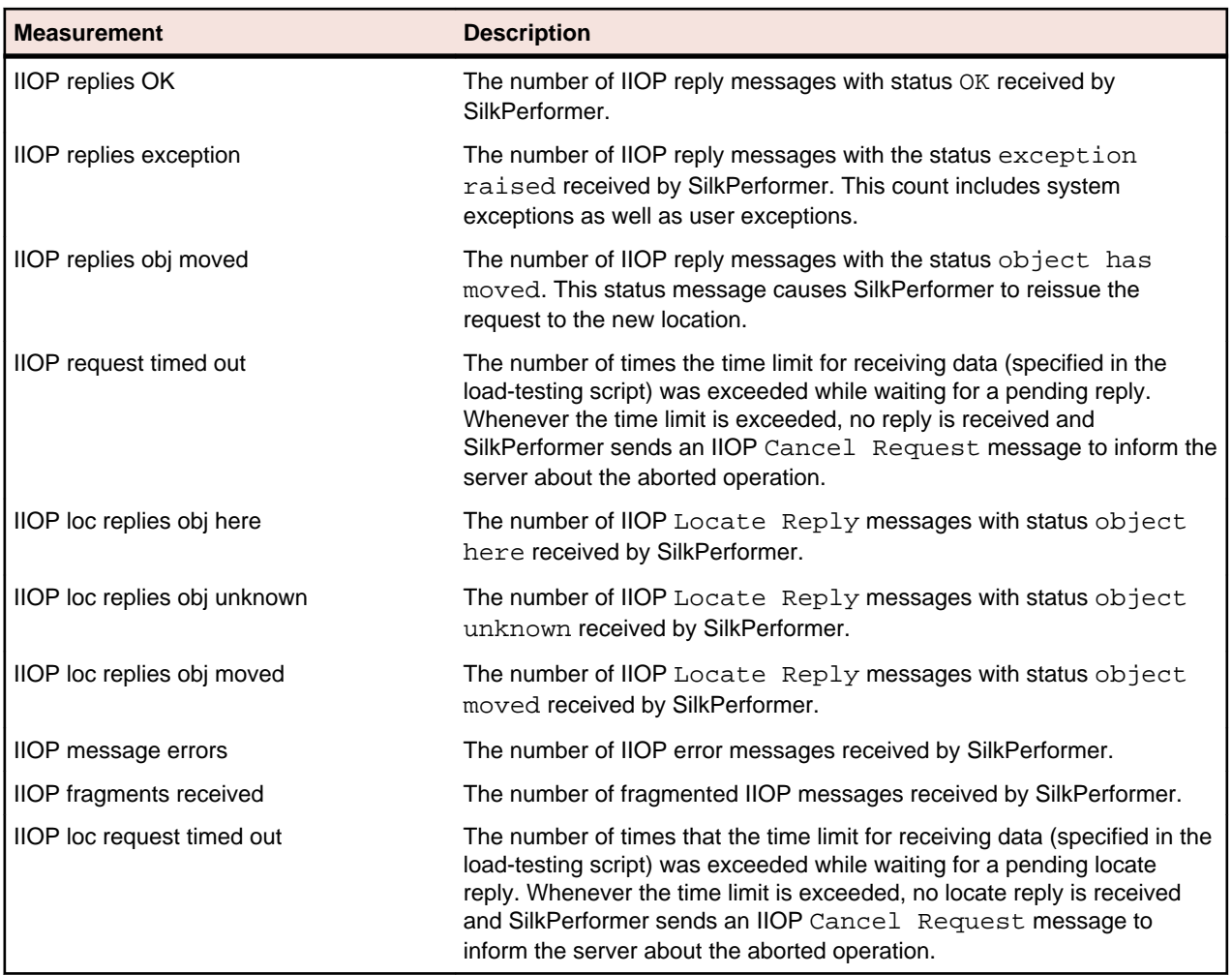

### **Database-Specific Measurements**

The following table describes the measurement types that are specific to the database.

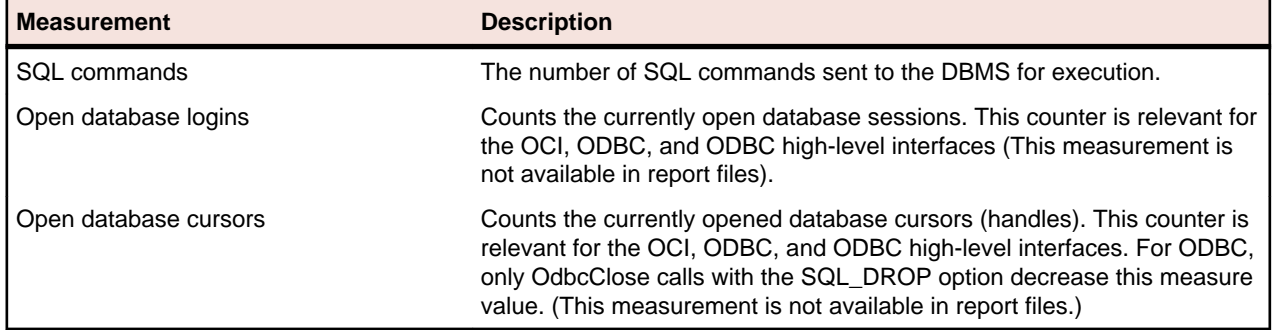

## **Transaction Measurements**

The Transaction measurement group contains response-time data on the transaction level. For each transaction defined in your load-test script, a measurement of this group type is automatically created, using the name of the transaction as the key for the measurements. Only measurements that contain a counted value are displayed. This fact means that Trans. failed is not displayed if none of the transactions fail.

**Note:** The transactions TInit and TEnd do not count towards the load-test measurements because beginning and ending transactions should not contain measurements that relate to the application under test.

The following table describes the corresponding measurement types.

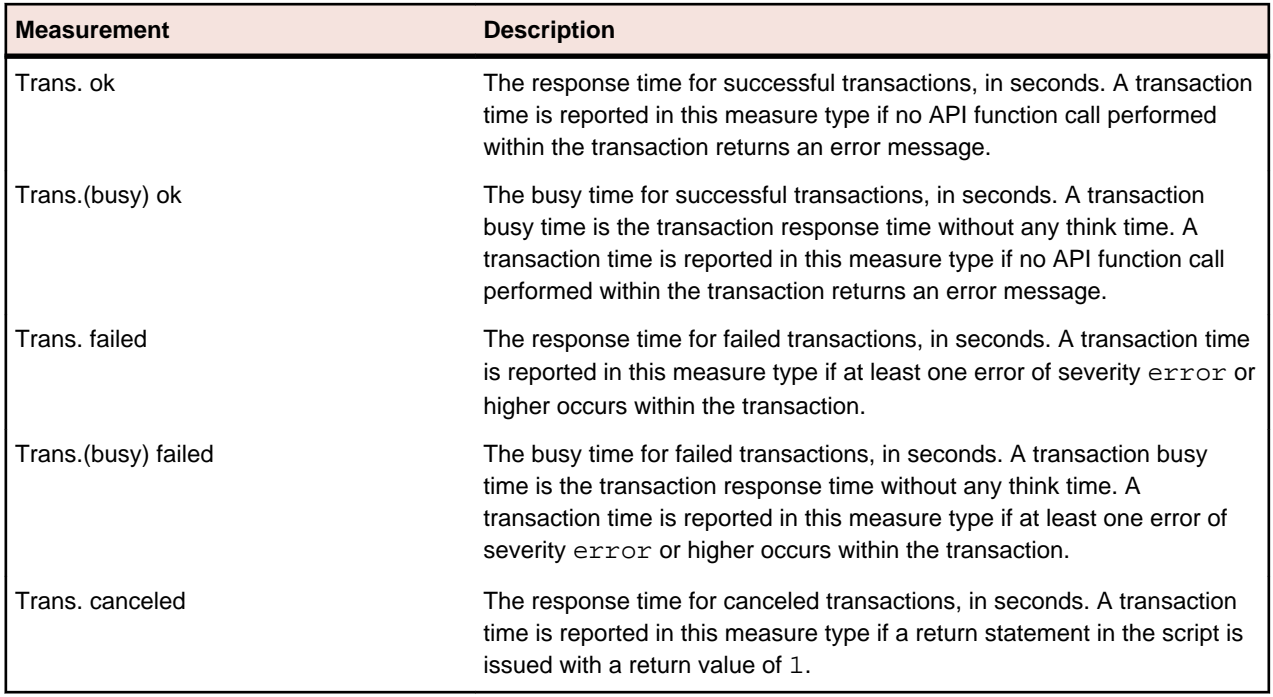

## **Web Form Measurements**

The Web Form measurement group contains the measure types related to forms declared in the dclform section of a load-test script. The Web Form measurement group provides response time and throughput rates for form submissions with the POST, GET, and HEAD command sent by scripting function calls. For each form declared in the dclform section, a measurement group is created automatically with the name of the form as the key. The following table describes the corresponding measurement types:

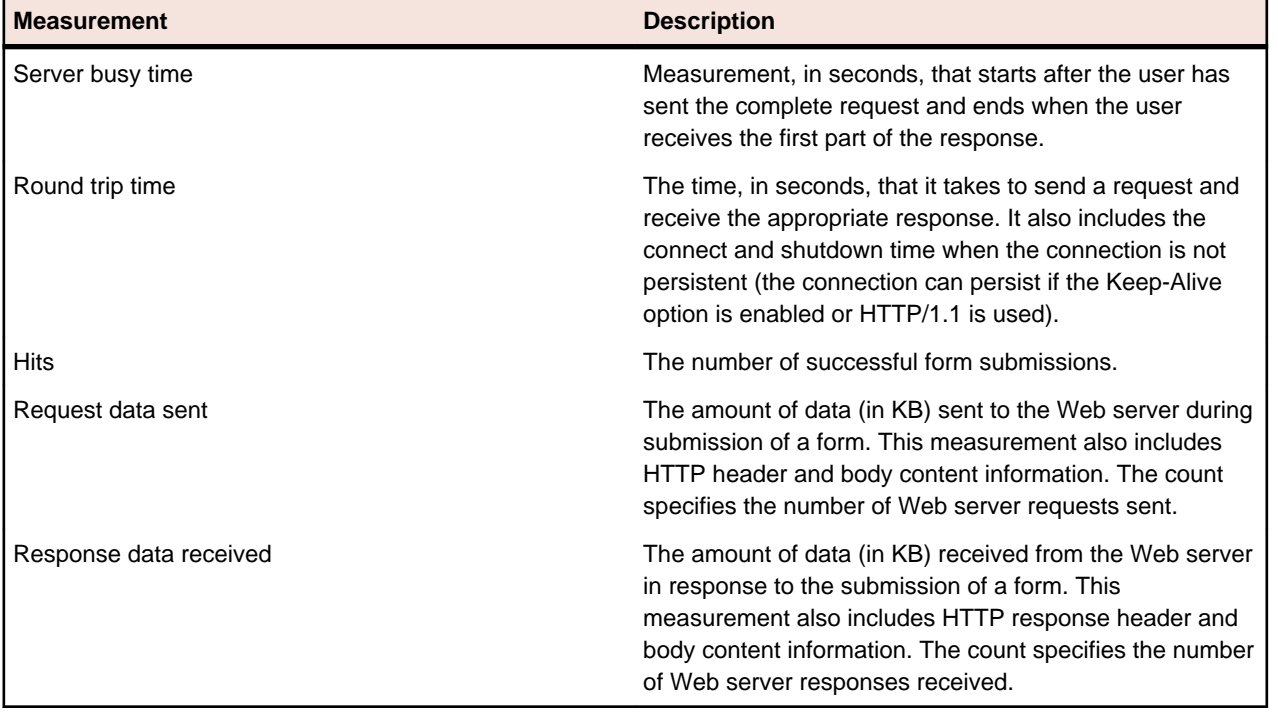

## **Web Page Measurements**

The Web Page measurement group contains the measurement types related to Web pages. For each Web page that is downloaded during a load test, a measurement group is created automatically with the name of the Web page as the key. The following table describes the corresponding measurement types:

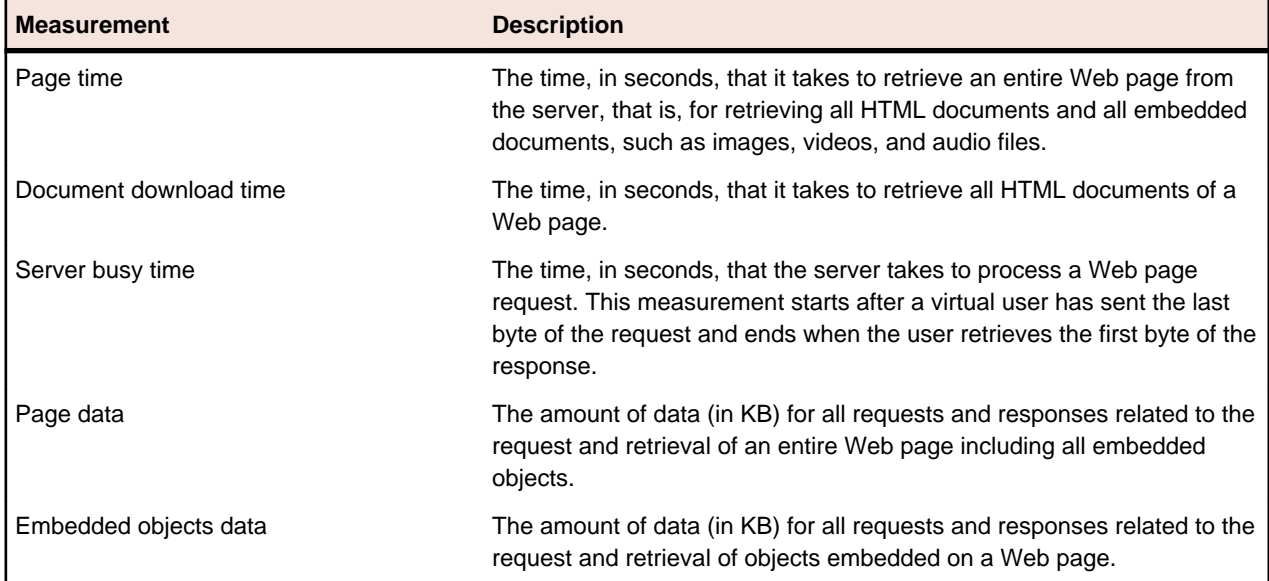

## **CORBA-Specific Measurements**

The IIOP measurement group contains the measurement types related to IIOP operations that are called within a load-testing script. It provides response time and throughput ratings for the IIOP operation calls issued by the API function IiopRequest. With the IiopObjectSetMeasures function you can specify a prefix to the name of the measurement groups associated with the operations of a certain CORBA object. If you decide not to do so, the name of the operation is used as the name of the corresponding measurement group. The following table describes the corresponding measurement types:

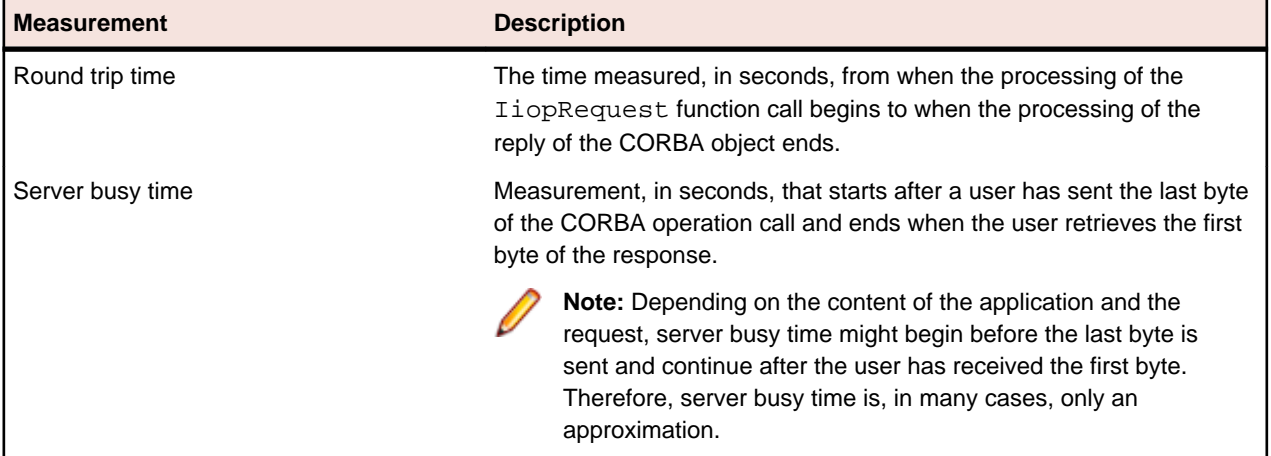

For non-blocking IIOP requests, these measurements are performed in the same way. This approach can lead to a situation where the sum of all your measured times exceeds the total time of your load test.

If a CORBA object decides to redirect a request, the **IiopRequest** function has to reissue this request to a different location. The result is two request-reply message pairs, where both are measured separately. As in the case of the measurement times for the **IiopRequest** function, the sum of both (separately measured) request-reply pairs is supplied.

## **SQL Database-Specific Measurements**

The following table describes the corresponding measurement types:

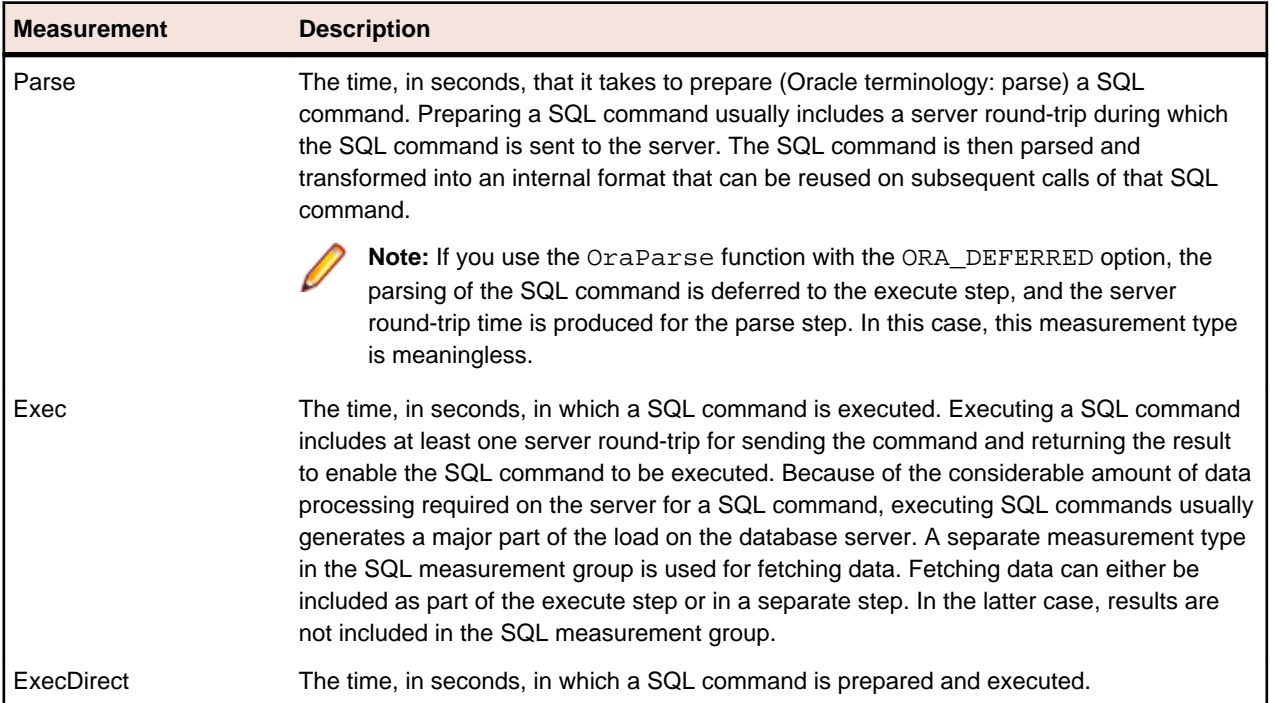

## **Middleware-Specific Measurements**

The TUXEDO measurement group contains the measurement types related to TUXEDO service calls performed in a load-testing script. It provides response time and throughput ratings for the TUXEDO service calls issued by the functions Tux\_tpcall, Tux\_tpacall, Tux\_tpsend, Tux\_tprecv, Tux\_tpgetrply, Tux\_tpenqueue, and Tux\_tpdequeue. For each TUXEDO service used in these TUXEDO functions, a measurement group is created automatically with the name of the service as the key. The following table describes the corresponding measurement types:

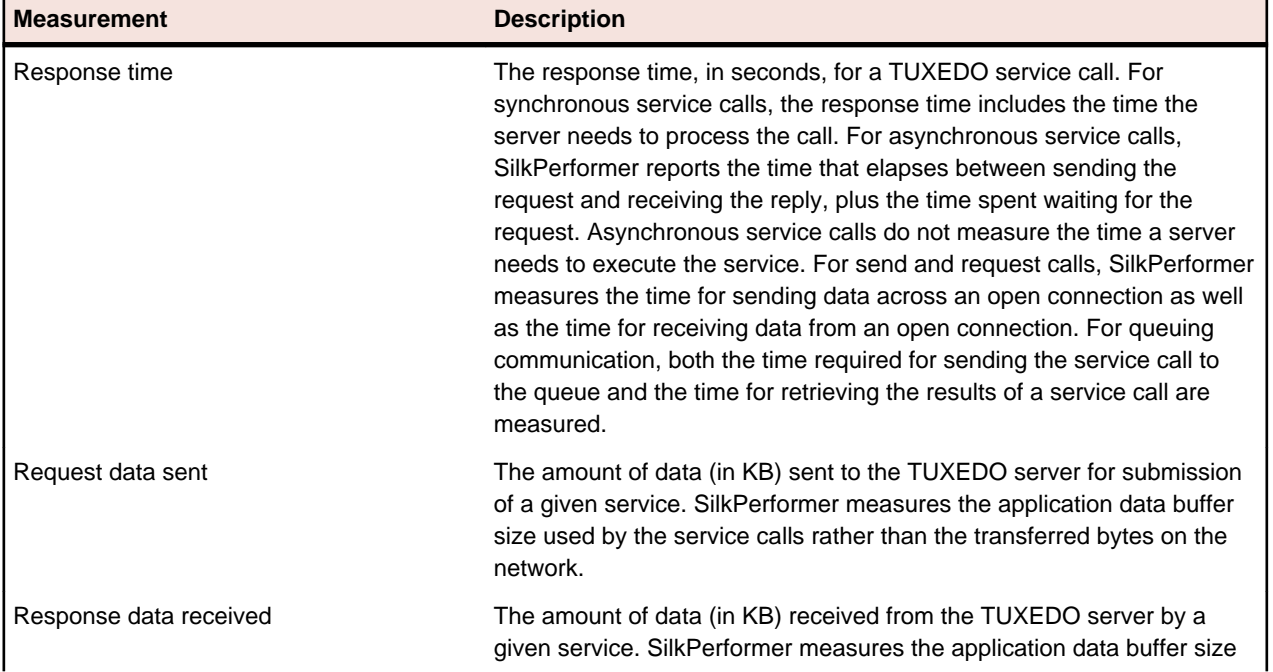

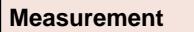

**Description** 

used by the service calls rather than the transferred bytes on the network.

## **Citrix-Specific Measurements**

The Citrix Synchronization Points measurement group states how many synchronization functions already have been executed. The main purpose of this measurement is to visualize the progress of a transaction.

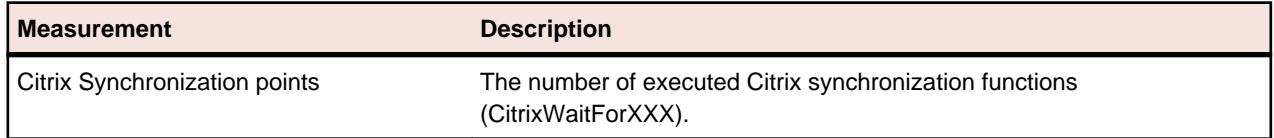

## **Custom Timer Measurements**

The Custom Timer measurement group contains the timers that are defined in the load-testing script with the MeasureStart and the MeasureStop functions, as the following table shows.

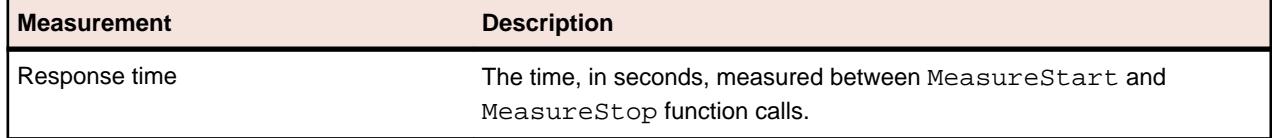

**Note:** You can pause and resume timers with the MeasurePause and the MeasureResume function.

## **Custom Counter Measurements**

The Custom Counter measurement group contains the counters that are defined in the load-testing script with the MeasureInc function, as the following table shows.

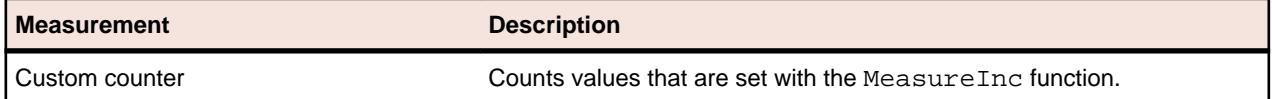

# **Default Options**

You can change the default options for graphs and reports.

## **Setting Default Chart Options**

**1.** From the Performance Explorer menu bar, choose **Settings** > **Options** .

The **Performance Explorer Options** dialog box opens to the **Chart** page.

**2.** Check the **Highlight Selected Series** check box to display the currently selected series with an emphasized, thicker line.

**Note:** While this option might be useful as long as you are working with charts, uncheck the check box before you export or print charts.

**3.** Check the **Overlay series** check box to assume that all time series that are displayed in a chart start at the same time.

Use this option when you are viewing a chart that contains time series from tests with different starting times.

**4.** From the **Background colors** lists, select the colors that you want to use to enhance your charts. To use a custom color, click **[...]** to the right of the list box.

Performance Explorer displays a vertical color transition from the first to the second color as the background image.

**5.** From the **Text and grid color** list box, select the color that you want to use for the axis information and the grid in your charts.

To use a custom color, click **[...]** to the right of the list box.

- **6.** Use the **Scaling Options** area to determine whether you want to display real time-series data values or to scale values between 0 and 100.
	- Click the **Scale displayed values between 0 ... 100** option button to display scaled values rather than real time-series data values.
	- Click the **Display real values** option button to display real time-series data values rather than scaled ones.
- **7.** Click **OK**.

## **Setting Default Time-Series Data Options**

**1.** From the Performance Explorer menu bar, choose **Settings** > **Options** .

The **Performance Explorer Options** dialog box opens to the **Chart** page.

- **2.** Click the **Series** tab.
- **3.** If you want to display null values by default, check the **Display NULL values** check box in the **Default settings** area.

Use the **Show Null Values** icon on the toolbar to specify whether to display null values separately for each series.

- **4.** From the **Show summary and counter values per** list box, select the time unit for which you want time series data to be displayed.
	- Select **Interval** if you want to display data for the computation interval contained in the TSD file.
	- Select **Second** to scale displayed data to one-second intervals.

To change the default computation interval, use the **Time Series** tab of the **Profile Settings – Results** dialog box.

- **5.** From the **Default line width** list box, select a line width to use whenever you add a new time series to a chart.
- **6.** To display a chart marker for each measure value of each series, indicating the exact measure value, check the **Show chart markers** check box.
- **7.** In the **Decimal digits** text box, type the number of digits to display in the chart markers. Use chart markers to display exact measurement values for each series within a chart.
- **8.** Click **OK**.

## **Setting Default Options for Exporting Results Graphs**

**1.** From the Performance Explorer menu bar, choose **Settings** > **Options** .

The **Performance Explorer Options** dialog box opens to the **Chart** page.

- **2.** Click the **HTML View** tab.
- **3.** In the **Chart picture resolution** area, select an option to determine the resolution of the image that is generated when you export a chart as an HTML document. The size of an image file is directly proportional to its resolution. As a result, images with higher resolutions take longer to transfer over the Web than images with lower resolutions.
- **4.** Use the **Picture type** area to select the picture format of your chart in an HTML document.
	- Click the **JPEG** option button to include the chart in an HTML document as a JPEG file.
	- Click the **BMP** option button (only with Internet Explorer) to include the chart in an HTML document as a BMP file.

**5.** Click **OK**.

## **Setting Default Candle Graph Options**

- **1.** From the Performance Explorer menu bar, choose **Settings** > **Options** .
- The **Performance Explorer Options** dialog box opens to the **Chart** page.
- **2.** Click the **Candles** tab.
- **3.** From the **Border color** list box, select the color you want to use for the candle borders in your current graph.

To use a custom color, click **[...]** to the right of the list box.

- **4.** In the **Candle width** spin box, enter the width for the candles in your current graph.
- **5.** From the **Marker color** list box, select the color you want to use for the markers. To use a custom color, click **[...]** to the right of the list box.
- **6.** In the **Marker height** spin box, specify the height for the markers.
- **7.** Click **OK**.

## **Setting Default Monitoring Options**

**1.** From the Performance Explorer menu bar, choose **Settings** > **Options** .

The **Performance Explorer Options** dialog box opens to the **Chart** page.

- **2.** Click the **Monitor** tab.
- **3.** In the **Monitor options** area, in the **Interval** boxes set the length of the intervals at which the graph is updated.
- **4.** In the **Page size** spin box, set the number of measure points currently displayed per graph on the horizontal axis.
- **5.** In the **History size** spin box, set the number of measure points stored for the entire graph on the horizontal axis.
- **6.** From the **Background colors** lists, select the colors that you want to use to enhance your charts. To use a custom color, click **[...]** to the right of the list box.

Performance Explorer displays a vertical color transition from the first to the second color as the background image.

**7.** From the **Text and grid color** list box, select the color that you want to use for the axis information and the grid in your charts.

To use a custom color, click **[...]** to the right of the list box.

**8.** Click **OK**.

## **Setting Default Time-Series Data Writer Options**

**1.** From the Performance Explorer menu bar, choose **Settings** > **Options** .

The **Performance Explorer Options** dialog box opens to the **Chart** page.

- **2.** Click the **TSD-Writer** tab.
- **3.** In the **Interval** boxes, select a time-interval value and a time unit for the time-series data that is written.
- **4.** Click **OK**.

## **Setting Default Reporting Options**

**1.** From the Performance Explorer menu bar, choose **Settings** > **Options** .

The **Performance Explorer Options** dialog box opens to the **Chart** page.

**2.** Click the **Reporting** tab.

**3.** To automatically display a summary overview report when you start exploring the results of a test, check the **Generate overview reports automatically** check box.

An overview report contains the most important results of a test, such as the number of virtual users that were active, the number of transactions that were executed, and the number of errors that occurred.

- **4.** To display null values in charts, check the **Show NULL values in charts** check box. If you uncheck this check box, Performance Explorer replaces each null value with a direct line from the preceding to the following value.
- **5.** To use a previously stored template for the creation of overview reports, check the **Use template when creating a new overview report** check box, click **[...]**, and select the template. The selected template is used to create a new overview report for all projects.
- **6.** Click **OK**.

# **Customizing Graph Display**

Performance Explorer displays graphs and reports in a standard format but offers numerous possibilities for customization. You can change colors, line width, and line styles that are used to display measurements. You can also change scaling options and insert or remove markers.

Hide measurements by right-clicking the graph and unchecking the **Visible** check box.

**Note:** Hidden measures do not appear in the overview report after export.

Make such changes in the default display settings. All views that are opened after you make these changes feature the new default settings. You can also customize a selected view and instantly view the results.

**1.** Right-click the graph that you want to customize and choose **Properties**.

Alternative: Click **View Properties** on the toolbar.

The **Properties** dialog box opens to the **General** tab.

- **2.** In the **Caption** text box, type or change the name of the current graph.
- **3.** In the **Description** text box, type a description for the current graph.
- **4.** Click the **Chart** tab to edit or modify display options for the current graph.
- **5.** Check the **Highlight Selected Series** check box to display the currently selected series with an emphasized, thicker line.

**Note:** While this option might be useful as long as you are working with charts, uncheck the check box before you export or print charts.

**6.** Check the **Overlay series** check box to assume that all time series that are displayed in a chart start at the same time.

Use this option when you are viewing a chart that contains time series from tests with different starting times.

**7.** From the **Background colors** lists, select the colors that you want to use to enhance your charts.

To use a custom color, click **[...]** to the right of the list box.

Performance Explorer displays a vertical color transition from the first to the second color as the background image.

**8.** From the **Text and grid color** list box, select the color that you want to use for the axis information and the grid in your charts.

To use a custom color, click **[...]** to the right of the list box.

- **9.** Use the **Scaling Options** area to determine whether you want to display real time-series data values or to scale values between 0 and 100.
	- Click the **Scale displayed values between 0 ... 100** option button to display scaled values rather than real time-series data values.
- Click the **Display real values** option button to display real time-series data values rather than scaled ones.
- **10.**Click **OK** to implement your changes in the graph.
- **11.**Change the appearance of any time series element in your graph by right-clicking it.
	- This opens the **Series Color**, **Line Width**, and **Line Style** list boxes.
- **12.**To expand an area in your graph, drag the left edge of the area you want to expand to the right edge of the area.

The area is highlighted as you drag and expands when you release the mouse button.

- **13.**To undo an area expansion, drag in the opposite direction on the graph or click **Zoom out** on the toolbar.
- **14.**Choose the way in which measurement information for the time period in question is displayed from the **Source Type** list box on the toolbar.

Performance Explorer calculates and displays the following information:

- The sum of the values.
- The average of the values.
- A count.
- The minimum or maximum value.
- The standard deviation from the average.
- **15.**Use the **Series scaling** list box on the toolbar to alter the multiplication factor by which selected elements are scaled.

**16.**Use the **Series Type** list box on the toolbar to display graph elements as the following objects:

- A simple line (default).
- A candle graph, in which each measurement is displayed with a vertical marker containing a central button. The central button represents the average value measured during the time period. The top and bottom of the marker represent the highest and lowest deviation from that average.
- A candle with sticks graph, in which two further values are displayed as lines above and below the marker. They indicate the maximum and minimum values measured during the period.
- An area series type, in which the area below the graph line is entirely filled with color.
- **17.**Click **Show Series Markers** on the toolbar to show or hide actual measurement values in the graph.

**18.**Click **Show Null Values** on the toolbar to show or hide values where the measurement is zero.

- **19.**Click **Toggle Highlight** on the toolbar to highlight selected graph elements with a bold line.
- **20.**Click **Toggle Legends** on the toolbar to display or hide the lower part of the graph window in which the measure type legends appear.
- **21.**Click **Toggle Frames** on the toolbar to show or hide the title bar.
- **22.**Click **Toggle Scaling** on the toolbar to choose between showing real values and showing values scaled between 0 and 100 in the vertical axis.

**Note:** Initially a scale that provides a clear display is chosen.

- **23.**Click **Logarithmic Y-axis** on the toolbar to choose between normal and logarithmic scaling of the vertical axis of your graph.
- **24.**Click **Toggle Overlay** on the toolbar to match the starting point of all displayed measures to zero on the horizontal axis.

This is useful when making comparisons between measurements that start at different times.

# **Results Analysis**

Performance Explorer supports a range of functionality for displaying, reporting, and analyzing load-test results. You can display measurements of your choice in a variety of graphical and tabular formats. Such user-defined test results can contain as many elements as you require. You can even compare results of different load tests within a single graph. Additional functionality supports the reproduction and exploration of past server monitoring.

# **Assigning Overview Report Templates to Projects**

With SilkPerformer you can define an overview report template for each load-testing project used with Performance Explorer.

**Note:** Performance Explorer's command-line interface also offers the /OVT: <template> command for assigning overview report templates for use with Performance Explorer.

- **1.** In Performance Explorer, expand the **Profiles** node in the menu tree.
- **2.** Right-click the profile that you want to configure and choose **Edit Profile**.

Alternative: Choose **Settings** > **Active Profile** .

The **Profile - [<profile name>]** dialog box opens.

- **3.** In the shortcut list on the left, click the **Results** icon.
- **4.** Click the **Time Series** tab.
- **5.** To define an overview report template for generating overview reports with Performance Explorer for this testing project, click **[...]** on the **Overview report template** portion of the **Time Series** page and perform the following steps:
	- a) From the **Select Template File** dialog box, select the overview report template OVT file that you want to have applied to your project.
	- b) Click **Open**.

The file that you specify here is used as an overview report template for the generation of all overview reports for this testing project. The template file name is also preselected on the **Overview Report Template workflow** dialog box when new overview reports are created manually.

**6.** Click **OK** to save your settings.

# **Viewing Results**

Analysis of load-test results typically consists of four high-level steps:

- **1.** Consulting the **Overview Report** for an initial impression of test results.
- **2.** Examining general measurement types, such as the number of active virtual users, the number of executed transactions, and the number of errors that occurred.
- **3.** Reviewing measurements that are of particular importance for the type of application under test. Performance Explorer provides predefined templates that contain the most relevant measurement types for almost any kind of application.
- **4.** Examining measurements of your choice in more detail. You can choose any number of measurements and combine them in graphs and reports.

## **Viewing Test Results**

Performance Explorer includes a wizard that assists you in selecting load-test results for analysis.

- **1.** Click the **Explore** tab.
- **2.** Perform one of the following steps:
	- Choose **Explore** > **Add Loadtest**.
	- Right-click in the **Results** menu tree and choose **Add Loadtest**.

The **Project Selection** dialog box opens and lists all the projects available in <my documents>\Silk \SilkPerformer2011\Projects.

**3.** Select the project for which you want to view load-test results and click **Next**.

The **Load Test Selection** dialog box opens and lists all load tests of the selected project.

**4.** Select the load test that you want to analyze and click **Finish**. The overview report of the selected load test opens.

The menu tree on Performance Explorer's **Explore** page displays load-test results based on a results structure rather than on files.

The menu tree shows results in the following structure:

- Project\_1
	- Loadtest\_1
		- Client Measures
			- Health Control
			- Summary General
			- ...
			- Transaction
			- Agents
				- Agent 1
					- Health Control
					- Summary General
					- ...
					- Transaction
				- $\bullet$  ...
				- Agent\_n
			- Files
				- File\_1 (for example: remerged file 1)
					- Health Control
					- Summary General
					- $\bullet$  ...
					- Transaction
				- $\bullet$  ...
				- File\_n (for example: remerged file n)
		- Server Measures
			- Server\_1
			- $\bullet$  ...
			- Server\_n
	- ...
	- Loadtest\_n
- ...
- Project\_n

# **Overview Reports**

Overview reports display important load-test result information.

## **Overview Report Structure**

The overview report includes the most important test results in both tabular and graphical form. It consists of the following sections:

• General information

- General project settings
- Project attributes
- Summary tables
- Ranking
- User types
- Custom charts
- Custom tables
- Detailed charts

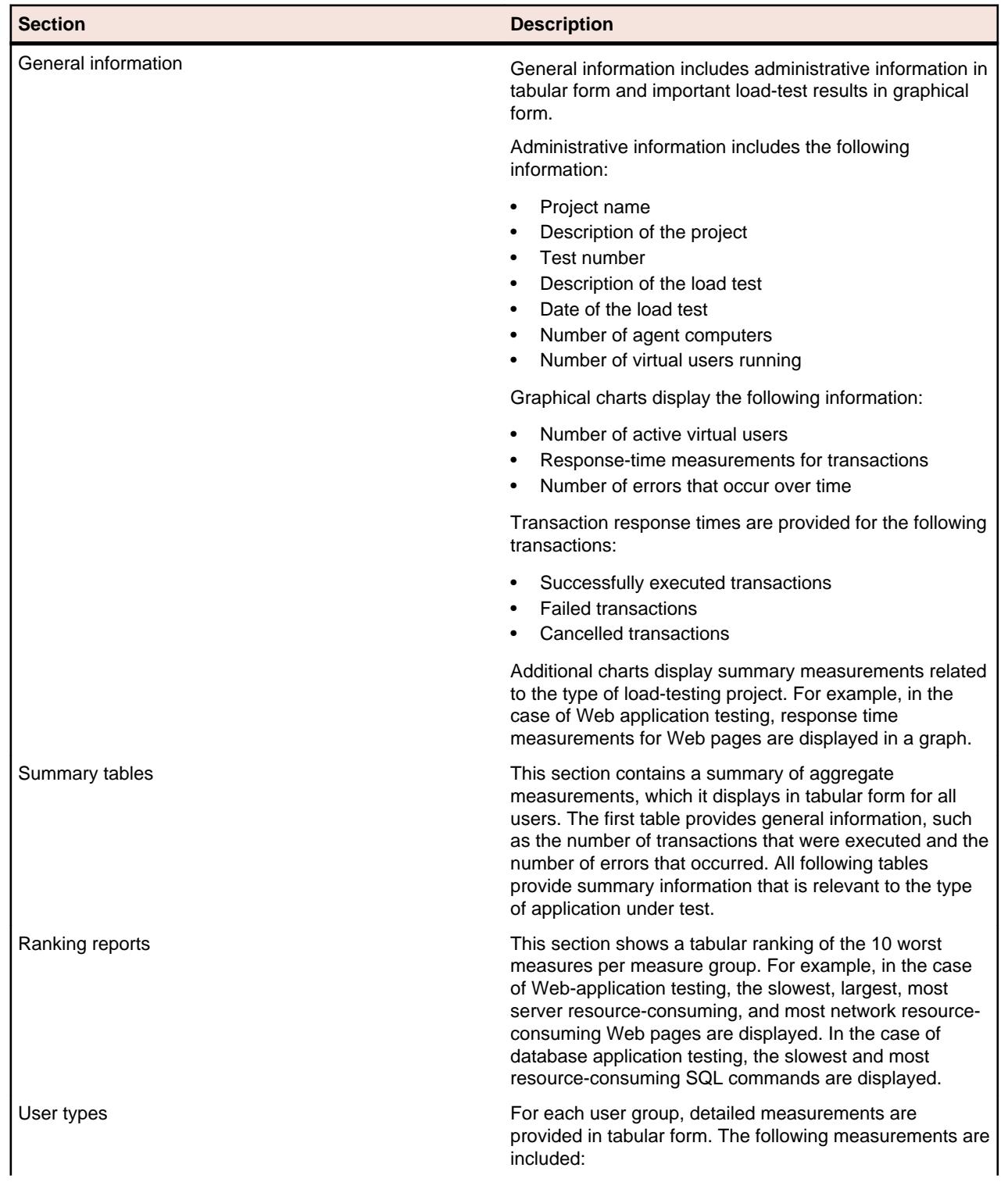

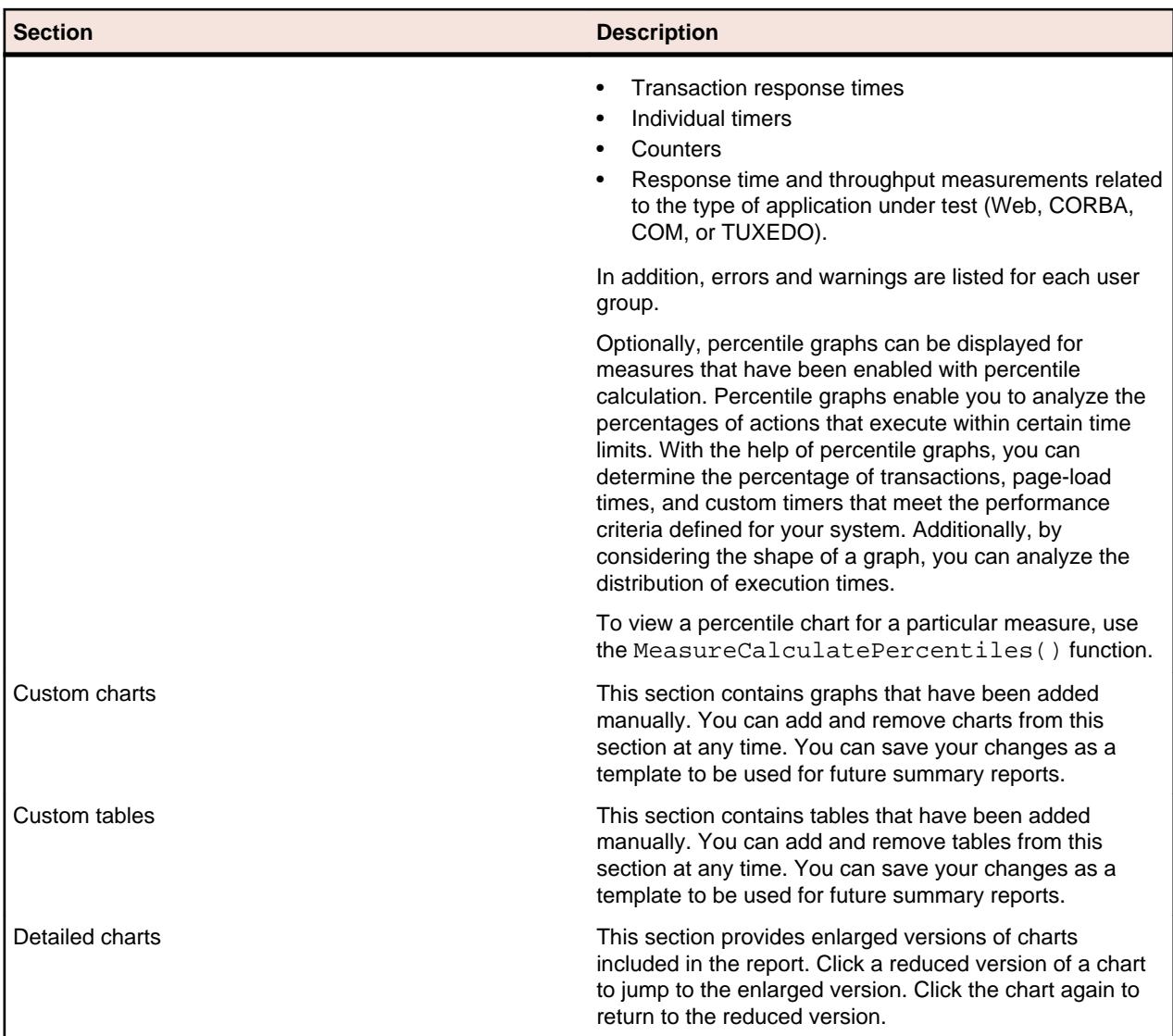

## **Viewing Overview Reports**

Performance Explorer automatically provides you with an overview report after load tests are complete.

By default, overview reports are generated automatically. If you have disabled automatic generation of reports, click **Overview Report** on the workflow bar.

## **Customizing Overview Reports**

Performance Explorer enables to you add customized charts and reports to overview reports. You can remove charts and reports from an overview report at any time, and you can save your changes as a template to apply to overview reports that you generate in the future.

## **Adding a Default Chart to the Overview Report**

Before you perform this task, generate and view the overview report.

- **1.** In the Performance Explorer results window, click the overview report to which you want to add the chart.
- **2.** Click **Customize Report** on the workflow bar. The **Custom Overview-Report Wizard** dialog box opens.
- **3.** Check the check boxes for all entries that you want to display in the overview report and click **Next**. By default, all available entries are displayed.
- **4.** Check the **Add new view** check box and click **Next**.
- **5.** Select the type of graph you want to insert into the overview report.
- **6.** Click **Finish**.

Performance Explorer opens a new view with the type of chart you have selected. In addition, Performance Explorer inserts the chart into the Custom Charts section of the overview report.

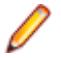

**Note:** The corresponding graph in the overview report is automatically updated when you add new measurements to or remove existing measurements from the view that contains the graph.

### **Adding a Custom Chart to the Overview Report**

Before you begin, generate the overview report and the graph that you want to add to it.

- **1.** In the Performance Explorer results window, click the overview report to which you want to add the chart.
- **2.** Click **Customize Report** on the workflow bar. The **Custom Overview-Report Wizard** dialog box opens.
- **3.** Check the check boxes for all entries that you want to display in the overview report and click **Next**. By default, all available entries are displayed.
- **4.** Check the check box for the chart that you have just created.
- **5.** Check the **Add new view** check box and click **Next**.
- **6.** Select the template type that you want to use for the chart and click **Finish**. Performance Explorer inserts the chart you have selected into the Custom Charts section of the overview report.

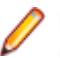

**Note:** The corresponding graph in the overview report is automatically updated when you add new measurements to or remove existing measurements from the view that contains the graph.

### **Adding a Default Report to an Overview Report**

- **1.** In the Performance Explorer results window, click the overview report to which you want to add the report.
- **2.** Click **Customize Report** on the workflow bar. The **Custom Overview-Report Wizard** dialog box opens.
- **3.** Check the check boxes for all entries that you want to display in the overview report and click **Next**. By default, all available entries are displayed.
- **4.** Check the **Add new view** check box and click **Next**.
- **5.** Click the report template that you want to use and then click **Finish**. Performance Explorer opens a new view with the type of report you have selected. In addition, Performance Explorer inserts this report into the Custom Tables section of the overview report.

**Note:** The corresponding report in the overview report is automatically updated when you add new measurements to the view that contains the report, or when you remove measurements from the view.

### **Adding a Custom Report to the Overview Report**

Before you begin, generate the overview report and the report that you want to add to the overview report.

- **1.** In the Performance Explorer results window, click the overview report to which you want to add the report.
- **2.** Click **Customize Report** on the workflow bar. The **Custom Overview-Report Wizard** dialog box opens.
- **3.** Check the check boxes for all entries that you want to display in the overview report and click **Next**. By default, all available entries are displayed.
- **4.** Check the check box for the report that you created.
- **5.** Check the **Add new view** check box and click **Next**.
- **6.** Click the report template that you want to use and then click **Finish**.

Performance Explorer opens a new view with the type of report you have selected. In addition, Performance Explorer inserts this report into the Custom Tables section of the overview report.

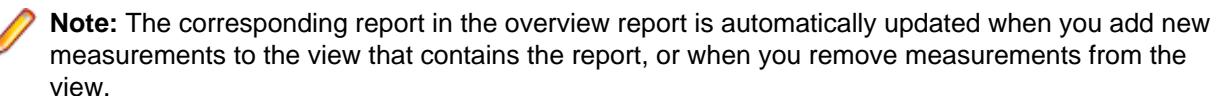

## **Removing a Chart from the Overview Report**

- **1.** In the Performance Explorer results window, click the overview report from which you want to remove the chart.
- **2.** Click **Customize Report** on the workflow bar. The **Custom Overview-Report Wizard** dialog box opens.
- **3.** Click **Next**.
- **4.** Uncheck the check box for the chart that you want to remove from the overview report and then click **Finish**.

Performance Explorer removes the selected report from the Custom Charts section of the overview report.

### **Removing a Report from the Overview Report**

- **1.** In the Performance Explorer results window, click the overview report from which you want to remove the report.
- **2.** Click **Customize Report** on the workflow bar. The **Custom Overview-Report Wizard** dialog box opens.
- **3.** Click **Next**.
- **4.** Uncheck the check box for the report that you want to remove from the overview report and then click **Finish**.

Performance Explorer removes the selected report from the Custom Tables section of the overview report.

### **Changing Text Areas**

Within Performance Explorer overview reports, many text areas are predefined. You can change them according to your needs.

- **1.** In an overview report, click **Click here to edit text** to change the corresponding text.
- **2.** Save the report as a template for future reports.

## **Saving A Template**

Save a template to use it for future overview reports.

- **1.** Customize an overview report according to your needs.
- **2.** Choose **File** > **Save As Template**.
- **3.** In the **File name** text box, type a name for the new template.

The template is stored at C:\Program Files\Silk\SilkPerformer2011\Include for use by all projects.

**4.** In the **Save as type** text box, ensure that **Overview Template (.ovt)** is selected and then click **Save**.

### **Setting a Default Template**

Specify the template to use to create all new overview reports for all projects.

**1.** Choose **Settings** > **Options** to specify that this template be used when creating future overview reports.

The **Options** dialog box opens.

- **2.** Click the **Reporting** tab.
- **3.** Check the **Use template when creating a new overview report** check box.
- **4.** In the **Template** text box, type the name and location of the template to use. Alternative: Click **[...]** to select the template from the **Select Template File** dialog box.
- **5.** Click **OK**.

The selected template is used to create all new overview reports for all projects.

**Note:** This setting is overridden when a default overview template is specified by using the Performance Explorer / OVT: <template> command-line option or when a template is specified in the corresponding SilkPerformer project.

## **Changing the Name or Description of a Chart or Report**

Change the name or description of a chart or report to better describe the shown information.

- **1.** Right-click the graph or report and choose **Properties**. The **Properties** dialog box opens.
- **2.** In the **Caption** text box, type a caption.
- **3.** In the **Description** text box, type a description.
- **4.** Click **OK**.

# **Specifying the Time-Series Data (TSD) Results File**

Specify the time-series data (TSD) file to use before attempting to complete the following tasks:

- View specific results
- Generate a custom report or graph
- Combine results from multiple files
- **1.** Choose **Explore** > **Add Results** .

Alternative: Right-click the project name in the menu tree and choose **Add Results**. The **Select Result File** dialog box opens.

- **2.** Locate the TSD file for which you want to view a graph and click **Open**. Performance Explorer displays a menu tree with all the measurements that the selected file contains.
- **3.** If SilkPerformer prompts you, specify whether you want to load all relevant files of the load test.

# **Specific Results**

After you have examined the general measurements that were recorded during a load test, you can look at more particular measurements, which are typical for the type of server or application under test. For example, when you load test a Web application, you examine the number of successful connections to the server and the number of HTTP hits and concurrent connections. For a database application, the number of database logon attempts, active database cursors, and executed SQL statements are of particular interest.

## **Viewing Specific Results in a Graph**

Before you perform this task, specify the time-series data (TSD) file to use as the data source for the graph.

- **1.** Click **Select Graph** on the workflow bar. The **Template** dialog box opens.
- **2.** In the **Templates** area, click the template that corresponds with the measures that you want to view. To view the default graph, click **General**.

**3.** Click **Finish**.

A graph displaying the measure you selected opens.

## **Viewing Specific Results in a Report**

Before you perform this task, specify the time-series data (TSD) file to use as the data source for the report.

- **1.** Click **Select Report** on the workflow bar. The **Template** dialog box opens.
- **2.** In the **Templates** area, click the template that corresponds with the measures that you want to view. To view the default report, select **General**.
- **3.** Click **Finish**. A report displaying information about the measure you selected opens.

# **Custom Results**

To view specific details of the performance of your application, create custom graphs and reports in which you indicate the measurements that are displayed in a graph or report.

## **Generating a Custom Graph**

Before you perform this task, specify the time-series data (TSD) file to use as the data source for the graph.

**1.** Choose **File** > **New** > **Graph** .

A new graph opens.

- **2.** In the menu tree, expand the folder containing the measure types you want to add to the graph.
- **3.** Drag the measure you want to the graph.
- **4.** Repeat the procedure as necessary to add more elements to the graph.

## **Generating a Custom Report**

Before you perform this task, specify the time-series data (TSD) file to use as the data source for the report.

- **1.** Choose **File** > **New** > **Report** .
	- Performance Explorer displays a menu tree with all the measurements that the selected file contains.
- **2.** In the menu tree, expand the folder containing the measure types you want to add to the report.
- **3.** Drag the measure you want to the report.
- **4.** Repeat the procedure as necessary to add more elements to the report.

# **Viewing Results from Multiple Load Tests**

Performance Explorer can combine the results of multiple load tests into a single graph or report, allowing you to compare two or more load tests. For example, you might want to view results from an earlier test that took place before you fine-tuned the performance of your server with results from a more recent test.

## **Combining Results from Multiple Load Tests in a Graph**

Before you perform this task, specify the time-series data (TSD) file to use as the data source for the graph.

- **1.** Choose **File** > **New** > **Graph** . A new graph opens.
- **2.** Choose **Explore** > **Add Results** .
<span id="page-72-0"></span>Alternative: Right-click the project name in the menu tree and choose **Add Results**.

The **Select Result File** dialog box opens.

**3.** Select the recorded load tests from which you want to include data in the custom graph and then click **Open**.

Press Shift and Ctrl to select multiple files from the list.

The selected TSD files are added to the available resources in the menu tree.

- **4.** In the menu tree, expand the folders that contain the load test and measurement types you want to include in your graph.
- **5.** Drag the required measurements to the graph.

## **Combining Results from Multiple Load Tests in a Report**

Before you perform this task, specify the time-series data (TSD) file to use as the data source for the report.

**1.** Choose **File** > **New** > **Report** .

A new report opens.

**2.** Choose **Explore** > **Add Results** .

Alternative: Right-click the project name in the menu tree and choose **Add Results**.

The **Select Result File** dialog box opens.

**3.** Select the recorded load tests from which you want to include data in the custom report and then click **Open**.

Press Shift and Ctrl to select multiple files from the list.

The selected TSD files are added to the available resources in the menu tree.

- **4.** In the menu tree, expand the folders that contain the load test and measurement types you want to include in the report.
- **5.** Drag the required measurements to the report.

# **Region Comparison Reports**

Region comparison reports compare cloud-based load test measures across geographic regions, with results from different regions compared side by side, one region per column.

#### **Comparing Total Results and Region-Specific Results**

A number of options are available for configuring region comparison reports. Total test results, which contain measure results from all regions, can be compared side by side with region-specific measure results. Alternatively, region comparison reports can be configured to include data only from select combinations of individual region results.

Additional regional results can be added to an existing report (by dragging and dropping individual region nodes from the **Explore** tab into the report) and total results can be added to an existing report (by dragging and dropping the **Client Measures** node into the report).

#### **Baseline Pane**

The **Baseline Pane** (at the bottom of each region comparison report) includes a **Region** column, which contains either the name of a specific region or Total if the row contains all test results. The **Agents** column displays the number of agents that were used for the test in each specific region.

Any region can be defined as the baseline to which other region results are measured.

## <span id="page-73-0"></span>**Generating Region Comparison Reports**

Before completing this task you must execute a cloud-based load test in SilkPerformer that utilizes agents from multiple geographic regions.

- **1.** On the SilkPerformer **Results** tab, expand a load test results time series data file (for example, <test\_results>.ltz).
- **2.** Double-click the **Time Series** node to launch Performance Explorer.

The time series data is then loaded into Performance Explorer and available on the **Explore** tab.

Merged measures/time series data are available for each cloud region included in the load test (for example, EU-Ireland and US-West) in the same way that measures/time series data are provided for project agents. A Project Agents node is available that includes results from any project agents that were included in the test (those agents that are listed beneath the Agents node in the SilkPerformer **Project** tree), enabling you to evaluate project agent results against specific region-based results.

- **3.** Expand the test results node and the **Client Measures** node.
- **4.** Right-click the **Regions** node and select **Region Comparison Report**.

Alternative: Click the **New Region Comparison Report** button on the toolbar.

A region comparison report is generated, comparing the measures of all regions side by side, one column per region, in a format similar to a cross load-test report. A maximum of six regions can be included in a single region comparison report.

**5.** Optional: You can alternatively generate a report for only a single region by right-clicking a region node and choosing **Region Comparison Report**. You can subsequently drag and drop additional region nodes from the **Explore** tab into the report to dynamically merge region results and compare them side by side.

Only regions from the same load test can be integrated into a report.

**6.** Optional: To define one region's results as the baseline for a report and have the other regions' results compared to the baseline region, right-click the region entry (in the baseline pane at the bottom of the report) and choose **Set as Baseline**.

In report rankings the baseline region is always listed as the first region. A **b** icon or **baseline** tag identifies the baseline region. All measures that are evaluated against the baseline are identified with heat fields. Pass your cursor over any heat field to view the details of the heat-field setting.

## **Viewing Load-Test Results and Server-Monitoring Data**

Performance Explorer can combine server-monitoring data and load-test results into a single graph or report. To accomplish this task, write the monitoring data to a TSD file while the server is load tested. After the load test is complete, save the load-test results and import the TSD file containing the monitoring data into a graph or report containing the load-test reports.

### **Viewing Load-Test Results and Server-Monitoring Data in a Single Graph**

- **1.** Choose **File** > **New** > **Graph** . A new graph opens.
- **2.** Choose **Explore** > **Add Results** .

Alternative: Right-click the project name in the menu tree and choose **Add Results**. The **Select Result File** dialog box opens.

**3.** Select the recorded load tests from which you want to include data in the custom graph and then click **Open**.

Press Shift and Ctrl to select multiple files from the list.

The selected TSD files are added to the available resources in the menu tree.

- <span id="page-74-0"></span>**4.** In the menu tree, expand the folders that contain the load test and measurement types you want to include in your graph.
- **5.** Drag the required measurements to the graph.

## **Viewing Load-Test Results and Server-Monitoring Data in a Report**

- **1.** Choose **File** > **New** > **Report** . A new report opens.
- **2.** Choose **Explore** > **Add Results** .

Alternative: Right-click the project name in the menu tree and choose **Add Results**.

The **Select Result File** dialog box opens.

**3.** Select the recorded load tests from which you want to include data in the custom report and then click **Open**.

Press Shift and Ctrl to select multiple files from the list.

The selected TSD files are added to the available resources in the menu tree.

- **4.** In the menu tree, expand the folders that contain the load test and measurement types you want to include in the report.
- **5.** Drag the required measurements to the graph.
- **6.** Drag the required measurements to the report.

# **Viewing Results in a Web Browser**

Performance Explorer can convert test results, graphs, and reports into HTML documents. This feature enables you to include graphs and reports in any kind of documents, publish them online, or print them in useful formats.

### **Viewing a Results Graph in a Web Browser**

Create or open the graph that you want to view in a Web browser.

- **1.** Click **View as HTML** on the workflow bar. The **View as HTML** dialog box opens.
- **2.** In the **Caption** text box, type a caption.
- **3.** In the **Description** text box, type a description.
- **4.** Click **OK**. The Web browser opens and displays the graph, which is ready for publication on the Web.

### **Viewing a Results Report in a Web Browser**

Create or open the report that you want to view in a Web browser.

- **1.** Click **View as HTML** on the workflow bar. The **View as HTML** dialog box opens.
- **2.** In the **Caption** text box, type a caption.
- **3.** In the **Description** text box, type a description.
- **4.** Click **OK**. The Web browser opens and displays the report, which is ready for publication on the Web.

## **Exporting HTML Reports**

Visually communicate project status and error conditions to others by using Performance Explorer graphs. Since others might not have access to Performance Explorer, Performance Explorer allows you to export all HTML reports as Web archives (MHT files), which you can easily send in an email.

- <span id="page-75-0"></span>**1.** With the chart you want to archive loaded into Performance Explorer, perform one of the following steps:
	- Choose **File** > **Export View**.
	- Click the **Export View** icon on the toolbar.

The **Export As** dialog box opens.

- **2.** Browse to the directory where you want to save the archive.
- **3.** In the **File Name** text box, type a name for the archive.
- **4.** Select **Web Archive (.mht)** from the **Save as type** list box.
- **5.** Click **Save** to generate the Web archive report.

## **Exporting Reports Through the Command-Line Interface**

HTML reports can also be exported as Web archives (MHT files) through the command-line interface. To export reports, use the command-line parameter /EXPORTOVR: <target file>.

This parameter saves the active OVR as HTML or as an MHT file, depending on the file extension of the target file specification.

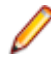

**Note:** The last loaded TSD file, or the last TSD file specified through the command line (/TSD: <tsd file>) is used for exporting.

The command-line parameter /ACTION:OVERVIEWREPORT[:<template>] allows you to specify a template file for the report.

The following example illustrates exporting a Web archive file through the command line:

/TSD:<tsdFile> /ACTION:OVERVIEWREPORT /EXPORTOVR:c:\test.mht

## **Customizing Time-Series Settings**

You can customize TSD and real-time series to suit your needs.

**1.** Choose **Settings** > **Options**.

The Silk Performance Explorer **Options** dialog box opens.

- **2.** Click the **Series** tab.
- **3.** Optional: Uncheck the **Display Null values** check box to hide null values by default.

**Tip:** Click **Show Null Values** on the toolbar to specify whether to display null values separately for each series.

- **4.** Select the time unit in which the time-series data is displayed from the **Show summary and counter values per** list box, as follows:
	- Select interval to display data for the default computational interval (every five seconds).
	- Select second to display data for one-second intervals.

**Tip:** To change the default computational interval, use the **Interval** text box on the **Monitor** tab. Click **Normalize Series** on the toolbar to display one-second-interval normalized data separately for each series.

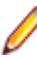

**Note:** Normalizing time series is allowed only for data of counter or summary source types.

- **5.** From the **Default line width** list box, select the line width to use whenever you add a new time series to a chart.
- **6.** Check the **Show chart markers** check box in the **Markers** area to display a chart marker for each measure value of each series, indicating the exact measure value.
- **7.** In the **Decimal digits** text box, specify the number of digits to display in the chart markers.
- **8.** Click **OK**.

# <span id="page-76-0"></span>**Root Cause Analysis**

Before you perform this task, specify the time-series data (TSD) file to use as the data source for the graph.

Performance Explorer's automatic result-correlation feature facilitates root-cause analysis of network and server bottlenecks by correlating client-side issues with corresponding server-side measurements. Automatic result correlation identifies the server-side measurements that are most closely associated with specific client-side errors, thereby enabling you to better identify server-side problems and expedite debugging efforts. Result correlation also works in the reverse: Server-side issues can be correlated with client-side measures.

Automatic result correlation statistically correlates key measures with dependent measures. For example, if a significant increase in server response time is detected by a client-side measure at 18:20 (6:20 p.m.), automatic result correlation can identify the server-side measures that contributed to this drop in client-side performance.

**1.** Click within the measurement graph that you want to analyze and drag your cursor to the right to select the time frame to analyze.

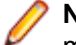

**Note:** To slide the time line forward or backward in time, right-click the time line and drag your mouse right or left. The time line can also be moved vertically along its Y axis.

**Note:** To select a shorter period of time for analysis, drag the time line to the right. To select a longer period of time for analysis, drag the time line to the left.

**2.** Click **Find Root Cause** on the workflow bar.

Alternative: Right-click in the graph and choose **Root Cause Analysis**.

The **Find Root Cause - Correlation Settings** dialog box opens. The base measure appears in the **Base Measure** box.

- **3.** From the **Correlate with** list box, select the type of measurement you want to correlate with the base measurement.
- **4.** Adjust the date- and time-selection settings by selecting a new start date, start time, end date, or end time from the appropriate list box.

Date and time selection settings are defined automatically based on the time frame selected in the time line.

- **5.** In the **Results** area, specify how to filter measure results based on how well they match. Choose one of the following options:
	- Click the **Best [x] correlation numbers** option button and specify the number of measures to be returned in the text box.
	- Click the **Minimum correlation of [x]%** option button and specify a minimum correlation relevance by typing a value in the text box.
- **6.** Click **Next**.

**Note:** If you are correlating against client and server measures, client measures, or server measures, advance to step 10.

#### The **Correlation Measures Properties** page opens.

- **7.** When correlating against a custom measure, you must define which measure groups are to be correlated. Select the groups you want to correlate against by checking the **Measures** check boxes.
- **8.** Optional: Add other measures by clicking **Add File** and browsing to and selecting a time-series data file.

You can also remove measures by selecting them and clicking **Remove File**.

**9.** Click **Next** to run the correlation. The **Correlation Results** page opens. <span id="page-77-0"></span>By default, returned measures are listed in order of degree of correlation, and all correlations are selected.

- **10.**Click the **Correlation Group** and **Name** column headers to sort returned measures.
- **11.**Uncheck the check boxes for the measures that you do not want to include in the correlation graph.

**12.**Click **Finish** to generate the correlation graph.

# **Merging Files**

The merge wizards are available from the **Wizard** menu. The **Merge** and **Custom Merge** wizards are similar in that they merge multiple time-series data (TSD) files into a single TSD file.

The **Remerge** wizard creates a new TSD file that features a different interval than the original file.

## **Merging TSD Files from a Project into a Single Overview Report**

The **Merge** wizard merges several time-series data (TSD) files from a load test into a single TSD file that contains all measurements included in the source files.

- **1.** Choose **Wizard** > **Merge Wizard** . The **Project Selection** dialog box opens.
- **2.** Select the project that contains the load test for which you want to merge time series data and click **Next**.

The **Load Test Selection** dialog box opens.

- **3.** Select the load test that you want to merge into the single destination file and click **Next**. The **File Selection** dialog box opens.
- **4.** Select the time series data files that you want to merge and click **Next**. The **Advanced Merging Properties** dialog box opens.
- **5.** In the **Output interval** spin box, specify how many seconds pass between each interval for merging time-series data.

For longer running load tests, an increased output interval is useful because it results in a smaller target file.

- **6.** Choose one of the following merge types:
	- Click the **Relative** option button to specify that all series start at the same time.
	- Click the **Absolute** option button to consider the individual start time of each series.

If you are merging files from different load tests, the start times of those files are different, so use the **Relative** merge type.

If you choose **Absolute**, you can specify a time frame. Only data within this time frame is merged into the target file.

**7.** Adjust the date- and time-selection settings by selecting a new start date, start time, end date, or end time from the appropriate list box.

Date and time selection settings are defined automatically based on the time frame selected in the time line.

**8.** Click **Next** or **Finish** to start the merging process.

After merging, an overview report is generated and displayed.

## **Merging TSD Files from a Directory into a Single Overview Report**

The **Custom Merge** wizard merges several time-series data (TSD) files from a load test into a single TSD file that contains all measurements included in the source files.

**1.** Choose **Wizard** > **Custom Merge Wizard** . The **Directory Selection** dialog box opens.

- <span id="page-78-0"></span>**2.** In the **Source directory** text box, specify the directory where the time series data files to merge are located.
	- Alternative: Click **[...]** to open the **Browse for Folder** dialog box and select the location.
- **3.** In the **Target file** text box, type the name of the file in which to include the merged TSD file.
- **4.** Click **Next**. The **File Selection** dialog box opens.
- **5.** Choose a load-test directory and a target file name for the merged TSD file.

The file name has the format m@@<TARGETFILENAME>.tsd.

**6.** Select the TSD files from the load-test directory that you want to merge into your single destination file and click **Next**.

The **Advanced Merging Properties** dialog box opens.

**7.** In the **Output interval** spin box, specify how many seconds pass between each interval for merging time-series data.

For longer running load tests, an increased output interval is useful because it results in a smaller target file.

- **8.** Choose one of the following merge types:
	- Click the **Relative** option button to specify that all series start at the same time.
	- Click the **Absolute** option button to consider the individual start time of each series.

If you are merging files from different load tests, the start times of those files are different, so use the **Relative** merge type.

If you choose **Absolute**, you can specify a time frame. Only data within this time frame is merged into the target file.

**9.** Adjust the date- and time-selection settings by selecting a new start date, start time, end date, or end time from the appropriate list box.

Date and time selection settings are defined automatically based on the time frame selected in the time line.

**10.**Click **Next** or **Finish** to start the merging process.

After merging, an overview report is generated and displayed.

## **Remerging a Single Time-Series Data File**

The **Remerge** wizard allows you to remerge a single time-series data (TSD) file with advanced options, such as a different interval or time frame.

- **1.** Choose **Wizard** > **Remerge Wizard** . The **File Selection** dialog box opens.
- **2.** Select the source and destination TSD file and click **Next**.

By default, the destination file possesses the same file name as the source with  $\mathcal{L}r$  appended to the name.

The **Advanced Merging Properties** dialog box opens.

**3.** In the **Output interval** spin box, specify how many seconds pass between each interval for merging time-series data.

For longer running load tests, an increased output interval is useful because it results in a smaller target file.

- **4.** Choose one of the following merge types:
	- Click the **Relative** option button to specify that all series start at the same time.
	- Click the **Absolute** option button to consider the individual start time of each series.

If you are merging files from different load tests, the start times of those files are different, so use the **Relative** merge type.

If you choose **Absolute**, you can specify a time frame. Only data within this time frame is merged into the target file.

<span id="page-79-0"></span>**5.** Adjust the date- and time-selection settings by selecting a new start date, start time, end date, or end time from the appropriate list box.

Date and time selection settings are defined automatically based on the time frame selected in the time line.

**6.** Click **Next** or **Finish** to start the merging process.

After merging, an overview report is generated and displayed.

## **Types of Time-Series Files**

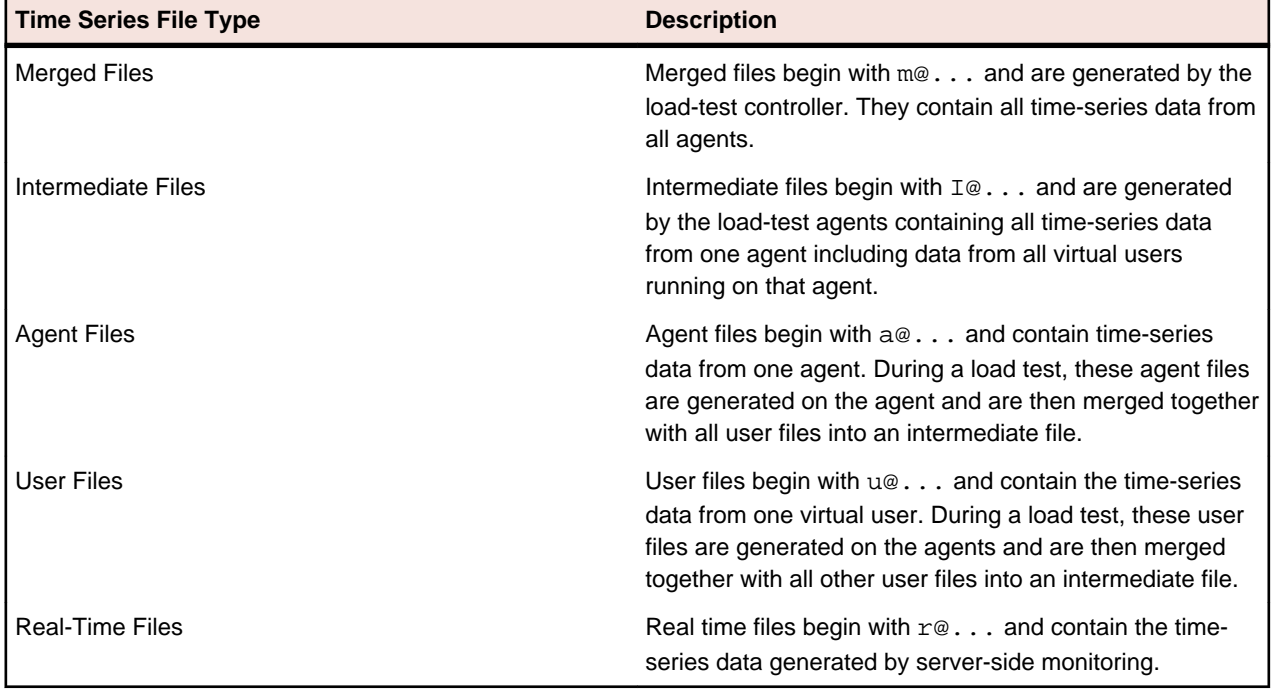

```
Note:
I@ = Merge(a@, u@_1, ..., u@_n)m@ = Merge(Id_1, ..., Id_m)users: 1 - n
agents: 1 - m
```
## **Merging Files When the Controller Loses Contact with Agents**

If the controller-agent connection fails, agent files reside on the agent in the local results directory.

Depending on when the connection is lost, you might find either user-only or merged agent files.

If you want these results included in the intermediate file of your load-test controller, you must manually merge the files together.

- **1.** Copy all files to the directory where the intermediate file is stored.
- **2.** Choose **Wizard** > **Custom Merge Wizard** . The **Custom Merge Wizard** opens.
- **3.** Select the directory where all the files are stored and select all the files to merge.
- **4.** Click **Finish**.

A new, merged file containing all the data is generated.

# <span id="page-80-0"></span>**CSV File Export**

Export results in CSV format to analyze them offline in spreadsheet programs.

## **Exporting Results in CSV Format**

Using Performance Explorer's **Export** wizard, time-series data (TSD) files can easily be exported into comma-separated values (CSV) files for offline analysis in spreadsheet programs such as MS Excel.

**Note:** In SilkPerformer, the functionality offered by the **Export** wizard can be automated through the TSD File Export command-line tool.

- **1.** Choose **Wizard** > **Export Wizard** . The **File Selection** page opens.
- **2.** Click **[...]** to the right of the **Source file** text box to select the TSD file that you want to export. By default, the **Export Wizard** uses the name of the TSD file for the name of the CSV file.
- **3.** Click **[...]** to the right of the **Export file** text box to specify a name and export location for the CSV file that is to be created.

By default, the **Export** wizard uses the location of the TSD file for the location of the CSV file.

**4.** Click **Next**.

The **Time Series Selection** page opens, enabling you to specify the measures for the export.

**5.** Select the measures that you want to export to the output file.

At least one measure must be selected. Use **Select All** and **Clear All** to select all measures or to clear all measure selections.

**6.** Click **Next**.

The **Options Selection** page opens.

- **7.** In the **Export type** area, perform one of the following steps:
	- Click the **Standard** option button and specify the data source elements of the result file that must be included in the CSV file.
	- Click the **Dump** option button to include all raw data in the CSV file.
- **8.** In the **Data source** area, check the appropriate check boxes for the element types that you want to export.
- **9.** In the **Export options** area, check the **Include header information** check box to include header information in the CSV file.
- **10.**Define how decimal points are to be signified by selecting an option from the **Decimal point** list box.
- **11.**Click **Finish** to generate the CSV file based on your specifications.
- **12.**To view the output file, click **Yes** on the **Export completed** dialog box. Otherwise, click **No** to close the **Export** wizard without opening the output file. For example, to launch MS Excel, click **Yes**.

## **Using the Command-Line Tool to Automate CSV File Export**

The Time-Series Data (TSD) File Export Tool is a command-line tool that enables you to automate the export of TSD files to CSV formatted files. The command-line tool offers the same functionality offered by the **Export** wizard without the ease of a GUI.

- **1.** Choose **Start** > **Programs** > **Silk** > **SilkPerformer <version>** > **Analysis Tools** > **TSD File Export Tool**.
- **2.** At the command prompt, enter specifications for the file export based on the following syntax.

```
Tsd2Csv tsdFile [csvFile] [-Delimiter char] [-DecimalPoint
                 char] [-dump]
```
<span id="page-81-0"></span>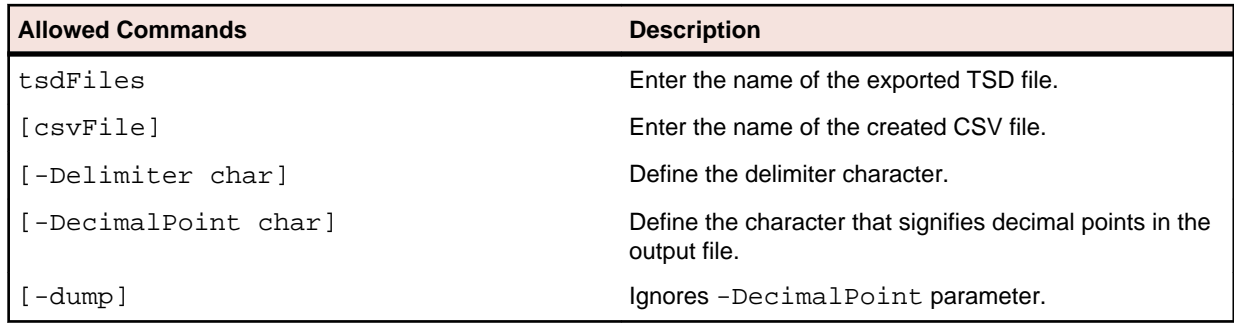

**3.** Press Return or Enter to generate the output file.

#### **Example**

```
Tsd2Csv "the.tsd" "the.csv" -Delimiter "," -DecimalPoint "."
```
# **Comparing Graphs**

After you have identified load-test measurements of interest, you might want to examine the same measurement types from a different load test. Performance Explorer includes a feature that facilitates a file comparison. When you select a time-series data (TSD) file that you want to compare with a selected graph, Performance Explorer creates a new graph by using only the measurement types that are displayed in the current graph.

**1.** Open the graph that contains the measurement you want to compare and click **Compare Graph** on the workflow bar.

The **Compare TSD-File** dialog box opens.

**2.** Locate the TSD file from the recorded load test that you want to compare with the active results and then click **Open**.

A new graph opens, populated with as many identical elements as are available.

**3.** Optional: Resize and relocate the graphs to facilitate comparison.

# **Error Analysis**

Display all errors in a graphical format and drill down to find detailed information.

## **Analyzing Errors**

Performance Explorer includes a utility that assists in the analysis of errors that occur during load tests. While the overview report displays some information on errors, the Analyze Errors feature displays all errors in a graphical format that lets you drill down to find detailed information.

- **1.** After a SilkPerformer load test finishes, perform one of the following steps:
	- Click **Analyze Errors** on the workflow bar.
	- Choose **Wizard** > **Analyze Errors**.
	- Click the **Explore** tab, right-click the results pane and choose **Analyze Errors**.

The **Error Analysis Source** dialog box opens.

- **2.** In the **File name** text box, type the TSD file name for the load-test results you want to examine. Alternative: Click **[...]** to browse for the TSD file.
- **3.** Ensure that **Merged Time Series File (m@\*.tsd)** is specified in the **Files of type** text box.
- **4.** Click **Open**.
- **5.** Click **Finish**.

<span id="page-82-0"></span>An error graph opens in which you can use the standard zooming features of Performance Explorer to drill down to the specific information that you need.

## **Error Analysis Graph**

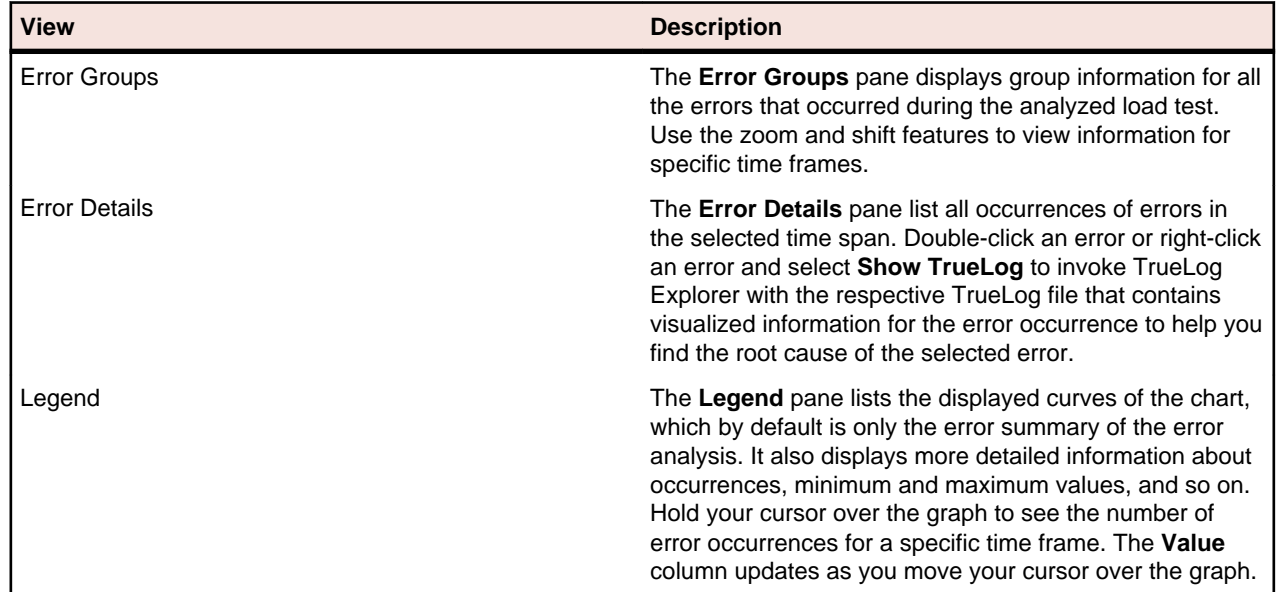

The Error Analysis graph contains the following information:

## **Test Manager Integration with Performance Explorer**

Performance Explorer integration with SilkCentral Test Manager enables you to use Performance Explorer for in-depth analysis of SilkPerformer test runs that are invoked via Test Manager. Start Performance Explorer directly from Test Manager, and result packages are transferred easily between Test Manager and Performance Explorer. Upload the results of the most recent SilkPerformer load-test runs, excluding recent Try Script runs, to Test Manager and associate the results with Test Manager test definitions.

Performance Explorer offers an **Add Test Manager results** icon on the toolbar to assist you in fetching relevant Test Manager load-test results, and a **Test Manager** tab beneath the results pane to help you integrate and organize test results.

# **Adding Results from Test Manager**

**1.** In Performance Explorer, click the **Test Manager** tab, then click the **Click here to Add Test Manager results** link.

Alternatively: Click **Add Test Manager results** on the toolbar.

The **Open Results from Test Manager** dialog box opens.

- **2.** In the **Hostname** text box, specify the Test Manager host to which you want to connect.
- **3.** In the **Port** text box, specify the port to use to connect to Test Manager.
- **4.** In the **Username** text box, specify a user who has access to Test Manager.
- **5.** In the **Password** text box, specify the appropriate password for the username.
- **6.** Click **Next**.

The settings are supplied automatically if you have already configured access to Test Manager from SilkPerformer.

**7.** From the Test Manager project list, select the project from which you want to open SilkPerformer results.

- <span id="page-83-0"></span>**8.** Click **Next**.
- **9.** From the test definition menu tree, select the test definition from which you want to open SilkPerformer results.
- **10.**Click **Next**.

The **Select execution** page opens.

**11.**Select the execution of the test definition for which you want to view results.

Using the **Test executions from last [ ] day(s)** box, you can specify the number of days into the past for which you want to include definitions in the **Executions** list.

**12.**Click **Finish** to load the selected execution results into Performance Explorer. Performance Explorer's **Test Manager** page displays the path to the results file in the Test Manager GUI and an overview report is automatically generated.

# **Downloads Available on Demand**

The **Test Manager** page offers file downloads on demand. Measure-result files remain in the Test Manager database until you explicitly request that they be opened in Performance Explorer for viewing.

- **1.** Browse through the nodes of the file menu tree on the Performance Explorer **Test Manager** tab.
- **2.** Double-click a measure to open it for viewing within Performance Explorer.

# **Cross Load-Test Reports**

Cross load-test reports enable you to compare the results of up to four test executions side-by-side. Cross load-test reports are structured like standard baseline reports in that they offer summary reports and statistics regarding transactions, page timers, Web forms, rankings, and errors.

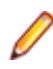

**Note:** Cross load-test reports are available only for results that are stored in Test Manager and imported into Performance Explorer's **Test Manager** page.

## **Generating a Cross Load-Test Report**

Generate a cross load-test report to compare the results of up to four test executions side-by-side.

For rankings, the baseline test is always listed as the first test.

- **1.** Click the **New Cross Loadtest Report** icon on the toolbar. The **Cross Loadtest Report** window opens.
- **2.** Open a maximum of four tests.

Each new report is assigned a title with a unique number from one to four.

Each new load-test execution you open appears on the **Test Manager** page alongside the other executions you have imported.

**3.** Drag the executions that you want to include in the report into the **Cross Loadtest Report** window.

Alternative: Right-click a test definition in the file menu tree on the Performance Explorer **Test Manager** tab and choose **Cross Loadtest Report**. All executions of the selected test definition will then be automatically added to a cross load-test report.

A **b** icon or **baseline** tag identifies the baseline execution in each report. All measures that are evaluated against the baseline are identified with heat fields.

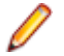

**Note:** Pass your cursor over any heat field to view the details of the heat-field setting.

**Note:** To define a different execution run as the baseline to which the other tests should be compared, right-click the execution and choose **Set as Baseline**.

## <span id="page-84-0"></span>**Command-Line Parameters**

Performance Explorer offers a number of parameters that you can execute from a command line-interface.

# **Starting Performance Explorer from the Command Line**

Start Performance Explorer from a command-line interface by using the following syntax.

```
perfexp [/TSD:<file>] [/ACTION:STDGRAPH] 
  [/ACTION:STARTALLMONITORS]
```
For example, you might type the following command.

```
Perfexp.exe /pew:"c:\test.pew" /monitordir:"c:\temp\perf" 
    /action:startallmonitors /nogui /singleinstance /noexit
```
Or, you might type the following command.

```
Perfexp.exe /pew:"c:\test.pew" /monitordir:"c:\temp\perf" /
action:stopallmonitors
     /nogui /singleinstance[:nostartup] /exit
```
# **Available Commands**

The following table lists the commands that you can use in a command-line interface.

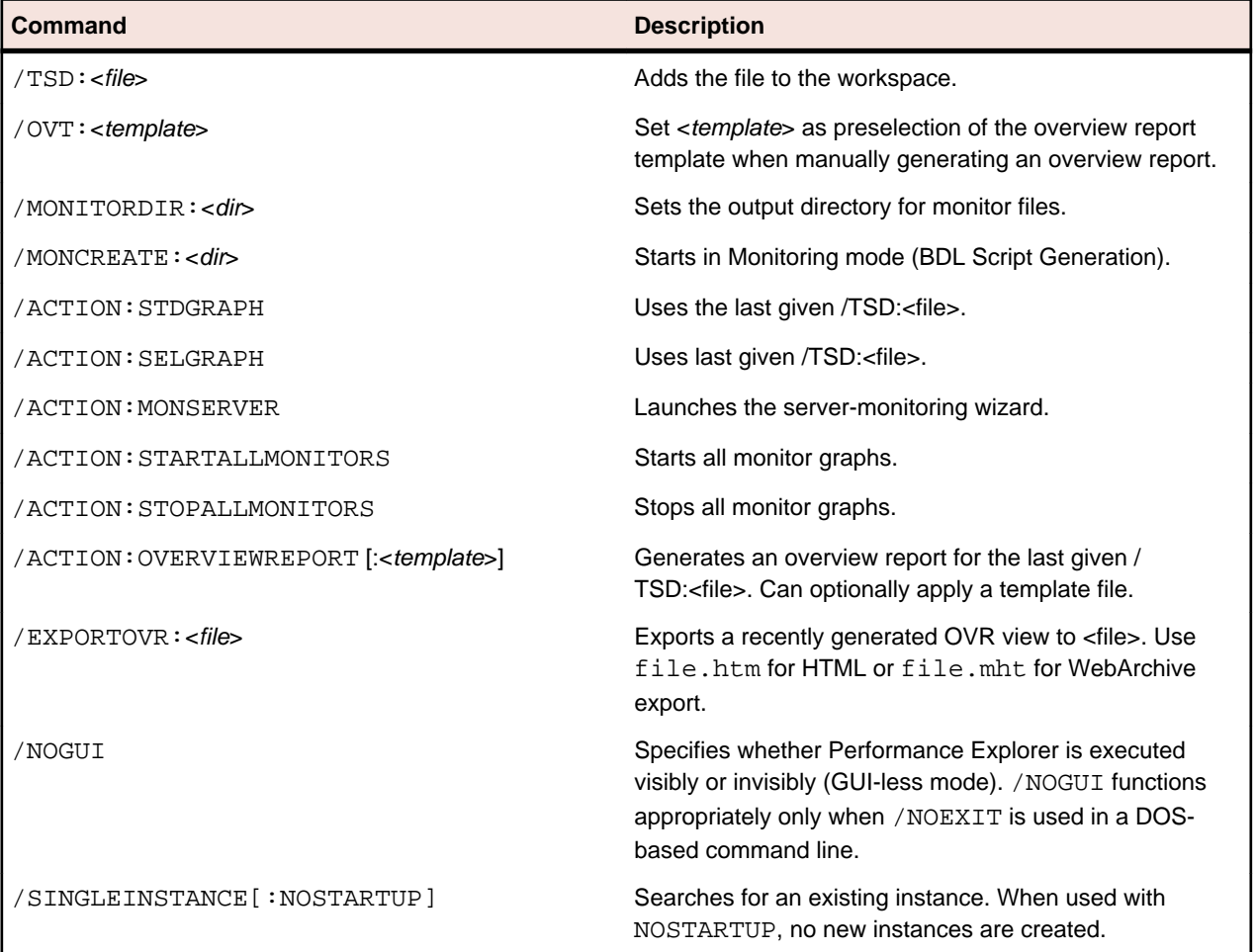

<span id="page-85-0"></span>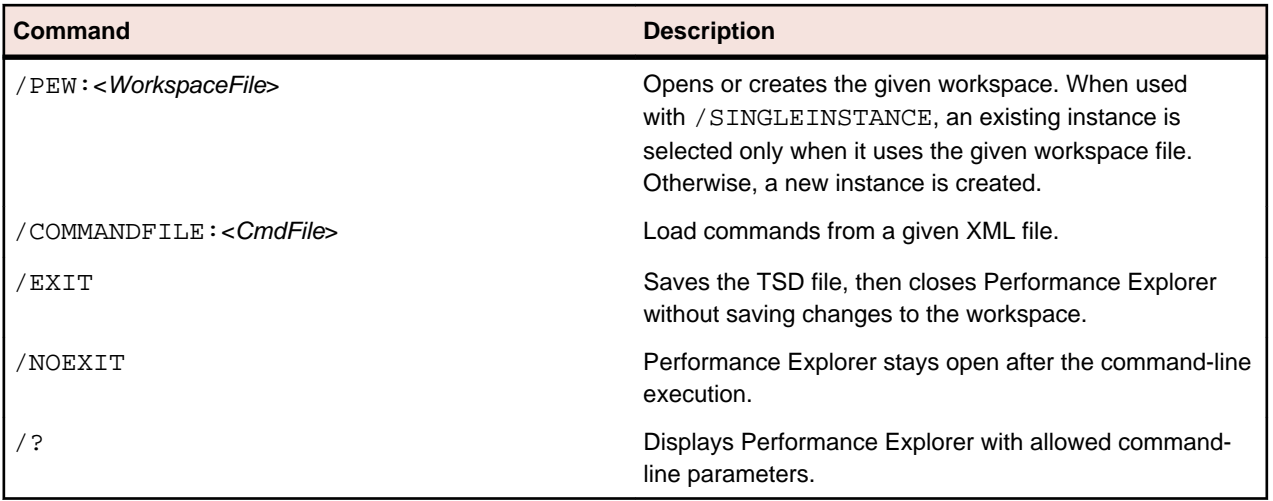

## **Command File**

Besides submitting commands directly within the command line, you can also submit a command file in XML format. Specify the commands by using the following syntax.

Perfexp.exe /COMMANDFILE:<CmdFile>

The command file is designated for batch operation.

The structure of the XML file to use as a command file consists of a root node called PerfExpCommandFile and two optional sub-nodes called OverviewReport and Command.

#### **PerfExpCommandFile**

Possible specifications in the root node PerfExpCommandFile include the following examples:

• NoGui="True" / NoGui="False"

Specifies whether Performance Explorer launches visibly or invisibly.

• LogFile="<filename>"

Specifies the name and location of the log file.

Different Command and OverviewReport nodes can reside below the root node.

#### **OverviewReport**

The OverviewReport node specifies which TSD file Performance Explorer uses. The following attributes are available:

• File

Specifies which TSD file to use. If omitted, the last file loaded by Performance Explorer is used.

• Export

Specifies the output file to which the overview report is saved. Available formats include the following options:

- HTML (.htm)
- WebArchive (.mht)
- Template

Specifies an optional template OVT file to use for the overview report.

#### **Command**

The text of a Command node is interpreted as a command-line parameter. Nodes are executed sequentially.

The following code shows an XML command file:

```
<?xml version="1.0" encoding="UTF-8" ?>
<PerfExpCommandFile NoGui="True"
      LogFile="c:\TEMP\Results\PerfExp.log">
 <OverviewReport
      File="c:\TEMP\Results\m@host@Simple.tsd"
      Export="c:\TEMP\Results\Simple.mht"
 / <Command>PEW:"c:\test.pew"</Command>
   <Command>SINGLEINSTANCE</Command>
   <Command>ACTION:STARTALLMONITORS</Command> 
   <Command>EXIT</Command>
</PerfExpCommandFile>
```
#### **Help command**

Use the help command /? with the following syntax.

Perfexp.exe /?

Performance Explorer opens and displays the command-line help.

# **Index**

### **A**

adding attributes [23](#page-22-0) Test Manager results [83](#page-82-0) agents files [80](#page-79-0) health [53](#page-52-0) application look [8](#page-7-0) attribute pools [23](#page-22-0) automatic monitoring [26](#page-25-0)

### **B**

BEA WebLogic monitoring [43](#page-42-0)

## **C**

charts changing descriptions [71](#page-70-0) changing names [71](#page-70-0) graphical [8](#page-7-0) setting default options [60](#page-59-0) client-side measures configuring [50](#page-49-0) removing [50](#page-49-0) command-line interface command files [86](#page-85-0) commands [85](#page-84-0) overview [85](#page-84-0) starting product [85](#page-84-0) comparison measurements [51](#page-50-0) contact lost [80](#page-79-0) controller loses contact [80](#page-79-0) CPU utilization [53](#page-52-0) cross load-test reports [84](#page-83-0) **CSV** automating file export [81](#page-80-0) conversion to TSD [21](#page-20-0) exporting results in CSV format [81](#page-80-0) custom reports generating [72](#page-71-0)

### **D**

data conversion [21](#page-20-0) data source tree menu [7](#page-6-0) data sources automatic detection [14](#page-13-0) custom [15](#page-14-0) defining [8](#page-7-0) JMX [22](#page-21-0) PerfMon [15](#page-14-0) predefined [9](#page-8-0) scanning [14](#page-13-0) UNIX [16](#page-15-0)

wizards [8](#page-7-0) dialog boxes System Selection [24](#page-23-0) **Diskperf** commands [46](#page-45-0) error messages [48](#page-47-0) running [46,](#page-45-0) [47](#page-46-0) downloading on demand [84](#page-83-0)

### **E**

error analysis graphs [83](#page-82-0) errors analyzing [82](#page-81-0) proxy servers [48](#page-47-0) resolution portals [48](#page-47-0) Windows [46](#page-45-0), [48](#page-47-0) executions [16](#page-15-0)

### **G**

graphical charts [8](#page-7-0) graphs combining results [72](#page-71-0) comparing [82](#page-81-0) creating monitors [51](#page-50-0) customizing displays [63](#page-62-0) default options [60](#page-59-0) error analysis [83](#page-82-0) generating custom [72](#page-71-0) monitoring [50](#page-49-0) monitoring load tests [74](#page-73-0) properties [63](#page-62-0) setting candle options [62](#page-61-0) setting default options [61](#page-60-0) viewing in web browser [75](#page-74-0) viewing results [71](#page-70-0) GUI Performance Explorer tour [6](#page-5-0)

### **H**

**HTML** exporting reports [75](#page-74-0), [76](#page-75-0)

### **I**

IBM D<sub>B2</sub> monitoring [27](#page-26-0) retrieving performance metrics [30](#page-29-0) snapshot monitoring [27](#page-26-0) WebSphere performance measures [30](#page-29-0) IIOP [44](#page-43-0) IIS performance monitoring available performance measures [31](#page-30-0)

troubleshooting [33](#page-32-0) integration [8](#page-7-0) intermediate files [80](#page-79-0)

### **J**

JMX advanced queries [25](#page-24-0) connecting [22](#page-21-0) filtering beans [24](#page-23-0) monitoring prerequisites [22](#page-21-0) queries [24](#page-23-0) JMX management server [44](#page-43-0)

### **L**

launching product [6](#page-5-0) Linux commands [19](#page-18-0) load tests combining graphs [72](#page-71-0) combining reports [73](#page-72-0) monitoring graphs [74](#page-73-0) monitoring reports [75](#page-74-0) viewing [65](#page-64-0) viewing results [65](#page-64-0), [74](#page-73-0) login credentials changing [52](#page-51-0)

### **M**

MBeans specifying [23](#page-22-0) measurements Citrix [60](#page-59-0) comparisons [51](#page-50-0) CORBA [58](#page-57-0) correlating [77](#page-76-0) custom counter [60](#page-59-0) custom timer [60](#page-59-0) database [56](#page-55-0) general [53](#page-52-0) group types [52](#page-51-0) IIOP [55](#page-54-0) Internet [54](#page-53-0) middleware [59](#page-58-0) SQL database [59](#page-58-0) summary [53](#page-52-0) transaction [56](#page-55-0) TUXEDO [59](#page-58-0) Web [55](#page-54-0) Web form [57](#page-56-0) Web page [58](#page-57-0) measures duplicating [51](#page-50-0) renaming [51](#page-50-0) MemFree [19](#page-18-0) memory utilization [53](#page-52-0) Merge wizard customizing [78](#page-77-0) overview [78](#page-77-0) remerge [79](#page-78-0) using [78](#page-77-0) merged files [80](#page-79-0)

MIB files [21](#page-20-0) Microsoft SQL Server performance monitoring available performance measures [34](#page-33-0) monitor graphs [51](#page-50-0) types [50](#page-49-0) monitor reports [8](#page-7-0) monitoring automatic [26](#page-25-0) interfaces [15](#page-14-0) remote machines [45,](#page-44-0) [46](#page-45-0) servers [25](#page-24-0) setting default options [62](#page-61-0) settings [49](#page-48-0) multiple executions [16](#page-15-0)

### **O**

**Oracle** monitoring [37,](#page-36-0) [39,](#page-38-0) [40](#page-39-0) Oracle database monitoring adding Oracle counters [37](#page-36-0) Installing Oracle Client and Oracle Counters [37](#page-36-0) known issues [39](#page-38-0) monitoring Oracle performance (Perfmon) [38](#page-37-0) performance counters [38](#page-37-0) Oracle Forms client-side performance measures [37](#page-36-0) monitoring [36](#page-35-0) overview reports adding charts [68,](#page-67-0) [69](#page-68-0) adding reports [69](#page-68-0) analyzing [8](#page-7-0) charts [70](#page-69-0) customizing [68](#page-67-0) default chart [68](#page-67-0) default report [69](#page-68-0) overview [66](#page-65-0) removing [70](#page-69-0) structure [66](#page-65-0) templates [65,](#page-64-0) [70](#page-69-0) text areas [70](#page-69-0) viewing [68](#page-67-0)

### **P**

passwords changing [52](#page-51-0) Perflib No READ Access to Perflib Subkeys [48](#page-47-0) subkeys [47](#page-46-0) PerfMon [15,](#page-14-0) [47](#page-46-0) Performance Explorer [5](#page-4-0) performance measures WebSphere [30](#page-29-0) Performance Monitor [49](#page-48-0) product functionality [5](#page-4-0) overview [5](#page-4-0) starting [6](#page-5-0) proxy servers [48](#page-47-0)

### **Q**

queries JMX [25](#page-24-0) REXEC [17](#page-16-0) running [25](#page-24-0) UNIX [17](#page-16-0)

### **R**

real-time files [80](#page-79-0) monitoring [7](#page-6-0) region comparison reports [73,](#page-72-0) [74](#page-73-0) Remerge wizard [79](#page-78-0) remote executions [16](#page-15-0) remote machines monitoring requirements [45](#page-44-0) remote monitoring enabling Windows [46](#page-45-0) reports changing descriptions [71](#page-70-0) changing names [71](#page-70-0) combining results [73](#page-72-0) creating monitors [51](#page-50-0) cross load-test [84](#page-83-0) default options [60](#page-59-0) exporting command-line [76](#page-75-0) generating cross load-test [84](#page-83-0) generating custom [72](#page-71-0) monitor [8](#page-7-0) monitoring [50](#page-49-0) monitoring load tests [75](#page-74-0) overview [8](#page-7-0) region comparison [73](#page-72-0), [74](#page-73-0) setting default options [62](#page-61-0) templates [65](#page-64-0) viewing in web browser [75](#page-74-0) viewing results [72](#page-71-0) results exporting [81](#page-80-0) viewing multiple load tests [72](#page-71-0) results analysis [8](#page-7-0) REXEC monitoring [15](#page-14-0) overview [16](#page-15-0) REXEC queries [17](#page-16-0) root cause analysis [77](#page-76-0)

### **S**

SAP monitoring [40](#page-39-0) saved queries [25](#page-24-0) secure shells [41](#page-40-0) settings monitoring [49](#page-48-0) proxy servers [48](#page-47-0) single executions [16](#page-15-0) SNMP adding datasource [20](#page-19-0) monitoring [15](#page-14-0), [43](#page-42-0)

querying [20](#page-19-0) starting product [6](#page-5-0) System Selection dialog box [24](#page-23-0)

### **T**

templates assigning [65](#page-64-0) for monitoring [49](#page-48-0) Test Manager adding results [83](#page-82-0) integration [83](#page-82-0) test results custom viewing [72](#page-71-0) exploring [64](#page-63-0) viewing [71](#page-70-0) time series data writer setting default options [62](#page-61-0) setting data options [61](#page-60-0) time-series chart markers [76](#page-75-0) customizing [76](#page-75-0) default computational interval [76](#page-75-0) file types [80](#page-79-0) line width [76](#page-75-0) normalizing [76](#page-75-0) null values [76](#page-75-0) specifying data results file [71](#page-70-0) TSD files [8](#page-7-0), [21](#page-20-0) tour user interface, Performance Explorer [6](#page-5-0)

### **U**

UNIX queries [17](#page-16-0) user files [80](#page-79-0) user interface Performance Explorer overview [6](#page-5-0)

### **V**

view themes [8](#page-7-0)

### **W**

Web browsers viewing results [75](#page-74-0) WebLogic (JMX) monitoring IIOP [44](#page-43-0) JMX management server [44](#page-43-0) welcomePE [5](#page-4-0) Windows enabling remote monitoring [46](#page-45-0) errors [46](#page-45-0), [48](#page-47-0) workflow bar Performance Explorer [7](#page-6-0)